本書の構成

[本書をお読みになる前に](#page-1-0)

安全にお使いいただくための注意事項や、本書の表記について説明しています。必ず お読みください。

第1[章](#page-10-0) [名称と働き](#page-10-1)

[この章では、サーバ本体、キーボード、マウス、ベースボードの各部の名称と働きに](#page-10-2) [ついて説明しています。](#page-10-2)

第2[章](#page-18-0) [セキュリティについて](#page-18-1)

[この章では、本体内のハードウェアおよびソフトウェア資産を盗難などから守るため](#page-18-2) [のセキュリティ設備について説明しています。](#page-18-2)

第 3 [章](#page-24-0) [基本的な操作](#page-24-1) [この章では、電源の入れ方や切り方、フロッピーディスクのセット方法や取り出し方](#page-24-2) [法など、本サーバを使用する上での基本的な操作について説明しています。](#page-24-2)

- 第 4 [章](#page-36-0) [内蔵オプションの取り付け](#page-36-1) [この章では、本サーバへの内蔵オプションの取り付け方法について説明しています。](#page-36-2)
- 第5[章](#page-62-0) [ハードウェアの設定について](#page-62-1) [この章では、本サーバを動作させる上で必要な環境設定の方法について説明していま](#page-62-2) [す。](#page-62-2)
- 第6[章](#page-114-0) [保守について](#page-114-1) [この章では、日常のお手入れの方法や、トラブル発生時の解決方法などの保守情報に](#page-114-2) [ついて説明しています。](#page-114-2)
- 第 7 [章](#page-138-0) [技術情報](#page-138-1)

[この章では、サーバ本体の仕様および運用上の留意点について説明しています。](#page-138-2)

# <span id="page-1-0"></span>本書をお読みになる前に

#### 安全にお使いいただくために

このマニュアルには、本サーバを安全に正しくお使いいただくための重要な情報が記載されています。 本サーバをお使いになる前に、このマニュアルを熟読してください。特に、添付の『安全上のご注意』をよくお読みになり、理 解されたうえで本サーバをお使いください。

また、『安全上のご注意』およびマニュアルは、本サーバの使用中にいつでもご覧になれるよう大切に保管してください。

#### 注 意

この装置は、情報処理装置等電波障害自主規制協議会(VCCI)の基準に基づくクラス B 情報技術装置です。この装置を家庭環<br>境で使用すると電波妨害を引き起こすことがあります。この場合には使用者が適切な対策を講ずるよう要求されることがあり ます.

本装置は、社団法人電子情報技術産業協会のサーバ業界基準(PC-11-1988)に適合しております。

#### 本製品のハイセイフティ用途での使用について

本製品は、一般事務用、パーソナル用、家庭用、通常の産業用等の一般的用途を想定して設計・製造されているものであり、原 子力施設における核反応制御、航空機自動飛行制御、航空交通管制、大量輸送システムにおける運行制御、生命維持のための 医療器具、兵器システムにおけるミサイル発射制御など、極めて高度な安全性が要求され、仮に当該安全性が確保されない場 合、直接生命・身体に対する重大な危険性を伴う用途(以下「ハイセイフティ用途」という)に使用されるよう設計・製造さ<br>れたものではございません。お客様は、当該ハイセイフティ用途に要する安全性を確保する措置を施すことなく、本製品を使 用しないでください。ハイセイフティ用途に使用される場合は、弊社の担当営業までご相談ください。

本装置は、落雷などによる電源の瞬時電圧低下に対し不都合が生じることがあります。電源の瞬時電圧低下対策としては、交 流無停電電源装置などを使用されることをお勧めします。 (社団法人電子情報技術産業協会のパーソナルコンピュータの瞬時電圧低下対策ガイドラインに基づく表示)

当社のドキュメントには「外国為替および外国貿易管理法」に基づく特定技術が含まれていることがあります。特定技術が含 まれている場合は、当該ドキュメントを輸出または非居住者に提供するとき、同法に基づく許可が必要となります。

高調波ガイドライン適合品

### 本書の表記

#### ■ 警告表示

本書では、いろいろな絵表示を使っています。これは装置を安全に正しくお使いいただき、 あなたや他の人々に加えられるおそれのある危害や損害を、未然に防止するための目印と なるものです。その表示と意味は次のようになっています。内容をよくご理解の上、お読 みください。

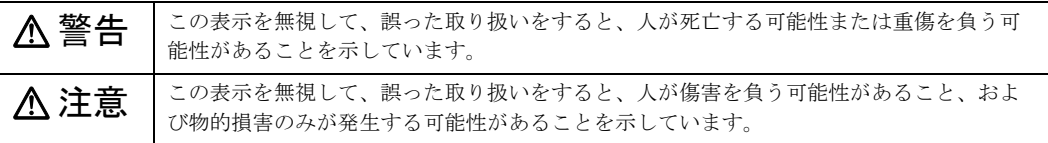

また、危害や損害の内容がどのようなものかを示すために、上記の絵表示と同時に次の記 号を使っています。

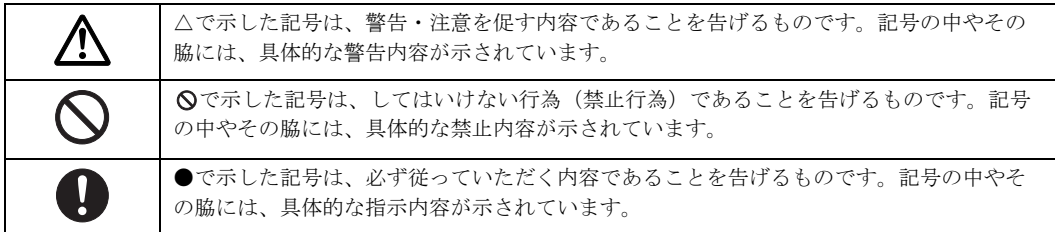

#### ■ 本文中の記号

本文中に記載されている記号には、次のような意味があります。

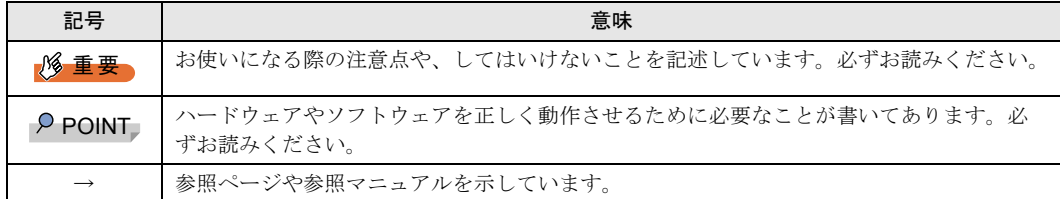

#### ■ キーの表記と操作方法

本文中のキーの表記は、キーボードに書かれているすべての文字を記述するのではなく、 説明に必要な文字を次のように記述しています。

例:【Ctrl】 キー、【Enter】 キー、【→】 キーなど

- また、複数のキーを同時に押す場合には、次のように「+」でつないで表記しています。
	- **例: 【Ctrl】+【F3】キー、【Shift】+【↑】キーなど**

#### ■ コマンド入力 (キー入力)

本文中では、コマンド入力を次のように表記しています。

- diskcopy a a  $\uparrow$  $\mathbf{f}$
- ↑の箇所のように文字間隔を空けて表記している部分は、【Space】キーを 1 回押してくだ さい。
- ご使用の環境によって、「¥」が「\」と表示される場合があります。
- CD-ROM ドライブのドライブ名を、[CD-ROM ドライブ]で表記しています。入力の際 は、お使いの環境に合わせて、ドライブ名を入力してください。

#### [CD-ROM ドライブ]:¥setup.exe

#### ■ 画面例およびイラストについて

表記されている画面およびイラストは一例です。お使いの機種によって、実際に表示され る画面やイラスト、およびファイル名などが異なることがあります。また、このマニュア ルに表記されているイラストは説明の都合上、本来接続されているケーブル類を省略して いることがあります。

#### ■ 連続する操作の表記

本文中の操作手順において、連続する操作手順を、「→」でつないで表記しています。

- 例: 「スタート」ボタンをクリックし、「プログラム」をポイントし、「アクセサリ」をク リックする操作 ↓
	- 「スタート」ボタン→「プログラム」→「アクセサリ」の順にクリックします。

#### ■ 製品の呼び方

本文中の製品名称を、次のように略して表記します。

なお、本書ではお使いの OS 以外の情報もありますが、ご了承ください。

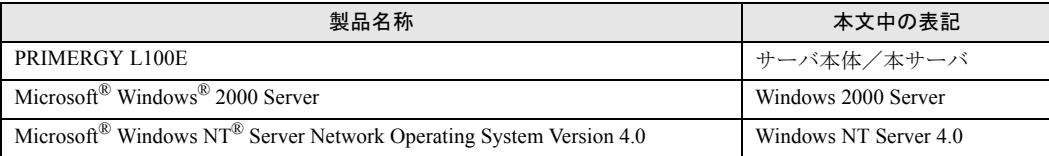

#### ■ サーバのタイプの呼び方

本文中のタイプ名を次のように略して表記します。

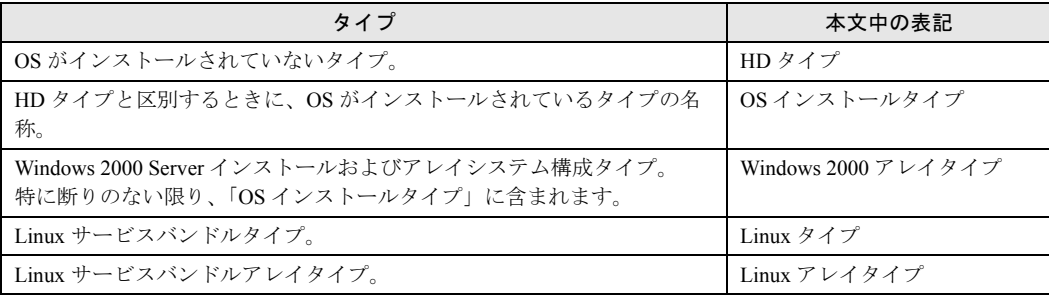

### 警告ラベル/注意ラベル

本サーバには警告ラベルおよび注意ラベルが貼ってあります。 警告ラベルや注意ラベルは、絶対にはがしたり、汚したりしないでください。

VGA、PS/2 は、米国 IBM の米国での登録商標です。 Microsoft、Windows、MS、Windows NT は、米国 Microsoft Corporation の米国およびその他の国における登録商標です。 Intel、Pentium、Celeron は、米国インテル社の商標です。 Linux は、Linus Torvalds 氏の米国およびその他の国における登録商標あるいは商標です。 その他の各製品名は、各社の商標、または登録商標です。 その他の各製品は、各社の著作物です。

All Rights Reserved, Copyright© FUJITSU LIMITED 2003

画面の使用に際して米国 Microsoft Corporation の許諾を得ています。

# [目次](#page-10-3)

### 第1[章](#page-10-3) [名称と働き](#page-10-4)

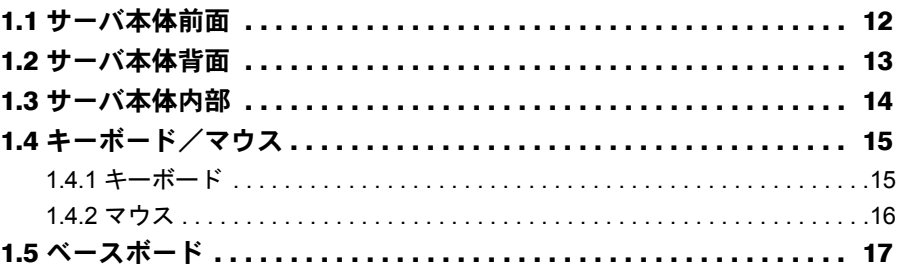

### 第2[章](#page-18-3) [セキュリティについて](#page-18-4)

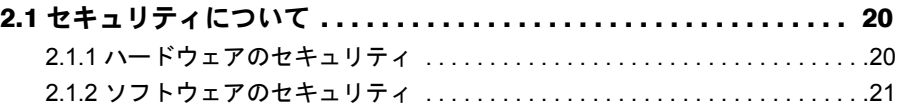

### 第 3 [章](#page-24-3) [基本的な操作](#page-24-4)

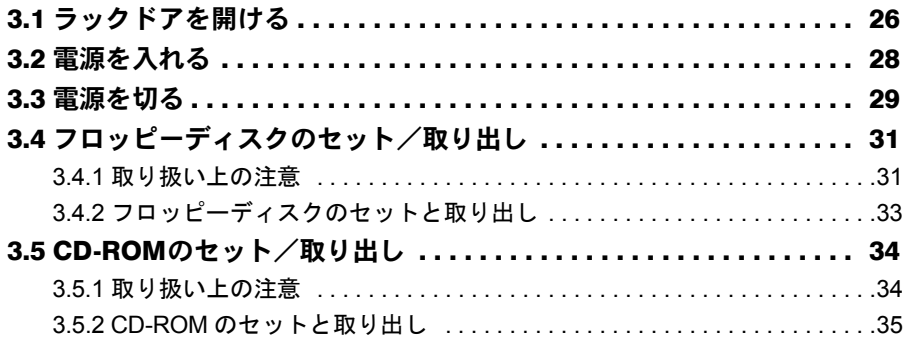

## 第 4 [章](#page-36-3) [内蔵オプションの取り付け](#page-36-4)

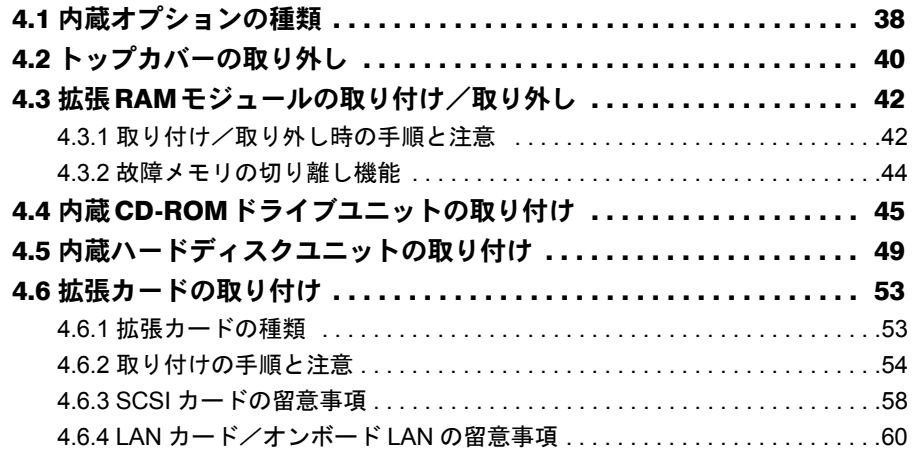

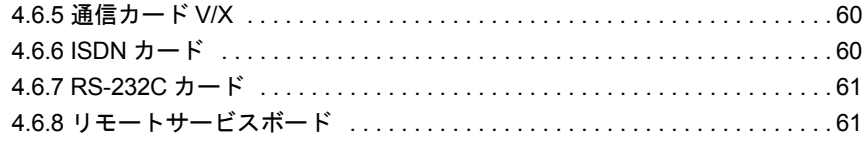

## 第 5 [章](#page-62-3) [ハードウェアの設定について](#page-62-4)

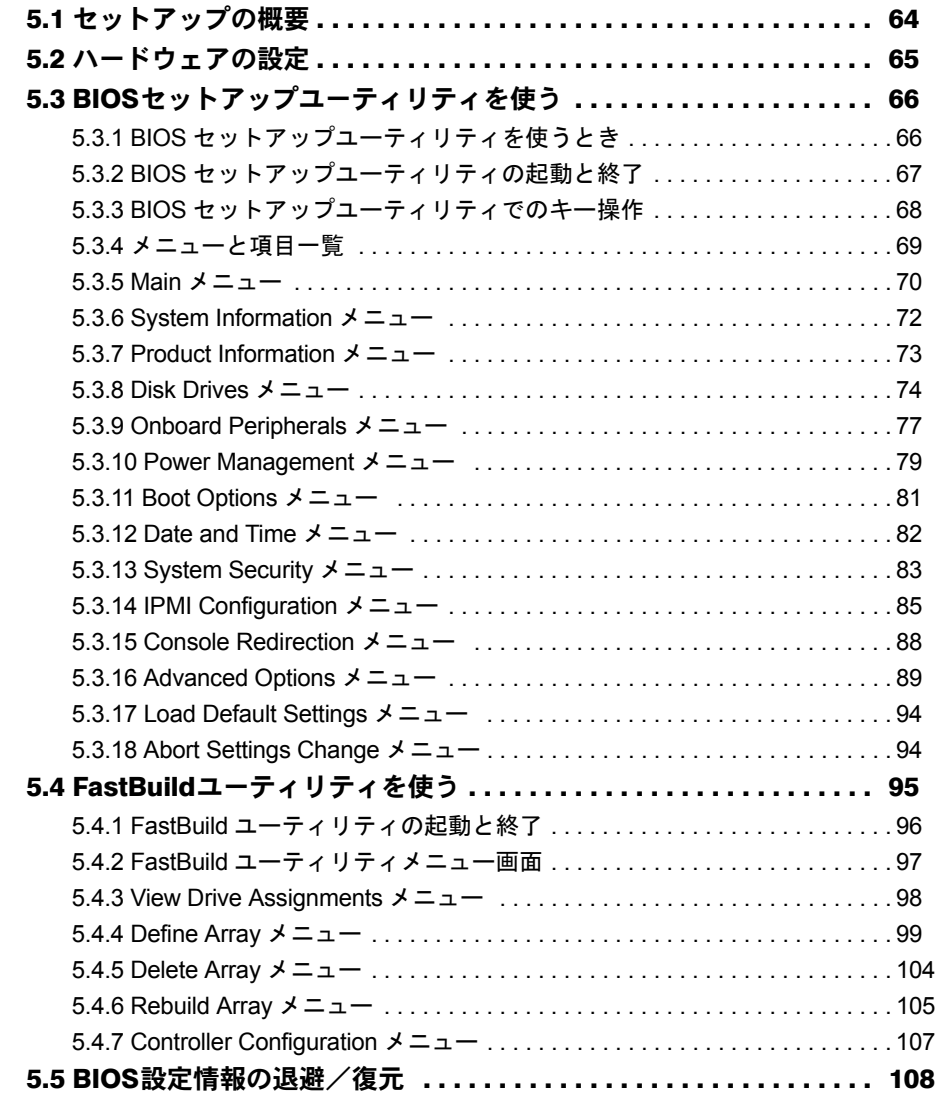

## 第6[章](#page-114-3) [保守について](#page-114-4)

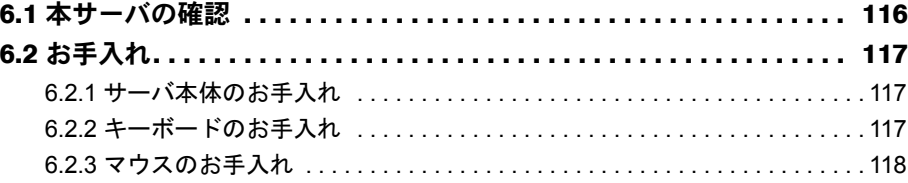

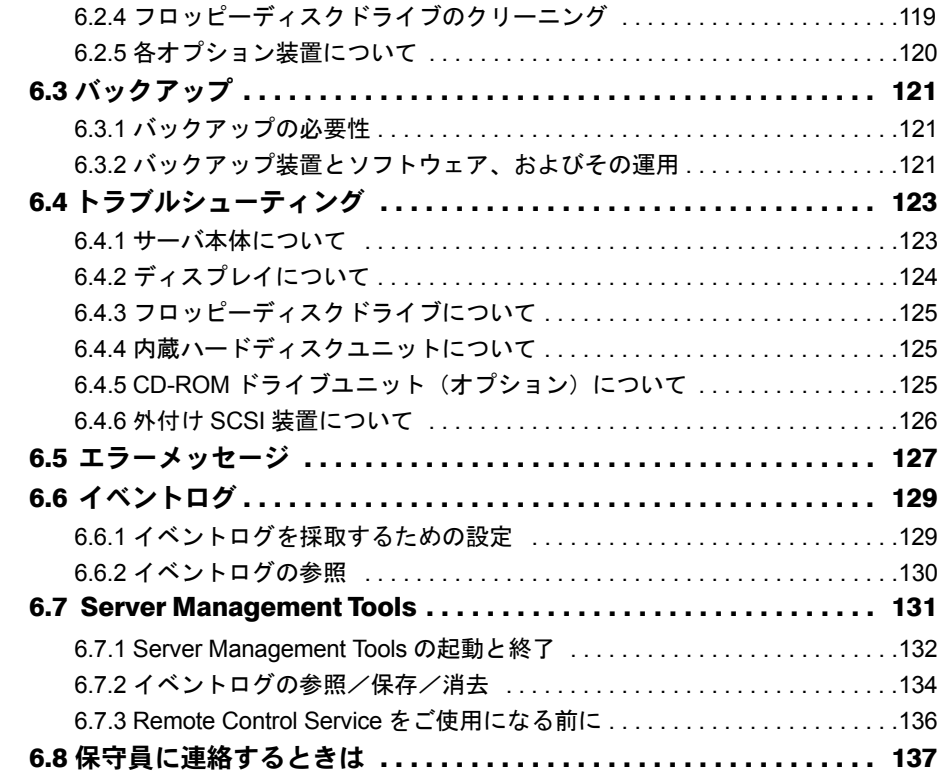

## 第 7 [章](#page-138-3) [技術情報](#page-138-4)

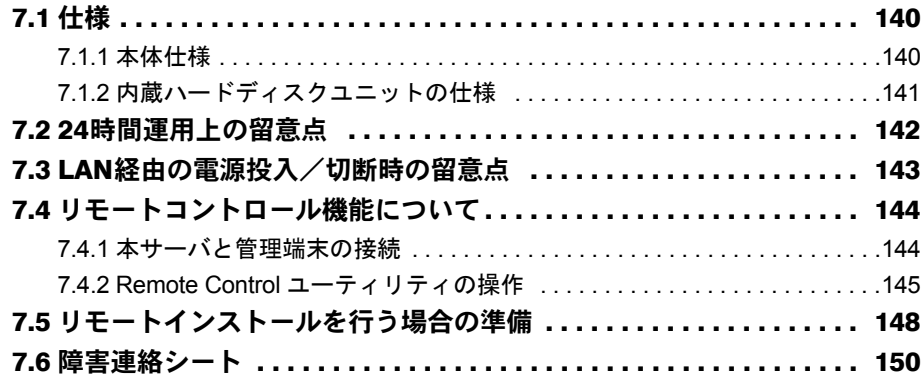

# <span id="page-10-0"></span>第 1 章

# <span id="page-10-1"></span>名称と働き

<span id="page-10-4"></span><span id="page-10-3"></span><span id="page-10-2"></span>この章では、サーバ本体、キーボード、マウ ス、ベースボードの各部の名称と働きについて 説明しています。

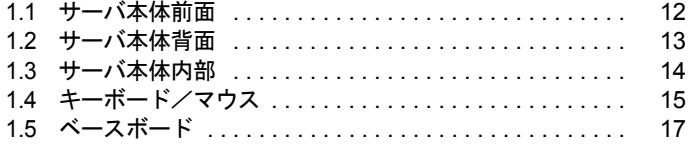

# <span id="page-11-0"></span>1.1 サーバ本体前面

サーバ本体前面の名称は以下のとおりです。

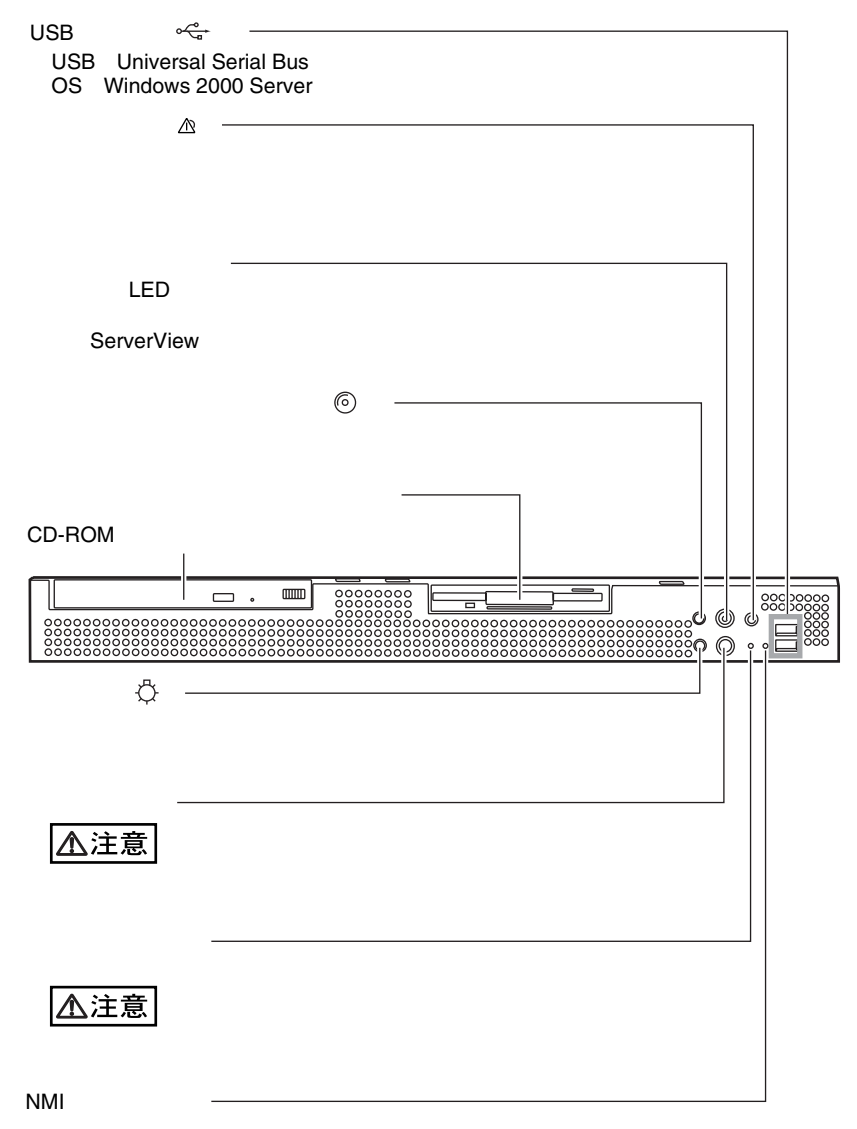

# <span id="page-12-0"></span>1.2 サーバ本体背面

サーバ本体背面の名称は以下のとおりです。

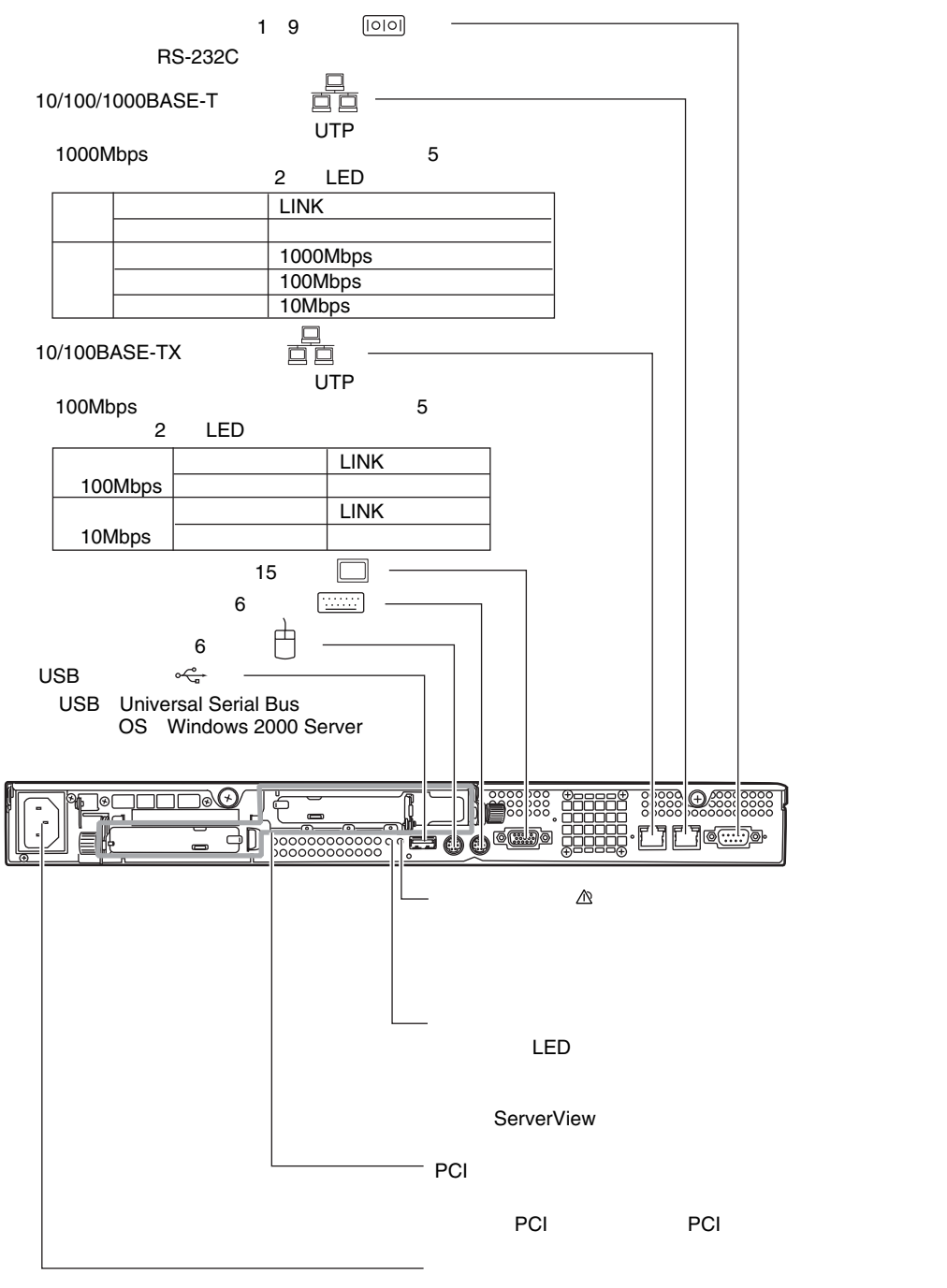

名称と働き 名称と働き

*1*

# <span id="page-13-0"></span>1.3 サーバ本体内部

サーバ本体内部の名称は以下のとおりです。

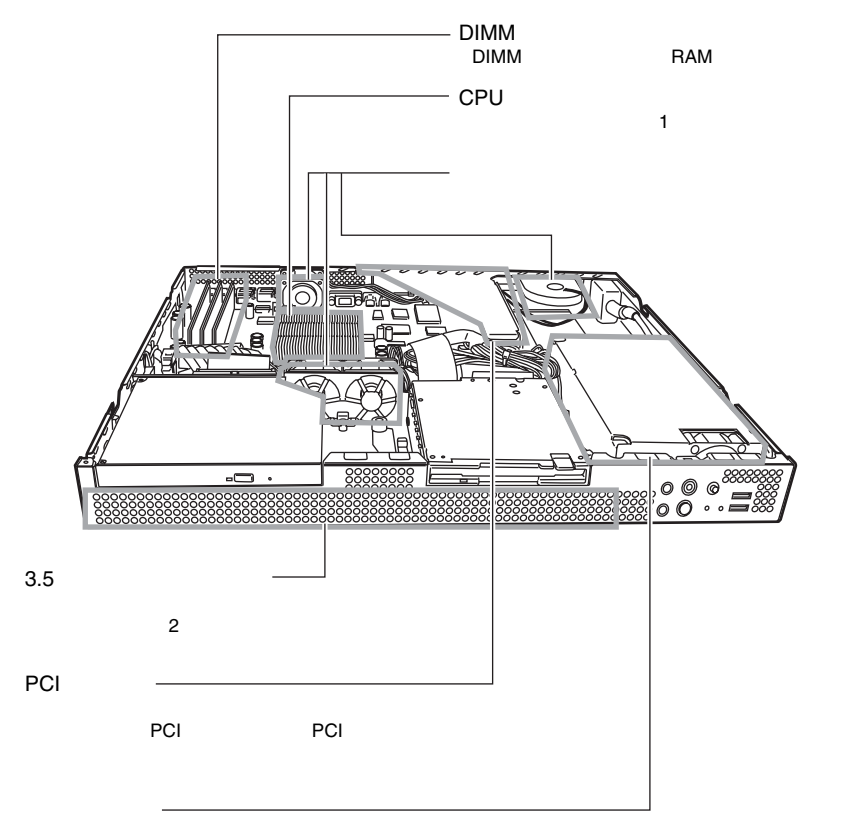

# <span id="page-14-0"></span>1.4 キーボード/マウス

本サーバには、オプションとして次のキーボードとマウスを用意しています。 キーボードの各種機能キーは、アプリケーションによって機能が異なります。

### <span id="page-14-1"></span>1.4.1 キーボード

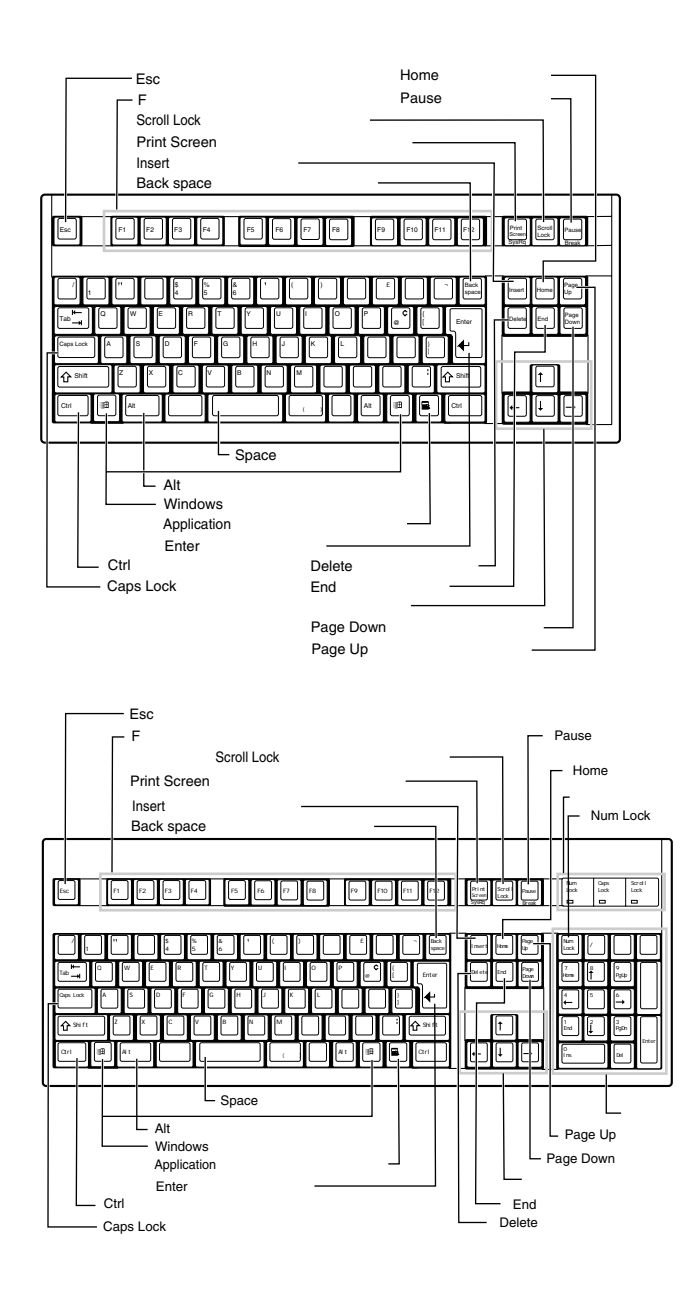

# <span id="page-15-0"></span>1.4.2 マウス

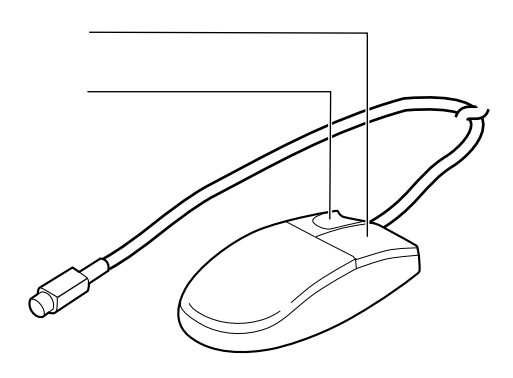

# <span id="page-16-0"></span>1.5 ベースボード

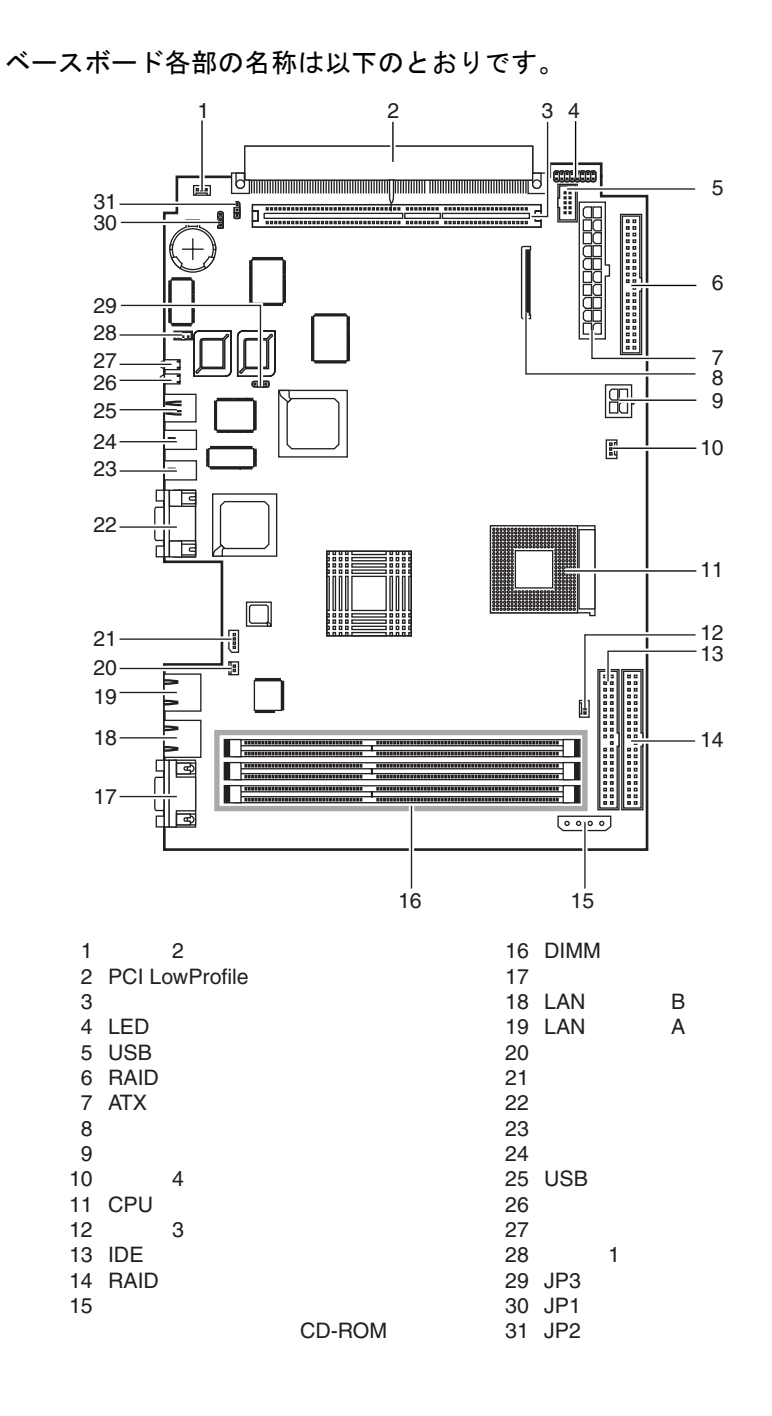

第 1 章 名称と働き

# <span id="page-18-0"></span>第 2 章

# <span id="page-18-1"></span>セキュリティについて

<span id="page-18-4"></span><span id="page-18-3"></span><span id="page-18-2"></span>この章では、本体内のハードウェアおよびソフ トウェア資産を盗難などから守るためのセキュ リティ設備について説明しています。

2.1 セキュリティについて ............................ 20

# <span id="page-19-0"></span>2.1 セキュリティについて

本サーバでは、本体内のハードウェアおよびソフトウェア資産を盗難などから守る ための機械的なセキュリティ設備を用意しています。同時に、BIOS セットアップ ユーティリティなどによるセキュリティ機能も準備しており、より信頼度の高い データセキュリティを実現します。

## <span id="page-19-1"></span>2.1.1 ハードウェアのセキュリティ

ラックドアを施錠すると、ラック内部のハードウェアの盗難を防ぐことができます。 ラックドアを閉める場合は、ラックドアを閉じてラックハンドルを戻し、ラックキーを回し ます。

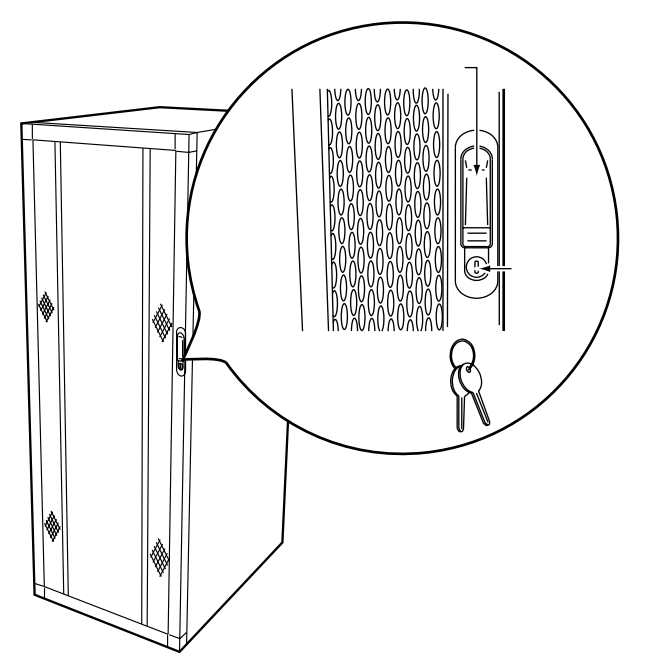

#### $P$  POINT

- ▶ ラックキーは紛失しないように注意してください。紛失した場合は担当営業員に連絡してください。
- ▶ ラックドアを開ける手順[は「ラックドアを開ける」\(→](#page-25-1) P.26) を参照してください。
- ▶ その他のラックの詳細については、ラックに添付の取扱説明書を参照してください。

### <span id="page-20-0"></span>2.1.2 ソフトウェアのセキュリティ

本サーバは、他人による不正使用を防止するために、パスワードを設定できます。 パスワードを設定すると、正しいパスワードを知っている人以外は本サーバを使えなくなり ます。

パスワードの設定は BIOS セットアップユーティリティで行います。BIOS セットアップユー ティリティについては、「5.3 BIOS [セットアップユーティリティを使う」\(→](#page-65-2) P.66)を参照し てください。

#### ■ パスワードの種類

本サーバで設定できるパスワードは次の 2 つです。 入力するパスワードにより、本サーバ操作の権限が区別されます。

#### **•** セットアップ用パスワード(**Setup Password**)

特定の人だけが、BIOS セットアップを行えるようにするためのパスワードです。設定し たパスワードを入力しないと、BIOS セットアップは起動できません。

「Set Setup Password」で、セットアップ用パスワードを設定すると、「Setup Password Lock」 を設定することができます。

「Setup Password Lock」の各項目の意味は、以下のとおりです。

-Standard :Adapter の BIOS は、Lock されません。

-Extended :Adapter の BIOS は、Lock されます。

**•** システム用パスワード(**System Password**)

特定の人だけが、本サーバを使えるようにするためのパスワードです。

「Set System Password」で、システム用パスワードを設定すると、「System Password Mode」 を設定することができます。

「System Password Mode」の各項目の意味は、以下のとおりです。

- -System :設定したパスワードを入力しないと、一部の BIOS セットアップおよび OS を起動できないようにします。
- -Keyboard :OS 稼動中のキーボード/マウスの入力を抑制します。 ペディスタルタイプ用のキーボードの場合、インジケータが順に点滅しま す。

*2*

#### <span id="page-21-0"></span>■ パスワードの設定方法

System Password を設定する場合には、同時に Setup Password を設定する必要があります。

- *1* BIOS セットアップユーティリティを起動します。 →「5.3.2 BIOS [セットアップユーティリティの起動と終了」\(](#page-66-1)P.67)
- *2* Main メニューから【↑】【↓】キーで「System Security」を選択して、 【Enter】キーを 押します。 System Security メニューが表示されます。
- <span id="page-21-1"></span>*3* 【↑】【↓】キーで「Set Setup Password」、または「Set System Password」 にカーソルを合わせ、【→】【←】キーを押します。

パスワード入力用の画面が表示されます。

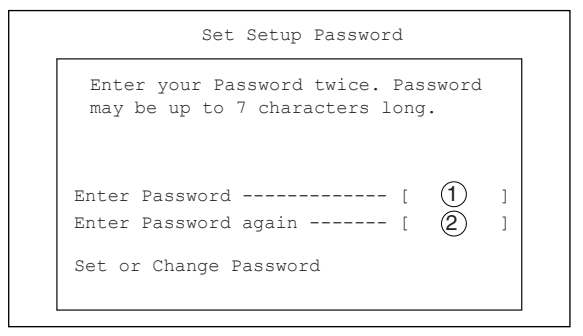

*4* ①に 7 桁までのパスワードを入力します。 入力できる文字種はアルファベットと数字です。入力した文字は表示されず、ブロッ クのみが表示されます。

- *5* パスワードを入力したら【Enter】キーを押します。 パスワードの設定を中止するときは、【Esc】キーを押します。
- <span id="page-21-2"></span>*6* ②に手順 4 で入力したパスワードを再度入力して【Enter】キーを押します。 「Set or Change Password」で再度【Enter】キーを押すと、設定値が「Present」になりま す。再入力したパスワードが一致しない場合は、再び手順 4 と同じ画面が表示されま す。再度手順 4 から操作を行ってください。

#### $P$  POINT

- ▶ 誤ったパスワードを 3 回入力すると、システムが停止します。その場合は、本サーバの電源をいった ん切ってから、再び電源を入れ、そのあと正しいパスワードを再入力してください。
- ▶ パスワードを忘れてしまい、本サーバを起動できなくなった場合は、ベースボード上のジャンパピ ンの設定により CMOS をクリアし、パスワードを消去します。CMOS をクリアしたあとは、BIOS の設定を元に戻してください(→「5.2 [ハードウェアの設定」\(](#page-64-1)P.65))。 そのあと、ジャンパの設定を戻してから、本ユーティリティでパスワードを設定してください。

#### ■ パスワードの削除/変更方法

Setup Password および System Password の削除や変更は、System Security メニューで行います。

- *1* BIOS セットアップユーティリティを起動します。 →「5.3.2 BIOS [セットアップユーティリティの起動と終了」\(](#page-66-1)P.67)
- *2* Main メニューから【↑】【↓】キーで「System Security」を選択して、 【Enter】キーを 押します。 System Security メニューが表示されます。
- *3* 【↑】【↓】キーで「Set Setup Password」、または「Set System Password」 にカーソルを合わせ、【→】【←】キーを押し、「Not Installed」に設定します。 設定されていたパスワードが消去されます。
- **4** パスワードを変更する場合は、「■ [パスワードの設定方法」\(→](#page-21-0) P.22)の[手順](#page-21-1) 3 [~手順](#page-21-2) 6 の操作を行って、新しいパスワードを入力します。

第 2 章 セキュリティについて

# <span id="page-24-0"></span>第 3 章

# <span id="page-24-1"></span>基本的な操作

<span id="page-24-4"></span><span id="page-24-3"></span><span id="page-24-2"></span>この章では、電源の入れ方や切り方、フロッ ピーディスクのセット方法や取り出し方法な ど、本サーバを使用する上での基本的な操作に ついて説明しています。

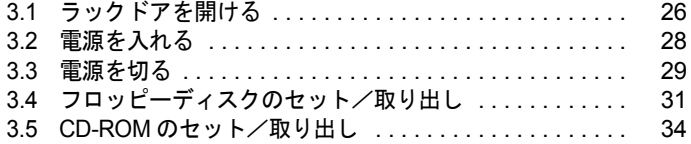

# <span id="page-25-1"></span><span id="page-25-0"></span>3.1 ラックドアを開ける

ここでは、ラックのフロントドアおよびリアドアを開ける方法について説明しま す。

なお、40U のスリムラックを元に説明しています。その他のラックについては、 ラックに添付の取扱説明書を参照してください。

#### ■ フロントドアの開け方

*1* ラックキーを回し、ラックハンドルの下部(図中の矢印部)を押します。 ラックハンドルが前に上がります。

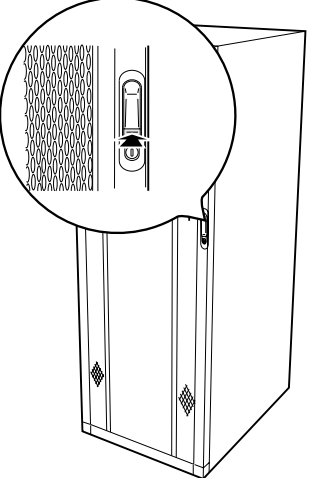

*2* ラックハンドルを矢印方向に回して、手前に引きます。

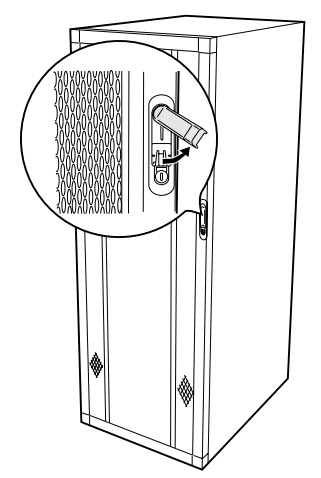

### ■ リアドアの開け方

*1* ラックキーを回し、ラックハンドルの下部(図中の矢印部)を押します。 ラックハンドルが前に上がります。

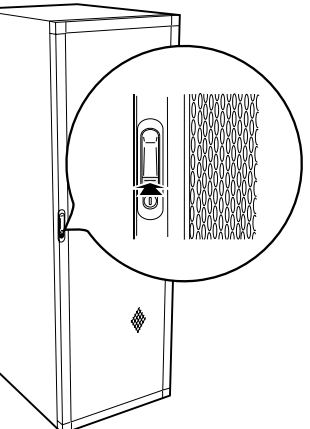

*2* ラックハンドルを矢印方向に回して、手前に引きます。

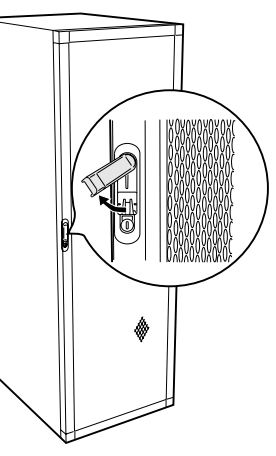

 $P$  POINT

- ▶ 通常の使用時(媒体の出し入れ、電源の ON/OFF 以外)には、ラックドアを閉めた状態でご使用くだ さい。携帯電話などの外部からの電波を防ぎます。
- ▶ ラックキーは、紛失しないように注意してください。紛失した場合は、担当営業員に連絡してくだ さい。

# <span id="page-27-0"></span>3.2 電源を入れる

注意  $\bigotimes^\ast$ ● 電源を入れたまま、持ち運んだり、衝撃や振動を与えたりしないでください。サーバ内部の ハードディスクを損傷し、データを消失する原因となります。 ●サーバ本体環境条件の温度条件(10 ~ 35 ℃)の範囲内で電源を入れてください。サーバ本 体の環境条件については『はじめにお読みください』を参照してください。 サーバの保証温度範囲内で使用しないと「データの破損」や「動作が不安定になる」などの 問題が発生する場合があります。 サーバ本体を動作保証温度範囲外で使用した場合に破損や故障が発生しても当社は一切の責 任を負いません。 ● 本サーバの電源を入れた直後にファンが高速回転しますが、故障ではありません。 サーバ本体環境条件の温度条件 (10 ~ 35 ℃) の範囲内であれば、しばらくしてから、通常 の回転になります。 ● 電源を切ったあと、すぐに電源を入れる場合は、必ず 10 秒以上待ってから電源を入れてく  $\bigotimes^\#$ ださい。

- *1* ラックドアを開けます。
- *2* フロッピーディスクドライブおよび CD-ROM ドライブなどに媒体がセットさ れていないことを確認します。
- *3* ディスプレイや周辺装置の電源スイッチを押します。

```
4 サーバ本体前面の電源スイッチを押します。
サーバ本体の電源ランプが緑色に点灯しま
す。
電源が入ると、本サーバはサーバ本体の装
置をチェックする「POST (Power On Self
                                   \mathbb{Z}000<sup>888888</sup>
Test:パワーオンセルフテスト)」を行いま
す。POST の結果、異常があればエラー
メッセージが表示されます。
→「6.5 エラーメッセージ」(P.127)
```
#### $P$  POINT

▶ 添付の ServerView を使って、サーバ本体の電源の投入/切断時刻を設定できます。 詳細は、PRIMERGY ドキュメント & ツール CD 内の『ServerView ユーザーズガイド』および Hints.txt を参照してください。

# <span id="page-28-0"></span>3.3 電源を切る

注意

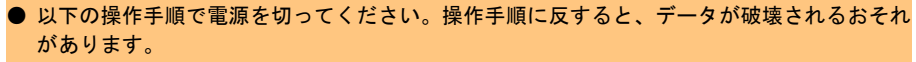

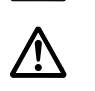

**⁄^** 

● 発煙、発火などの異常が発生した場合は、ただちに電源プラグをコンセントから抜いてくだ さい。 火災・感電の原因となります。

- *1* フロッピーディスクドライブおよび CD-ROM ドライブなどに媒体がセットさ れていないことを確認します。
- *2* OS を終了します。

以下の場合は、OS 終了後サーバ本体の電源が切れます(手順3の操作は必要ありませ ん)。

・OS が Windows 2000 Server の場合

・ServerView がインストールされている場合

その他の場合は、OS を終了し、フロッピーディスクとハードディスクのアクセス表示 ランプが消えていることを確認します。

#### *3* サーバ本体前面の電源スイッチを押します。

サーバ本体の電源ランプがオレンジ色に点 灯します。

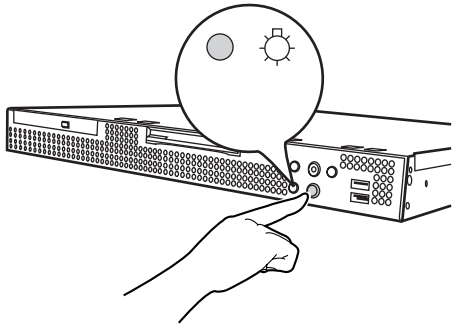

*4* ディスプレイや周辺装置の電源スイッチを押します。

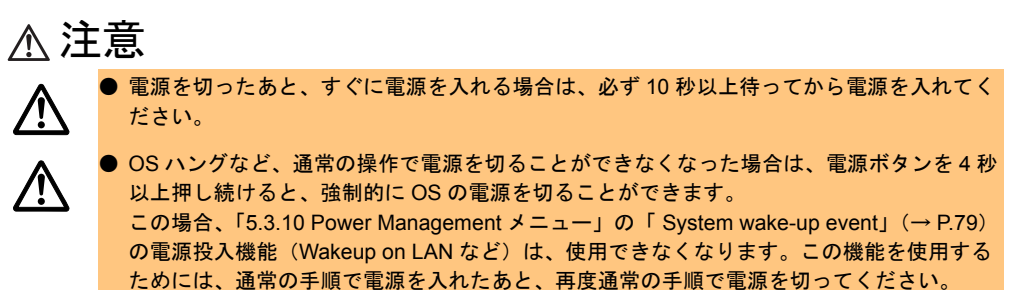

#### $P$  POINT

▶ 添付の ServerView を使って、サーバ本体の電源の投入/切断時刻を設定できます。 詳細は、PRIMERGY ドキュメント & ツール CD 内の『ServerView ユーザーズガイド』および Hints.txt を参照してください。

#### ■ 電源操作の注意事項について (OS が Windows 2000 Server の場合)

電源スイッチの動作モードは、OS の設定により「スタンバイ」、「休止状態」、「電源オフ」の 指定ができます(通常は「電源オフ」)。

本サーバでは、スタンバイ/休止状態に相当する機能は、BIOS /ハードウェアの機能として サポートしていますが、本サーバに搭載される一部のドライバ/ソフトウェアでは、当機能 をサポートしていません。このため「スタンバイ」と「休止状態」に相当する機能について は、本サーバでは使用できません。

なお、動作モードを「スタンバイ状態」または「休止状態」に設定した場合、システムが不 安定になったり、ハードディスクのデータが破壊されたりするおそれがあります。

動作モードの設定については、OS に添付のマニュアルを参照してください。

# <span id="page-30-0"></span>3.4 フロッピーディスクのセット/取り出し

フロッピーディスクのセット方法・取り出し方法は、以下のとおりです。

### <span id="page-30-1"></span>3.4.1 取り扱い上の注意

フロッピーディスクを取り扱うときは、以下の点にご注意ください。

- コーヒーなどの液体がかからないようにしてください。
- シャッタを開いて中のディスクに触らないでください。
- 曲げたり、重いものをのせたりしないでください。
- 磁石など磁気を帯びたものを近づけないでください。
- 固い床などに落とさないでください。
- 高温/低温の場所に保管しないでください。
- ラベルを何枚も重ねて貼らないでください。

#### ■ フロッピーディスクの外観

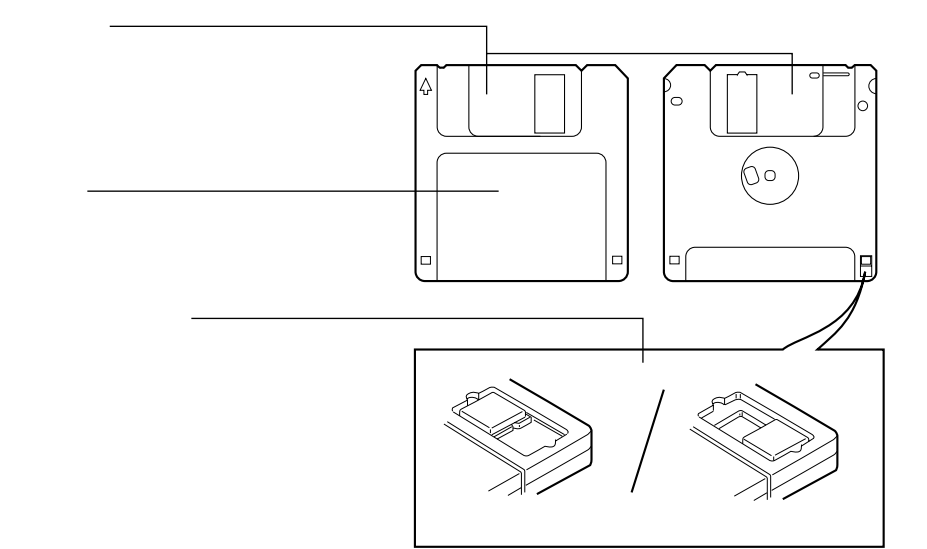

基本的な操作

基本的な操作

## $\rho$  point

- ▶ フロッピーディスクについて 本サーバでは以下の 2 種類のフロッピーディスクを使用できます。 ・2HD(記憶容量 1.44MB) ・2DD(記憶容量 720KB)
	- 2 種類の外見上の違いは、下図のとおりです。

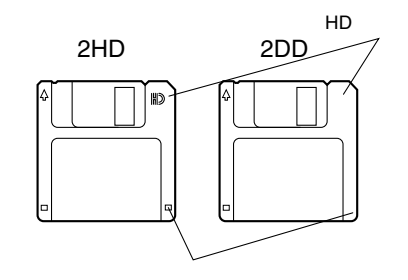

## <span id="page-32-0"></span>3.4.2 フロッピーディスクのセットと取り出し

#### ■ フロッピーディスクのセット

*1* ラベルを上側に向け、シャッタのある側から、フロッピーディスクドライブ に差し込みます。 カシャッと音がし、フロッピーディスク取 り出しボタンが出てきます。  $\mathbb{R}^n$ 

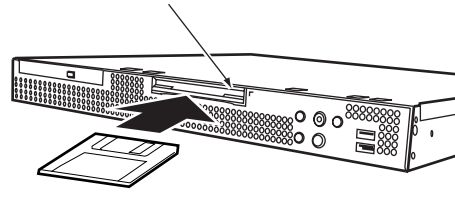

#### ■ フロッピーディスクの取り出し

*1* フロッピーディスクアクセス表示ランプが消えていることを確認して、フ ロッピーディスク取り出しボタンを押します。 フロッピーディスクが出てきます。

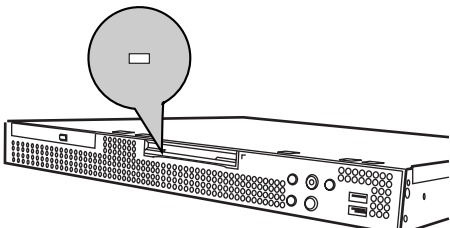

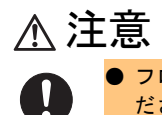

● フロッピーディスクアクセス表示ランプの点灯中にフロッピーディスクを取り出さないでく ださい。フロッピーディスク内部のデータが破壊されるおそれがあります。

*3*

# <span id="page-33-0"></span>3.5 CD-ROM のセット/取り出し

CD-ROM のセット方法・取り出し方法は、以下のとおりです。 本サーバではオプションとして、CD-ROM ドライブユニットを用意しています。

### <span id="page-33-1"></span>3.5.1 取り扱い上の注意

故障などを防ぐため、内蔵 CD-ROM ドライブユニットや CD-ROM を取り扱うときは、以下 の点にご注意ください。

#### ■ 内蔵 CD-ROM ドライブユニット

- 湿気やほこりなど、浮遊物の少ないところで使用してください。また、内部に水などの液 体やクリップなどの金属類が入ると、感電や故障の原因となります。
- 衝撃や振動の加わる場所では使用しないでください。
- トレイには規定の CD-ROM 以外のディスクおよびディスク以外の物をセットしないでく ださい。
- トレイは、力を入れて引き出したり、強く押しつけたりしないでください。
- CD-ROM ドライブユニットは絶対に分解しないでください。
- トレイは使用前にきれいにしておいてください。清掃時は乾いた柔らかい布をご使用くだ さい。
- 長期間ご使用にならないときは、万一の事故を防ぐために CD-ROM ドライブユニットか ら CD-ROM を取り出しておいてください。また、CD-ROM ドライブユニットにほこりや ゴミが入りこまないように、トレイを閉じた状態(ロード状態)にしておいてください。

#### ■ CD-ROM

• ケースから取り出すときは、下図のように、ケースのセンターホルダーを押さえながら持 ち上げてください。

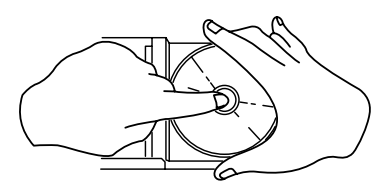

- CD-ROM の縁を持つようにして、表面に触れないように扱ってください。
- CD-ROM の表面に指紋、油、ゴミなどをつけないでください。汚れた場合には、乾いた柔 らかい布で CD-ROM の内側から外側へ向けて拭いてください。ベンジン、シンナー、水、 レコードスプレー、静電気防止剤、シリコンクロスなどで拭かないでください。
- CD-ROM の表面に傷をつけないように十分注意してください。
- 熱を加えないでください。
- 曲げたり、重いものをのせたりしないでください。
- レーベル面(印刷側)にボールペンや鉛筆などで文字を書かないでください。
- レーベル面にラベルなどを貼り付けないでください。編芯によって、異常振動が発生する 場合があります。
- 屋外などの寒い場所から急に暖かい場所に移すと、表面に水滴がついて、CD-ROM ドライ ブユニットがデータを読み込めないことがあります。このときは、乾いた柔らかい布で水 滴を拭いてから、自然乾燥させてください。ヘアードライヤーなどで乾燥させないでくだ さい。
- ほこり、傷、変形などを避けるため、使用しないときはケースに入れて保管してくださ い。
- 直射日光が長時間あたるところや暖房器具などの熱があたるところなど、高温になる場所 での保管は避けてください。

### <span id="page-34-0"></span>3.5.2 CD-ROM のセットと取り出し

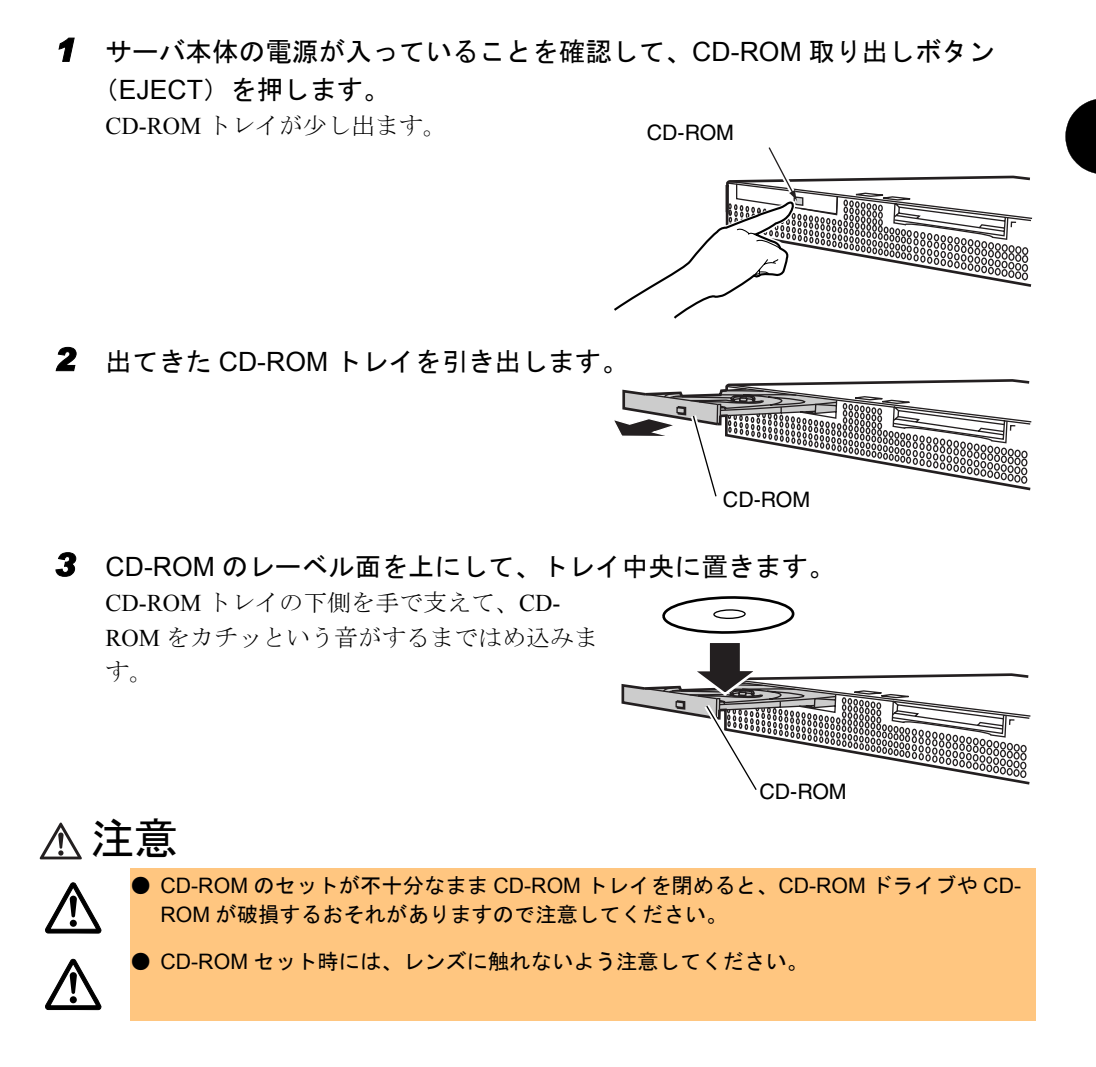

*3*

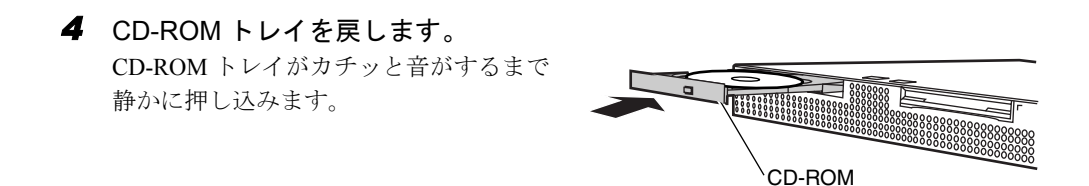

取り出しも、上記のように CD-ROM 取り出しボタン (EJECT) を押して行います。

### $\rho$  point

▶ 本サーバの内蔵 CD-ROM ドライブユニットでは、下図のマークがついた CD-ROM をご利用になれま す。

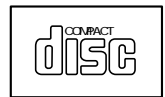
## 第 4 章

# <span id="page-36-0"></span>内蔵オプションの取り付け

この章では、本サーバへの内蔵オプションの取 り付け方法について説明しています。 内蔵オプションの取り付け/取り外しを行う場 合は、担当保守員に依頼してください。

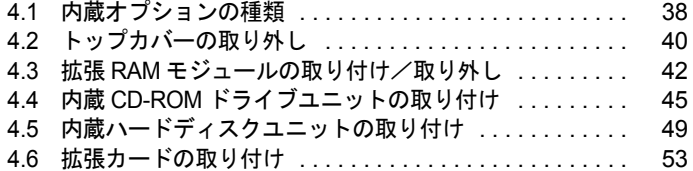

# <span id="page-37-0"></span>4.1 内蔵オプションの種類

本サーバには、以下の内蔵オプションを取り付けることができます。

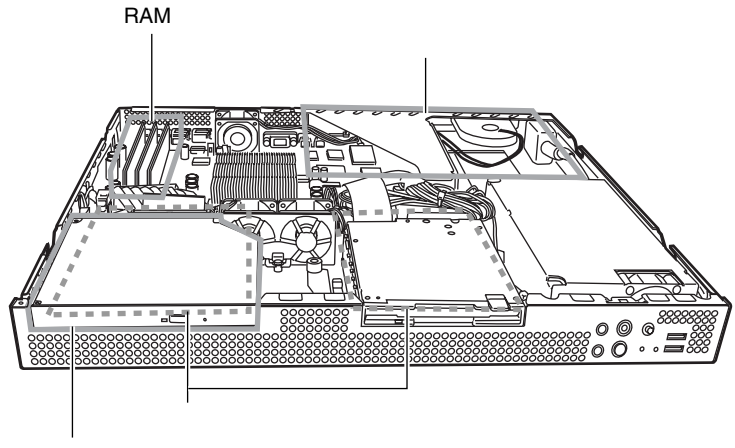

CD-ROM

### $P$  POINT

- ▶ 内蔵オプションの取り付けや取り外し作業で取り外したネジは、必ず同じ装置/場所に取り付けて ください。異なる種類のネジを使用すると、装置の故障の原因となります。
- ▶ 本書に記載されている取り付け可能なオプションの種類は予告なく変更される場合があります。あ らかじめ、ご了承ください。
- ▶ CPU とメモリ(RAM モジュール)の間には、エアダクトがあります。また、フロッピーディスク/ ハードディスクコンボと電源ユニットの間には、フォームがあります。 これらは、サーバ内部の空気の流れを整えるものですので、サーバ本体に電源を入れるときは、エ アダクトおよびフォームを必ず取り付けてください。

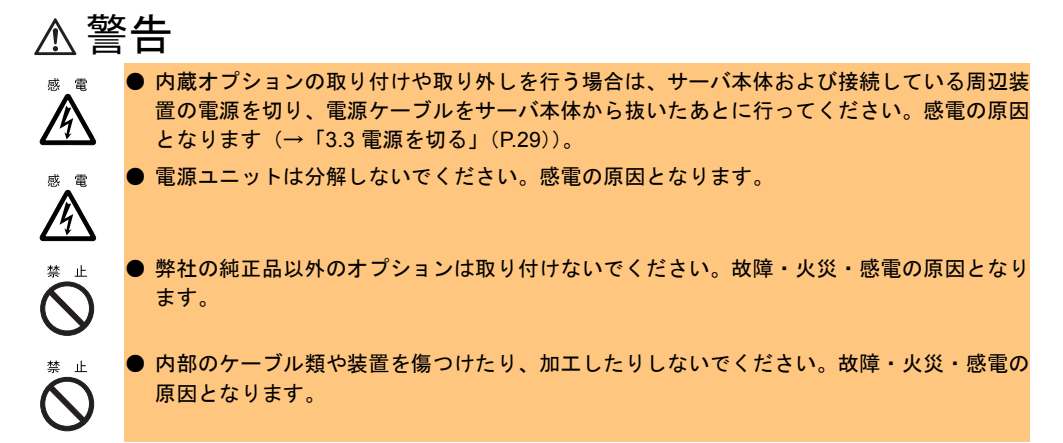

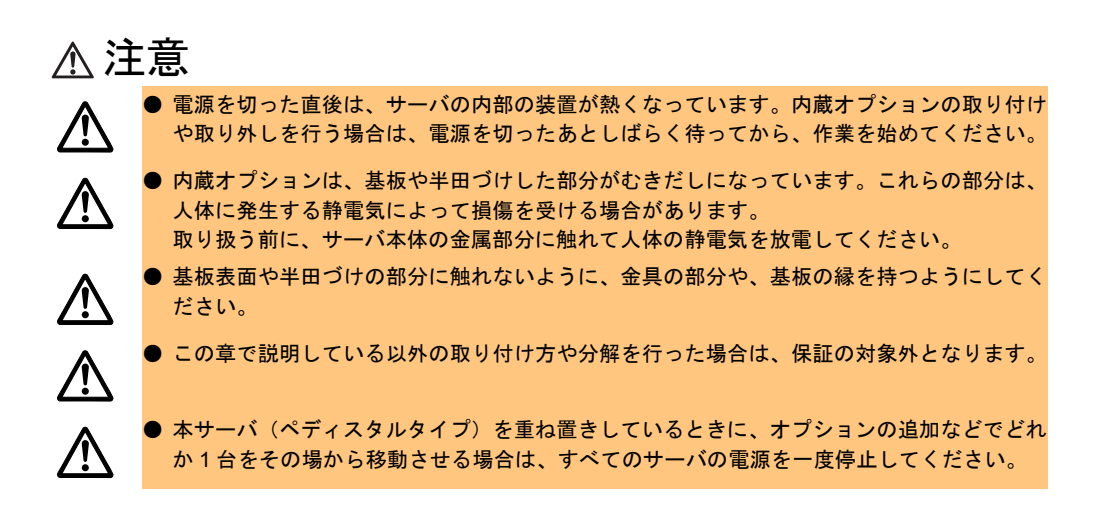

*4*

# <span id="page-39-1"></span><span id="page-39-0"></span>4.2 トップカバーの取り外し

ここでは、トップカバーの取り外しについて説明します。

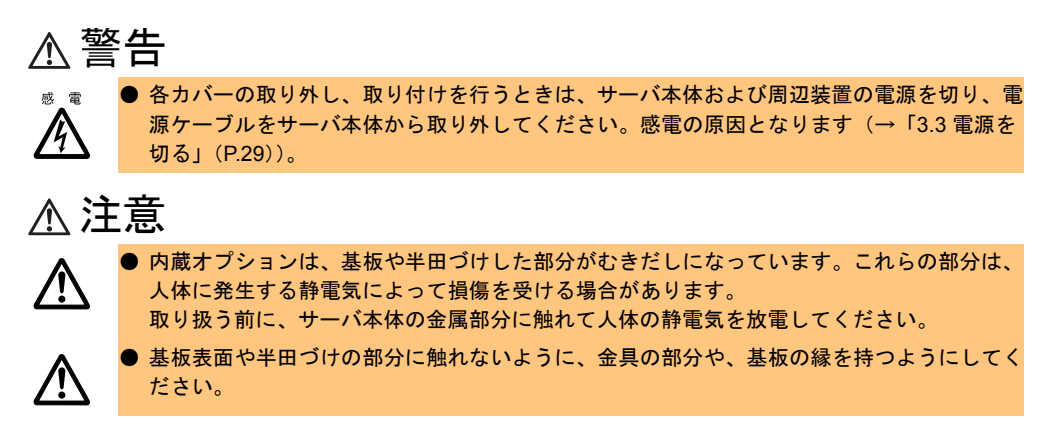

#### ■ 取り外し手順

- *1* サーバ本体に接続されているケーブル類(SCSI ケーブル、LAN ケーブルなど) をすべて取り外します。 本サーバをラックへ搭載している場合は手順 2 へ、ペディスタルとしてご使用の場合 は手順 4 へ進みます。
- *2* サーバ本体とラックを固定している 2 箇所のネジを外します(ラックマウント タイプのみ)。

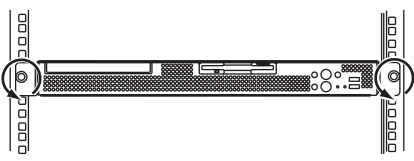

*3* サーバ本体をスライドさせます(ラックマウントタイプのみ)。 取っ手を持ち、サーバ本体をカチッと音が するまで手前にスライドさせると、両側の レール部でロックがかかります。

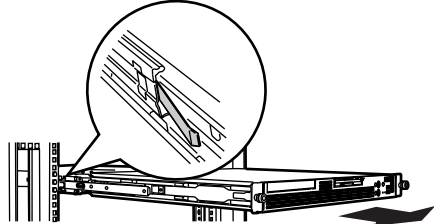

*4* サーバ本体のトップカバーを固定しているネジを外します。 ネジはサーバ本体の背面に 2 箇所ありま す。

DT SE **The Second Report**  $\overline{\bullet}$ 

*5* トップカバーをゆっくりと後方にスライドさせ持ち上げて、サーバ本体から 取り外します。

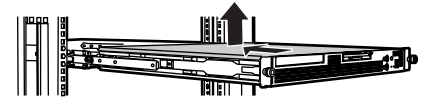

#### ■ 取り付け手順

トップカバーの取り付けは、取り外し手順と逆の手順で行います。

 $\triangleright$  POINT

- ▶ トップカバーを取り付けるときに、サーバ本体内部に不要な部品や工具を置き忘れないように注意 してください。
- ▶ サーバ本体に電源を入れるときは、必ずトップカバーを取り付けた状態で行ってください。

## <span id="page-41-0"></span>4.3 拡張 RAM モジュールの取り付け/取り 外し

拡張 RAM モジュールは、ベースボードの DIMM(Dual In-Line Memory Modules) スロットに取り付けます。

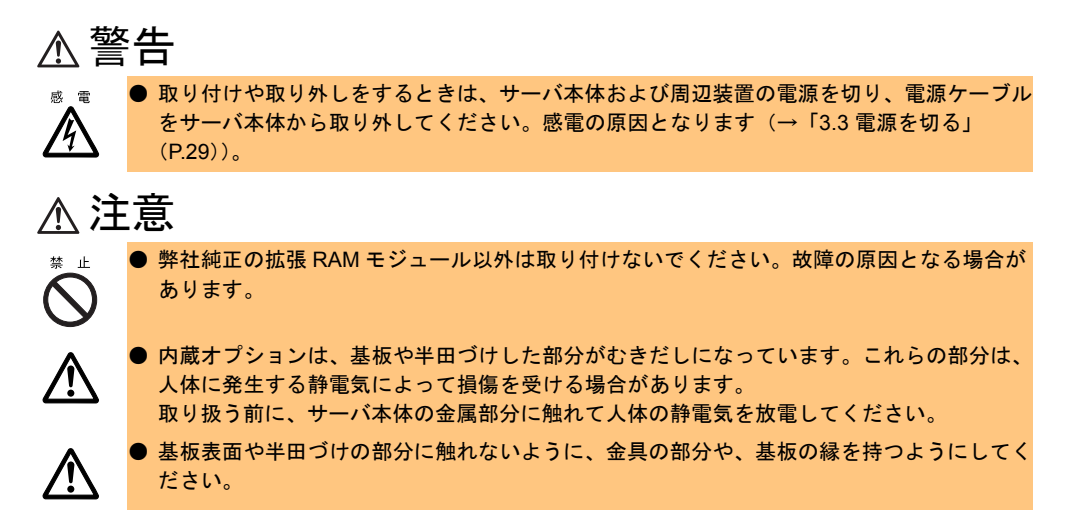

## <span id="page-41-1"></span>4.3.1 取り付け/取り外し時の手順と注意

#### ■ 取り付ける前に

- 本サーバの拡張 RAM モジュールは、DIMM 1 枚で構成されており、1 枚ずつ増設します。
- 本サーバに使用できる拡張 RAM モジュールは以下の種類があります。

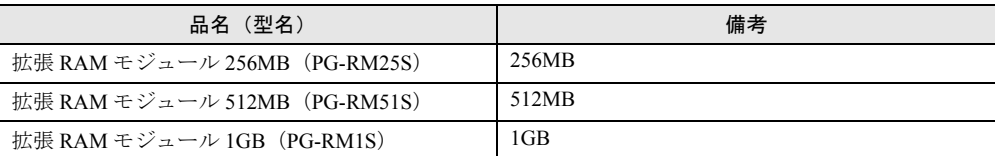

• 拡張モジュールは、スロット番号順に搭載してください。

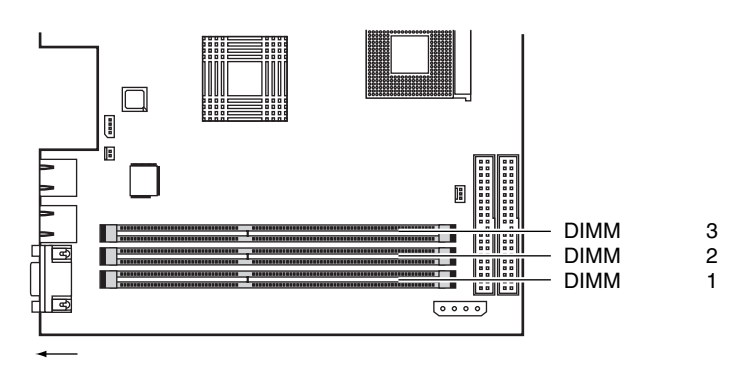

#### ■ 取り付け/取り外し手順

- *1* 電源を切り、トップカバーを取り外します。 →「4.2 [トップカバーの取り外し」\(](#page-39-0)P.40)
- *2* サーバ本体の金属部分に触れて人体の静電気を放電します。
- *3* 拡張 RAM モジュールの取り付け/取り外しをします。

取り付ける場合は、コンタクト部分の切り 込みで向きを判断して、DIMM スロットに 正しくセットしてください。レバーが閉じ ます。レバーが完全に閉じない場合は、指 で押してください。 取り外す場合は、メモリの搭載されている 両端のレバーを開きます。

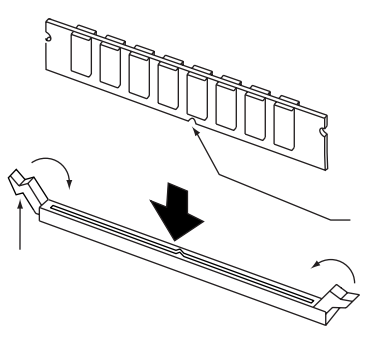

- *4* 拡張 RAM モジュールが奥まで完全に挿し込まれたのを確認します。
- *5* トップカバーを取り付けます。 →「4.2 [トップカバーの取り外し」\(](#page-39-0)P.40)

*4*

## 4.3.2 故障メモリの切り離し機能

本サーバには、故障メモリ(RAM モジュール)の切り離し機能があります。 この機能は、POST (Power On Self Test)実行中に故障(異常)と判断したメモリ(DIMM 1 枚)を切り離して本サーバを起動します。POST 時に画面に表示されるメモリ容量が搭載し たメモリ容量より小さくなっている場合は、故障メモリが存在する可能性があります。 故障メモリのスロット位置は、POST 時またはシステムイベントログで確認できます。 故障メモリが存在する場合はメモリを交換して、本サーバを再起動してください。

#### ■ 故障したメモリの取り外し

故障したメモリは、「4.3.1 [取り付け/取り外し時の手順と注意」\(→](#page-41-1)P.42)に従って新しいメ モリに交換します。

#### $P$  POINT

▶ メモリの交換後は、必ず BIOS セットアップユーティリティを起動して、「[5.3.11 Boot Options](#page-80-0) メ [ニュー」](#page-80-0)の「 [Release All Blocked Memory](#page-81-0)」(→ P.82) を「Enabled」に設定してください。

## <span id="page-44-0"></span>4.4 内蔵 CD-ROM ドライブユニットの取り 付け

ここでは、内蔵 CD-ROM ドライブユニット(オプション)の取り付け方を説明し ます。

本サーバに取り付けられる内蔵 CD-ROM ドライブユニットは、内蔵 CD-ROM ドライブユ ニット(PG-CD317)です。

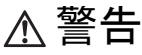

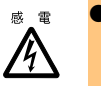

● 取り付けや取り外しをするときは、サーバ本体および周辺装置の電源を切り、電源ケーブル をサーバ本体から取り外してください。感電の原因となります(→「3.3 [電源を切る」](#page-28-0)  $(P.29)$  $(P.29)$  $(P.29)$ <sub>0</sub>

注意

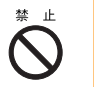

- 内蔵 CD-ROM ドライブユニットを取り付けるときは、CD-ROM ドライブユニットの側面を 持ってください。
	- 上面に力が加わると、故障の原因になります。

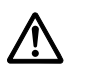

● 内蔵オプションは、基板や半田づけした部分がむきだしになっています。これらの部分は、 人体に発生する静電気によって損傷を受ける場合があります。 取り扱う前に、サーバ本体の金属部分に触れて人体の静電気を放電してください。

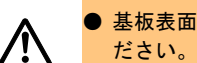

● 基板表面や半田づけの部分に触れないように、金具の部分や、基板の縁を持つようにしてく

*4*

### ■ 取り付け/取り外し手順

- *1* 電源を切り、トップカバーを取り外します。 →「4.2 [トップカバーの取り外し」\(](#page-39-0)P.40)
- *2* サーバ本体の金属部分に触れて人体の静電気を放電します。
- <span id="page-45-0"></span>*3* ファン 2 個とファンケージを取り外します。
	- 1. ファンのケーブルを取り外します。
	- 2. 2 個のファンを持ち上げて取り外しま す。
	- 3. ネジを 1 本外し、ファンケージを取 り外します。

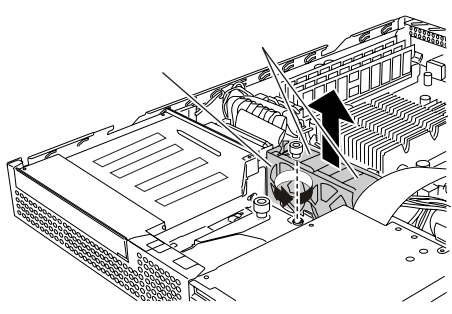

- *4* CD-ROM /ハードディスクコンボを取り外します。
	- 1. サーバ本体とコンボを固定している 1 本のネジを取り外します(図中1)。
	- 2. コンボを後方にスライドさせ持ち上 げて取り外します (図中 2、3)。
	- 3. コンボに接続されているケーブルを すべて取り外します (図中4)。

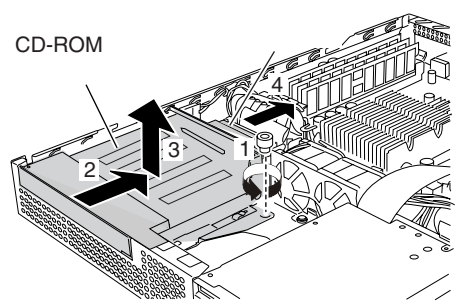

*5* ダミーカバーを取り外します。 CD-ROM /ハードディスクコンボとダ ミーカバーを固定している 1 本のネジを取 り外します。

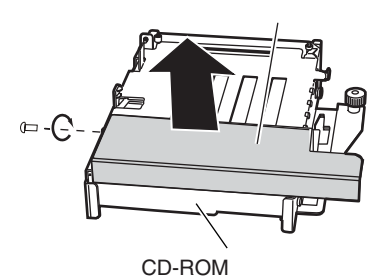

*6* CD-ROM /ハードディスクコンボに、内蔵 CD-ROM ドライブユニットを取り 付けます。

CD-ROM /ハードディスクコンボと内蔵 CD-ROM ドライブユニットを、2 本のネジ で固定します。

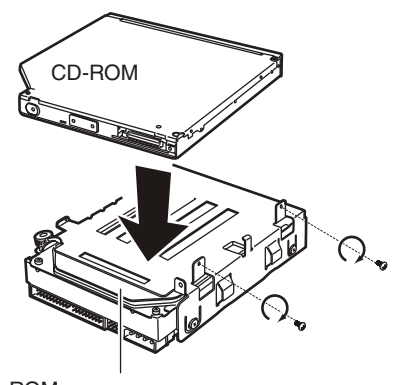

CD-ROM

*7* アダプタを取り付けます。

アダプタを左側のつめに引っ掛けたあと、 1 本のネジで CD-ROM ドライブユニット に固定します。

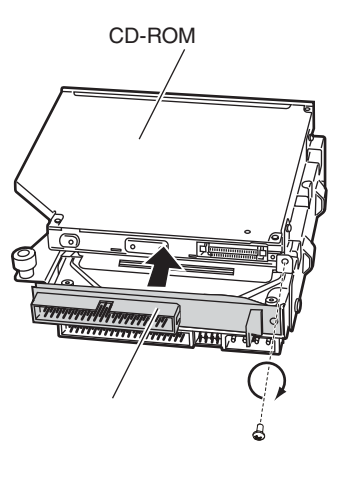

*8* 内蔵 CD-ROM ドライブユニットに IDE ケーブルを接続します。 IDE ケーブルは、内蔵 CD-ROM ドライブ ユニットに添付されています。

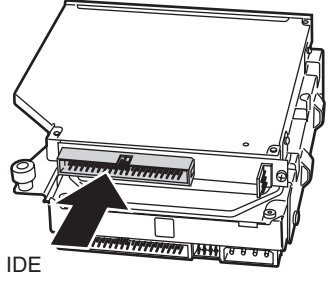

- *9* CD-ROM/ハードディスクコンボに手順4で取り外したケーブルをすべて接続 し、コンボを元に戻します。
- *10* [手順](#page-45-0) 3 で取り外したファン 2 個とファンケージを取り付けます。

*11* IDE ケーブルをベースボードに接続します。

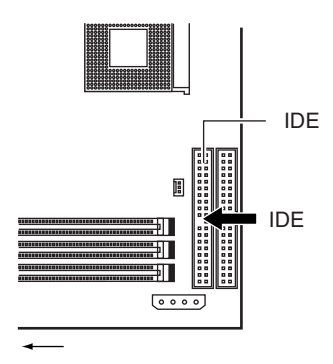

*12* サーバ本体にトップカバーを取り付け、元の位置に戻します。 →「4.2 [トップカバーの取り外し」\(](#page-39-0)P.40)

### $P$  POINT

▶ 取り外しは、上記と逆の手順で行います。

# <span id="page-48-0"></span>4.5 内蔵ハードディスクユニットの取り付け

ここでは、内蔵ハードディスクユニットの接続形態、ジャンパスイッチの設定およ び取り付け方法について説明します。

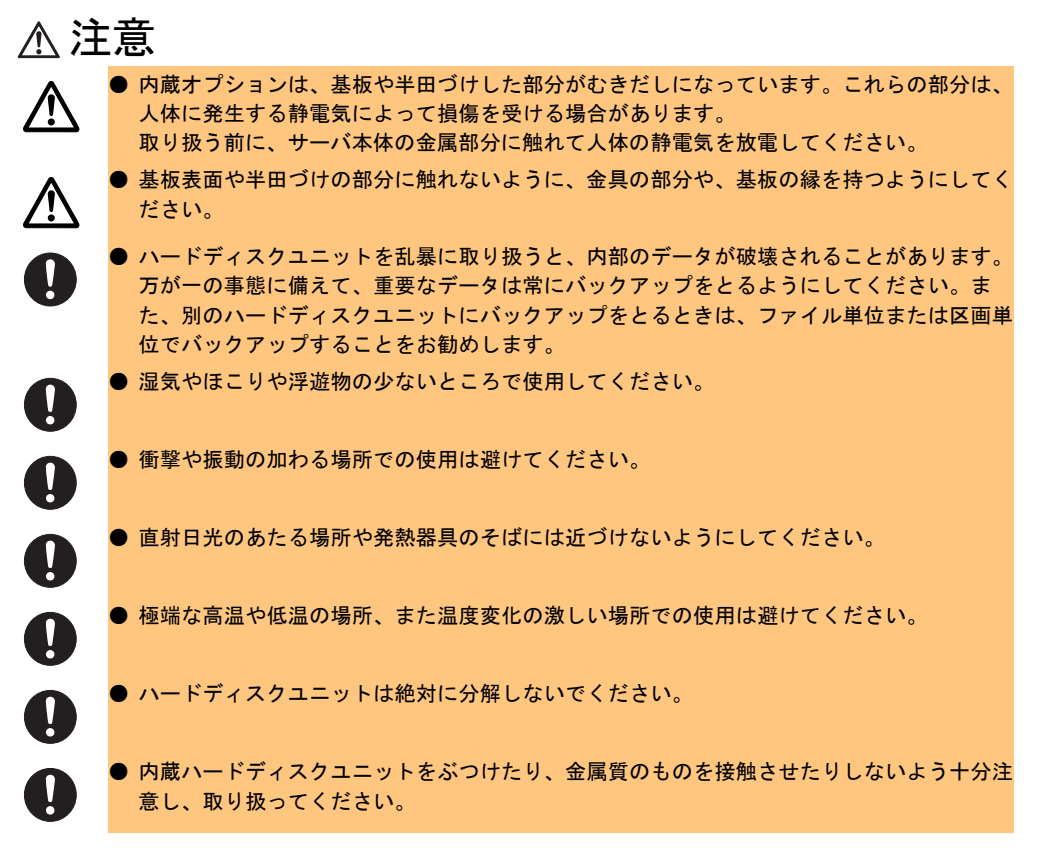

本サーバに搭載できる内蔵ハードディスクユニットを以下に示します。

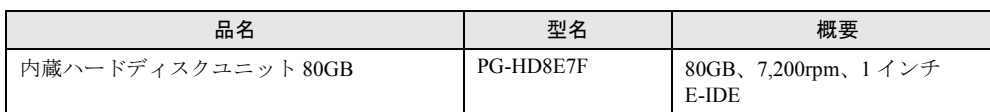

### ■ オンボード IDE アレイコントローラご使用時の注意事項

Windows 2000 Server または Windows NT Server 4.0 を手動でインストールする場合は、インス トールの前にオンボード IDE アレイコントローラ配下にアレイ構成が作成されていることが 必要です。ハードディスクユニットを 1 台だけ搭載している場合は、RAID 0 のアレイを構成 してください。RAID 1 のアレイを構成する場合は、アレイを構成したあと、必ずハードディ スクの初期化を行ってください。ハードディスクの初期化はバックグラウンド処理で行うこ ともできます。

アレイ構成の作成方法およびハードディスクの初期化については、「[5.4 FastBuild](#page-94-0) ユーティリ [ティを使う」\(→](#page-94-0) P.95)を参照してください。

*4*

## ■ ハードディスクの接続形態

以下に、ハードディスクの接続形態を示します。

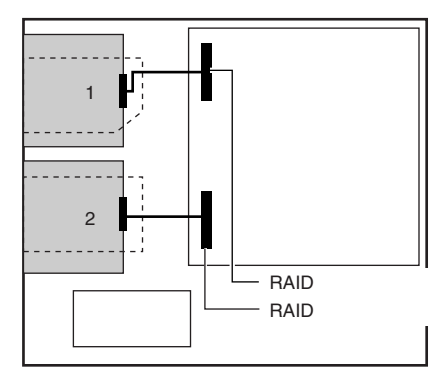

### ■ 取り付ける前に

内蔵ハードディスクユニットを取り付ける前に、新しく取り付ける内蔵ハードディスクユ ニットのマスタ/スレーブの設定が必要です。

マスタ/スレーブの設定は、取り付けるベイによって、確認および変更する必要があります。 次の表に示すとおりに設定してください。

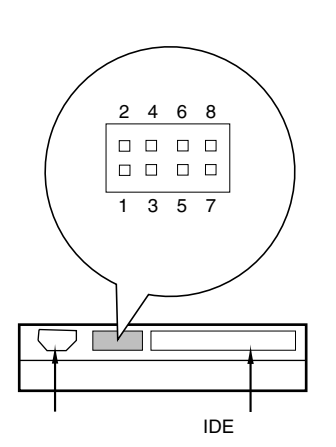

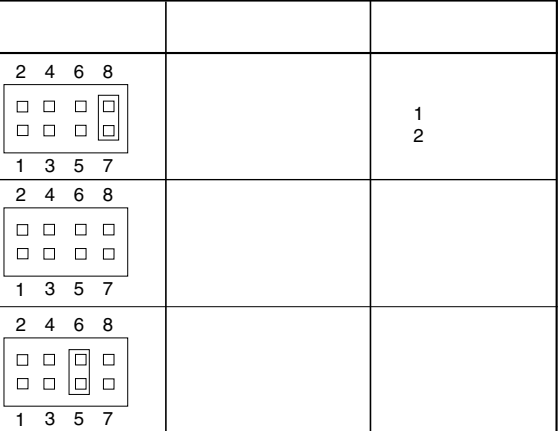

#### ■ 取り付け/取り外し手順

- *1* 電源を切り、トップカバーを取り外します。 → 「4.2 [トップカバーの取り外し」\(](#page-39-0)P.40)
- *2* サーバ本体の金属部分に触れて人体の静電気を放電します。
- <span id="page-50-0"></span>*3* ファン 2 個とファンケージを取り外します。
	- 1. ファンのケーブルを取り外します。
	- 2. 2 個のファンを持ち上げて取り外しま す。
	- 3. ネジを 1 本外し、ファンケージを取 り外します。

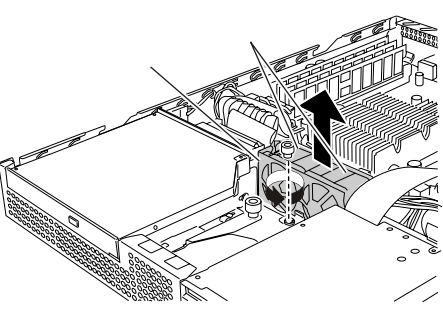

<span id="page-50-1"></span>*4* フロッピーディスク/ハードディスクコンボと電源の間にあるフォームを取 り外します。

#### $P$  POINT

- ▶ 取り外したフォームは、なくさないでください。
- <span id="page-50-2"></span>*5* フロッピーディスク/ハードディスクコンボ、または CD-ROM /ハードディ スクコンボを取り外します。
	- 1. サーバ本体とコンボを固定している1本のネジを取り外します(図中1)。
	- 2. コンボを後方にスライドさせ持ち上げて取り外します(図中 2、3)。

3. コンボに接続されているケーブルをすべて取り外します(図中4)。

CD-ROM/

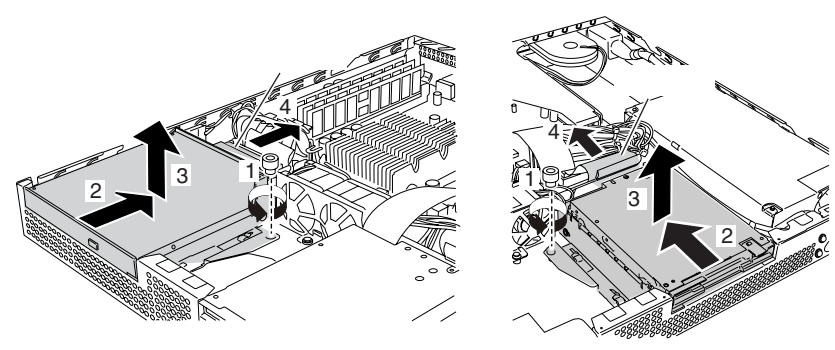

*6* コンボに内蔵ハードディスクユニットが取り付けてある場合、内蔵ハード ディスクユニットを取り外します。

コンボと内蔵ハードディスクを固定している 4 本のネジを取り外し、内蔵ハードディ スクを取り外します。

CD-ROM/

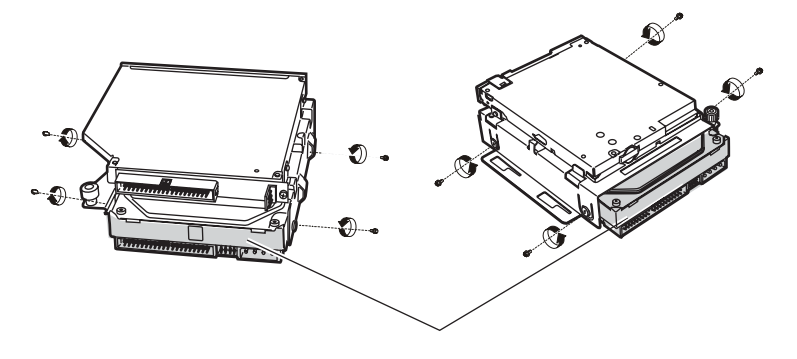

*7* コンボにハードディスクユニットを取り付けます。 4 本のネジを使ってコンボに内蔵ハードディスクユニットを取り付けます。

CD-ROM/ハードディスクコンボ] [フロッピーディスクコンボ] [フロッピーディスク] [フロッピーディスク] [フロッピーディスク] [フロッピーディスク] [フロッピーディスク] [コンボインボイス] [コンボイ

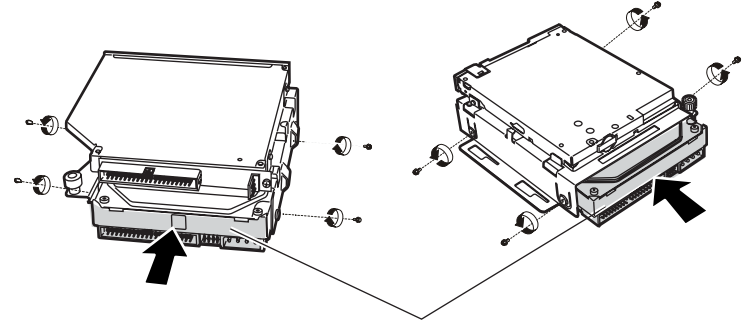

- *8* 内蔵ハードディスクユニットに IDE ケーブル、電源ケーブルおよび[手順](#page-50-2) 5 で取 り外したケーブルをすべて接続し、コンボを元に戻します。
- *9* [手順](#page-50-1) 4 で取り外したフォームを元の位置に戻します。
- *10* [手順](#page-50-0) 3 で取り外したファン 2 個とファンケージを元の位置に戻します。
- *11* サーバ本体にトップカバーを取り付け、元の位置に戻します。 → 「4.2 トップカバーの取り外し」 (P.40)

## <span id="page-52-0"></span>4.6 拡張カードの取り付け

ここでは、拡張カードの種類、取り付けの手順、および各拡張カードに関する留意 事項について説明します。

## 4.6.1 拡張カードの種類

本サーバは、PCI スロットを 2 スロット備えており、PCI カードを最大 2 枚搭載できます。

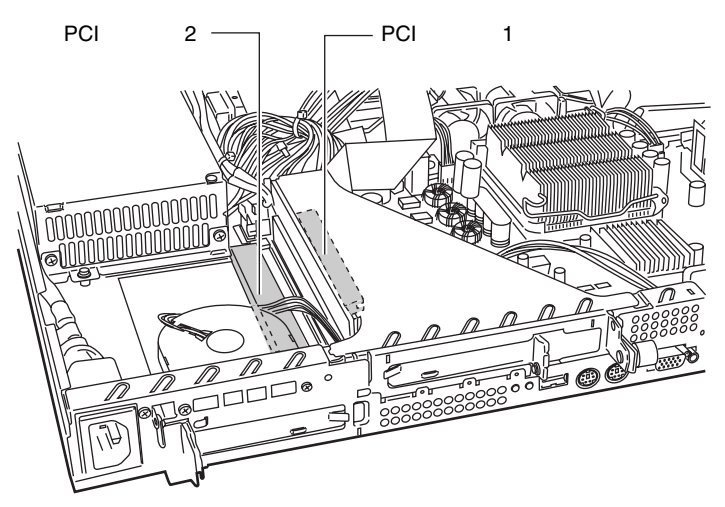

### ■ 各 PCI スロットの仕様について

- PCI スロット 1 と 2 はともに 64 ビット 33MHz の PCI スロットです。 PCI スロット 2 は LowProfile PCI カード専用です。
- PCI スロットは、PCI ローカルバス仕様(第2.2版)に準拠しています。

#### ■ 搭載可能な拡張カードと搭載位置

本サーバに搭載可能な拡張カード、および搭載可能位置を以下に示します。 なお、次の表のとおりに搭載しない場合、拡張カードは正常に動作しません。

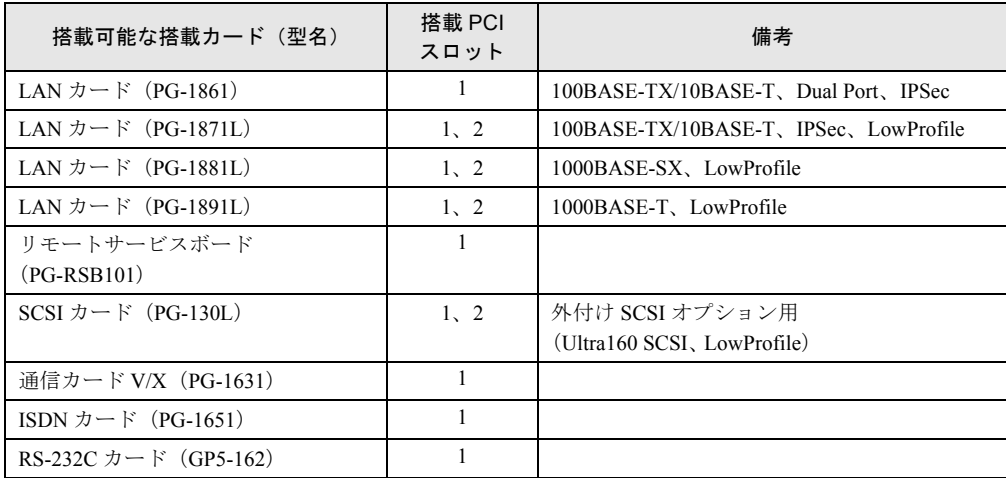

## 4.6.2 取り付けの手順と注意

ここでは、拡張カードの取り付け手順と注意事項について説明します。

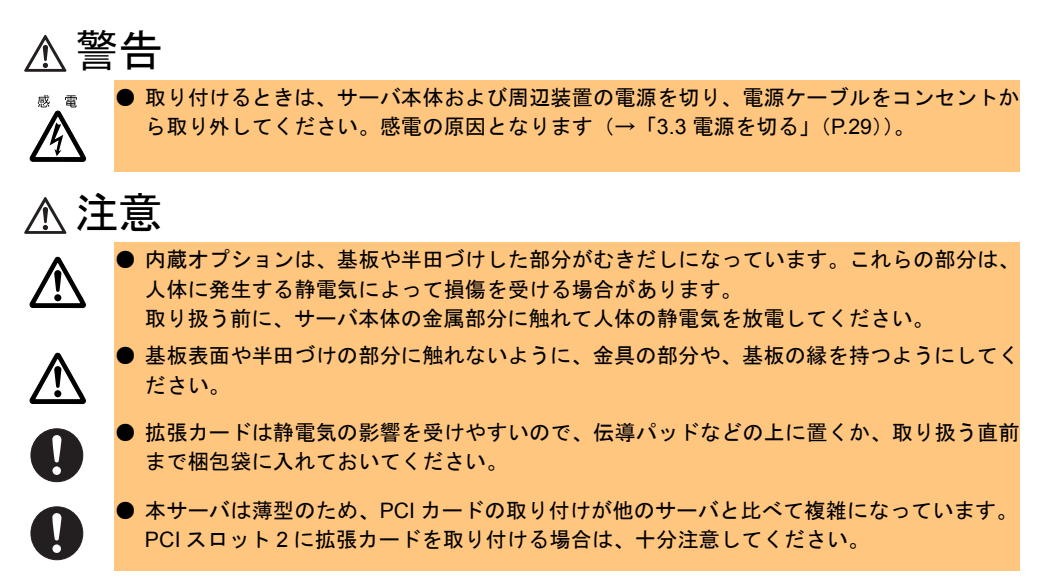

## ■ 取り付け手順 (PCI スロット 1)

- *1* 電源を切り、トップカバーを取り外します。 → 「4.2 [トップカバーの取り外し」\(](#page-39-0)P.40)
- *2* サーバ本体の金属部分に触れて人体の静電気を放電します。

<span id="page-54-0"></span>*3* スロットカバーおよびカード固定フレームを取り外します。

ネジをゆるめて、スロットカバーおよび カード固定フレームを取り外します。

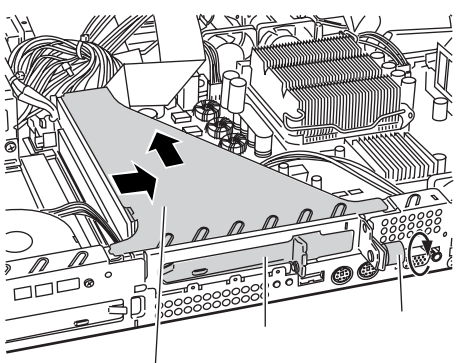

 $P$  POINT

▶ PCI スロット 1 のスロットカバーは、LowProfile 用のスロットカバーと Extension スロットカバーで構 成されています。

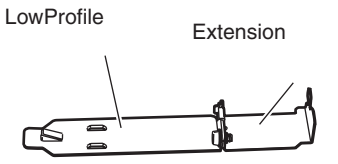

*4* LowProfile のカードを取り付ける場合は、拡張カードと Extension スロットカ バーを固定します。 拡張カードと Extension スロットカバーを ネジで固定します。 **LowProfile** 

ネジは、Extension スロットカバーに付い ているネジを使用してください。

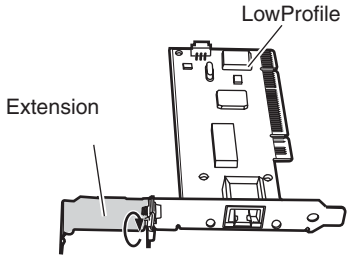

*5* 拡張カードをカード固定フレームに取り付けます。 拡張カードをカード固定フレームに確実に 差し込んで取り付けます。 カード固定フレーム�

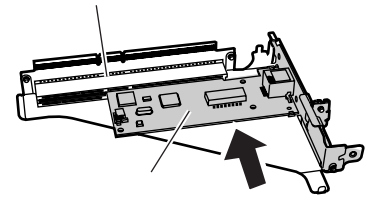

*6* カード固定フレームをコネクタに取り付け、ネジをしめます。 カード固定フレームをコネクタに確実に

取り付け[、手順](#page-54-0) 3 でゆるめたネジをしめ て固定します。

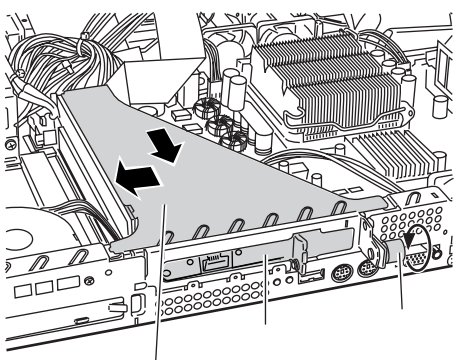

*7* トップカバーを取り付け、サーバを元の位置に戻します。 システム資源情報を設定/確認します。 BIOS セットアップユーティリティの「[5.3.16 Advanced Options](#page-88-0) メニュー」の「■ [PnP/](#page-90-0) PCI Options [サブメニュー」\(→](#page-90-0) P.91) で、「PCI IRQ Setting」が「Auto」であることを確 認してください。

#### $P$  POINT

- ▶ 取り外したスロットカバーは大切に保管してください。
- ▶ 取り外しは、上記と逆の手順で行います。

#### ■取り付け手順(PCI スロット 2)

- *1* 電源を切り、トップカバーを取り外します。 →「4.2 [トップカバーの取り外し」\(](#page-39-0)P.40)
- *2* サーバ本体の金属部分に触れて人体の静電気を放電します。

#### *3* スロットカバーを取り外します。 ネジをゆるめて、スロットカバーを取り外 します。

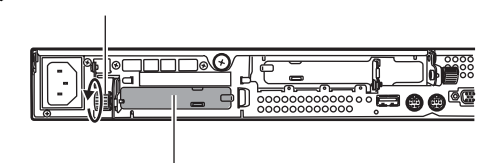

*4* 拡張カードをコネクタに取り付けます。 拡張カードをコネクタにしっかりと取り付 けます。

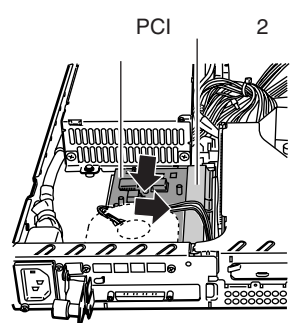

*5* カードストッパーで固定します。 手順 3 でゆるめたネジをしめて、拡張カー ドを固定します。

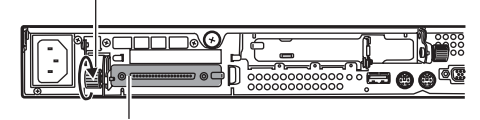

*6* トップカバーを取り付け、サーバを元の位置に戻します。 システム資源情報を設定/確認します。 BIOS セットアップユーティリティの「[5.3.16 Advanced Options](#page-88-0) メニュー」の「■ [PnP/](#page-90-0) PCI Options [サブメニュー」\(→](#page-90-0) P.91)で、「PCI IRQ Setting」が「Auto」であることを確 認してください。

 $P$  POINT

- ▶ 取り外したスロットカバーは大切に保管してください。
- ▶ 取り外しは、上記と逆の手順で行います。

*4*

## 4.6.3 SCSI カードの留意事項

ここでは、SCSI カードに関する留意事項について説明します。なお、拡張カード固有の留意 事項については、拡張カードに添付の取扱説明書、およびサーバ本体に添付されている注意 事項をよくお読みください。

本サーバで使用できる SCSI カードを以下に示します。

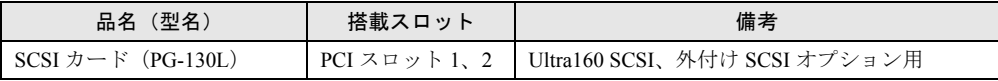

#### ■ SCSI カードご使用時の注意事項

• SCSI カードには、本サーバがサポートしている外付け SCSI オプションを接続してくださ い。

サポートしていない外付け SCSI オプションの動作は保証しません。

• SCSI カードの BIOS 設定は「Disabled」に設定してください。

SCSI カードの BIOS 設定については、拡張カードに添付の取扱説明書をご覧ください。

#### ■ SCSI カードを使用した接続形態

SCSI カードを使用して、外付け SCSI オプションを増設するには、次の形態があります。 個々に接続条件がありますので、各項目を参照してください。

- **•** バックアップキャビネットを接続する形態
- **•** 外付け **SCSI** オプションを接続する形態

#### ● バックアップキャビネットを接続する形態

バックアップキャビネットは、以下の図のように接続します。

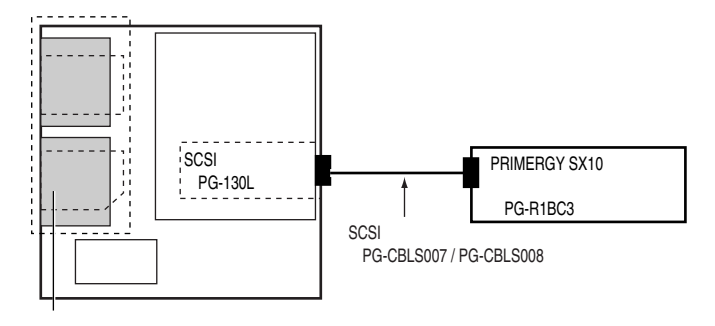

 $\sim$  100  $\sim$  7  $\sim$  100  $\sim$  100  $\sim$  100  $\sim$ 

#### ● 外付け SCSI オプションを接続する形態

外付け SCSI オプションは、SCSI ID を重複しないように設定し、以下の図のように数珠 つなぎに接続します。

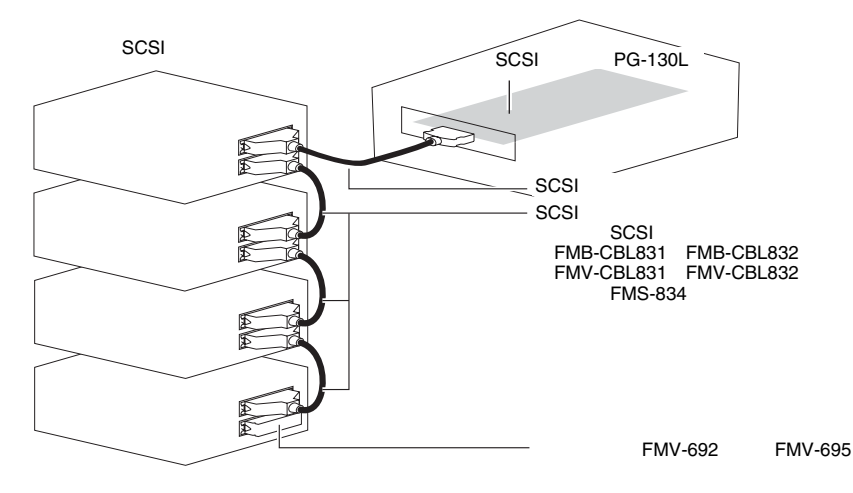

## ■ 外付け SCSI オプションの注意事項

• SCSI-ID の設定

各機器の設定が重複しないよう注意してください。

• 終端抵抗

外付け SCSI オプション接続時は、最終端に終端抵抗を取り付けてください。この終端抵 抗は、外付け SCSI オプションのコネクタにより異なりますので、ご注意ください。

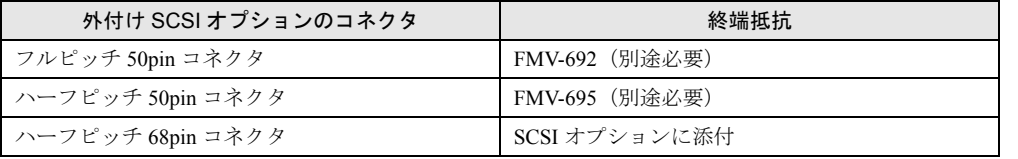

注) 外付け SCSI オプションに添付されてきた終端抵抗は、必ず当該の装置でだけ使用 してください。

• SCSI ケーブル

外付け SCSI オプションを接続するための SCSI ケーブルは、使用用途に応じたものを選択 してください。

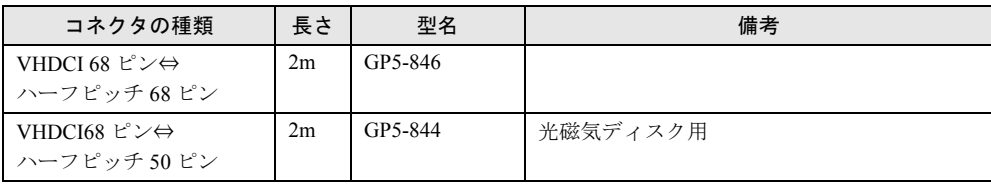

• デイジーチェーン接続について

各装置の SCSI インタフェース形式が異なる場合には、デイジーチェーン接続(数珠つな ぎ接続)はできません。SCSI カードを別途用意して接続してください。 また、DLT ライブラリ装置はデイジーチェーン接続できません。

## 4.6.4 LAN カード/オンボード LAN の留意事項

ここでは、LAN カード/オンボード LAN に関する留意事項について説明します。なお、拡 張カード固有の留意事項については、拡張カードに添付の取扱説明書、およびサーバ本体に 添付されている注意事項をよくお読みください。 本サーバで使用できる LAN カードを以下に示します。

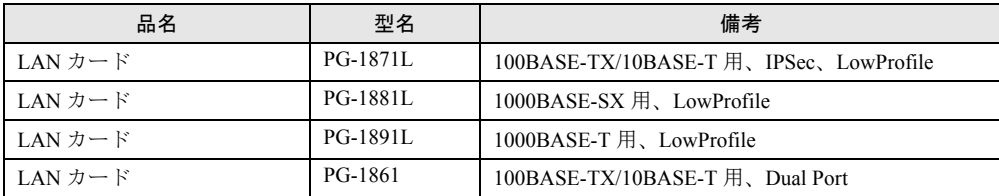

LAN カード/オンボード LAN ご使用時の注意事項を以下に示します。

• 他のサーバで使用していた LAN カードは、本サーバに搭載しないでください。

## 4.6.5 通信カード V/X

本サーバで使用できる通信カード V/X を以下に示します。

なお、拡張カード固有の留意事項については、拡張カードに添付の取扱説明書、およびサー バ本体に添付されている注意事項を参照してください。

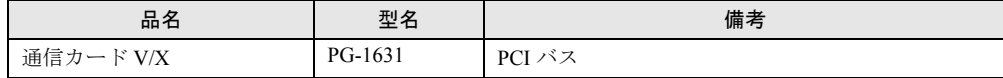

## 4.6.6 ISDN カード

本サーバで使用できる ISDN カードを以下に示します。

なお、拡張カード固有の留意事項については、拡張カードに添付の取扱説明書、およびサー バ本体に添付されている注意事項を参照してください。

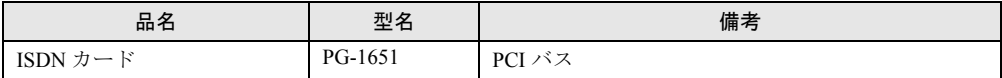

ISDN カードご使用時の注意事項を以下に示します。

• PG-1651 は終端抵抗を装備しており、DSU から最遠端のローゼットまたはカードのどちら かを有効にする必要があります。

## 4.6.7 RS-232C カード

本サーバで使用できる RS-232C カードを以下に示します。

なお、拡張カード固有の留意事項については、拡張カードに添付の取扱説明書、およびサー バ本体に添付されている注意事項を参照してください。

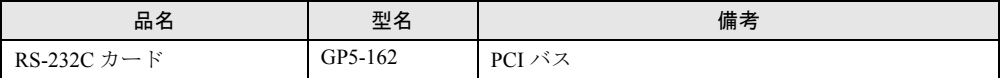

RS-232C カードご使用時の注意事項を以下に示します。

• RS-232C カード(GP5-162)を Windows NT Server 4.0 で使用する場合 Windows NT 4.0 Service Pack を適用したあとに、拡張カードに添付のドライバをインス トールしてください。

## 4.6.8 リモートサービスボード

ここでは、リモートサービスボードに関する留意事項について説明します。なお、拡張カー ド固有の留意事項については、拡張カードに添付の取扱説明書、およびサーバ本体に添付さ れている注意事項をよくお読みください。

本サーバで使用できるリモートサービスボードを以下に示します。

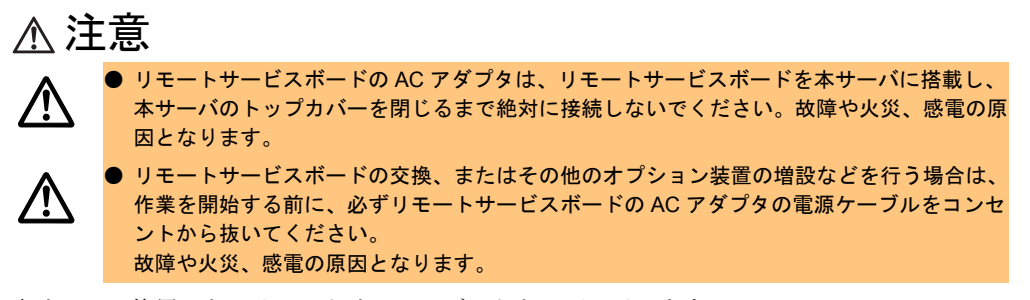

本サーバで使用できるリモートサービスボードを以下に示します。

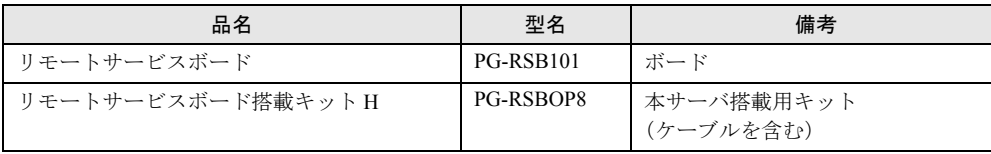

リモートサービスボードの取り付け時の注意事項を次に示します。

#### ■ リモートサービスボード搭載前に

リモートサービスボード搭載時の準備、および取り付け作業については、リモートサービス ボード、およびリモートサービスボード搭載キット H に添付の取扱説明書を併せてお読みく ださい。

*4*

内蔵オプションの取り付け

**内蔵ナプションの取り** 

## ■ リモートサービスボード制御ケーブルの取り付け位置

リモートサービスボード搭載キット H に添付されているサーバ制御ケーブル、および電源 ケーブルを、以下の図に示すサーバ制御コネクタとサーバ制御ボード用電源コネクタに接続 します。

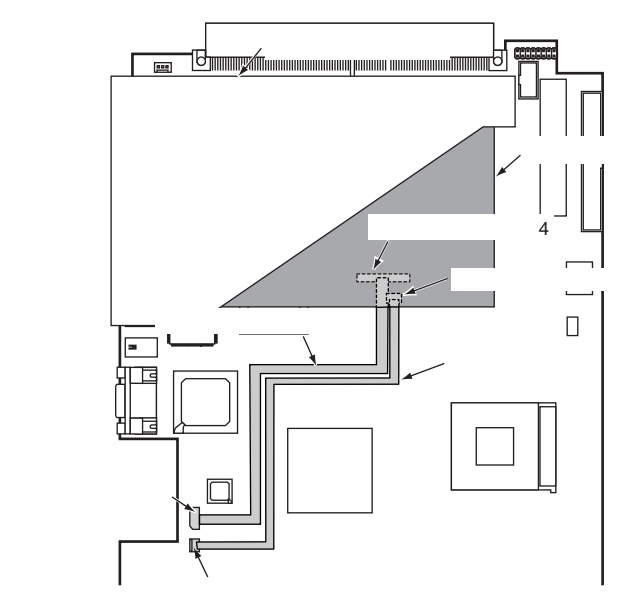

### ■ リモートサービスボード搭載時の留意事項

- リモートサービスボードを本サーバに搭載する場合は、リモートサービスボード搭載キッ ト H が必要です。
- リモートサービスボードを使用するには、ファームウェアのアップデートが必要です。 ファームウェアのアップデート方法については、リモートサービスボード搭載キット H に 添付の取扱説明書を参照してください。
- リモートサービスボードを使用するには、必ず ServerView をインストールしてください。

## 第 5 章

# ハードウェアの設定について

この章では、本サーバを動作させる上で必要な 環境設定の方法について説明しています。

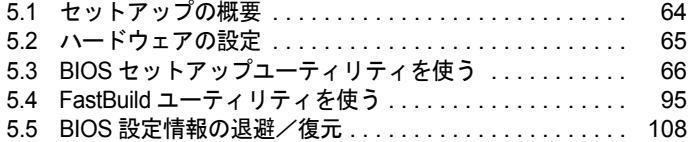

## <span id="page-63-0"></span>5.1 セットアップの概要

本サーバを正常に機能させるためには、以下に示す作業を正しく行う必要がありま す。

#### ■ ハードウェアの設定

サーバ本体や本体に装着するオプション装置、拡張カードのスイッチやジャンパピンなどの 物理的な設定を実施して確認します。このセットアップに誤りがあると、サーバが動作しな い、または正しく機能しません。本章では、ベースボードのジャンパピンの設定について説 明します。サーバ本体に内蔵するハードディスクドライブ、ドライブユニットおよび拡張 カードの設定については、「第 4 章 [内蔵オプションの取り付け」\(→](#page-36-0) P.37)、および各オプ ション装置に添付の取扱説明書を参照し、正しく設定してください。 →「5.2 [ハードウェアの設定」\(](#page-64-0)P.65)

#### ■ BIOS セットアップユーティリティ

BIOS (Basic Input Output System) は、キーボードやディスプレイなどの入出力装置を制御す る基本的なソフトウェアです。BIOS セットアップユーティリティは、ハードウェアの設定を 行う場合に使用します。本ユーティリティで設定したオプションパラメタは、サーバ本体内 の CMOS RAM (以下、CMOS) および NVRAM に書き込まれます。 →「5.3 BIOS [セットアップユーティリティを使う」\(](#page-65-0)P.66)

#### ■ FastBuild ユーティリティ

本サーバのオンボード IDE アレイコントローラに関する各種設定を行います。アレイシステ ムを構築する場合に使用します。

→ 「5.4 FastBuild [ユーティリティを使う」\(](#page-94-1)P.95)

# <span id="page-64-0"></span>5.2 ハードウェアの設定

ジャンパピンの設定は以下のとおりです。

#### ■ ジャンパピンの設定手順

- *1* 電源を切り、トップカバーを取り外します。 →「4.2 [トップカバーの取り外し」\(](#page-39-1)P.40)
- *2* サーバ本体の金属部分に触れて人体の静電気を放電します。
- *3* ジャンパピンの設定を変更します。
- *4* トップカバーを取り付けます。 →「4.2 [トップカバーの取り外し」\(](#page-39-1)P.40)

### ■ ジャンパピン

ベースボード上のジャンパピン (「1.5 [ベースボード」\(→](#page-16-0) P.17) の 29、30、31) の設定につ いて説明します。

• JP1  $(\lceil 1.5 \times - \times \mathbb{R} - \kappa \rceil \rightarrow$  ( $\rightarrow$  P.17) の 30) CMOS をクリアするかどうかを設定します。

## $\begin{array}{c} \boxed{1} \\ 1 \ 2 \ 3 \end{array}$

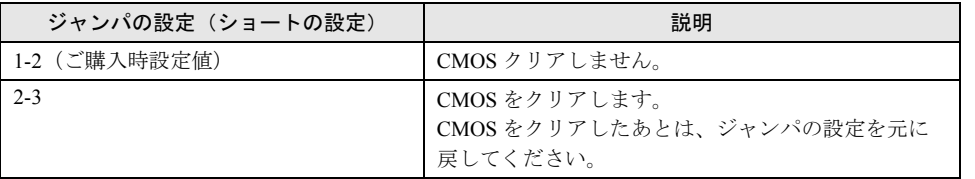

• JP2 (変更禁止) (「1.5 ベースボード」 (→ P.17) の 31)

## $\begin{array}{c} \n\bullet \\
\bullet \\
\bullet \\
\end{array}$

ジャンパの設定(ショートの設定) 1-2(ご購入時設定値)

• JP3 (変更禁止) (「1.5 ベースボード」 (→ P.17) の 29)

## $\frac{1}{1}$

ジャンパの設定(ショートの設定) 1-2(ご購入時設定値)

# <span id="page-65-0"></span>5.3 BIOS セットアップユーティリティを使う

BIOS セットアップユーティリティの概要や始め方について説明します。

## 5.3.1 BIOS セットアップユーティリティを使うとき

BIOS セットアップユーティリティとは、メモリやハードディスク、フロッピーディスクドラ イブなどのハードウェア環境を設定するためのプログラムです。

BIOS セットアップユーティリティによる設定は、以下の場合に行います。

- PCI カードの設定を行う場合 →「[5.3.16 Advanced Options](#page-88-1) メニュー」の「■ PnP/PCI Options [サブメニュー」\(→](#page-90-1) P.91) • パスワードの設定をする場合
	- →「2.1.2 [ソフトウェアのセキュリティ」の](#page-20-0)「■ [パスワードの設定方法」\(→](#page-21-0) P.22)

また、POST 中にエラーメッセージが表示された場合の対処として、BIOS セットアップユー ティリティの設定内容を確認する必要があります。

→「6.5 [エラーメッセージ」\(](#page-126-0)P.127)

## 修重要

- ▶ BIOS セットアップユーティリティで設定した内容は、サーバ本体内部の CMOS RAM (以下、 CMOS) および NVRAM に記録されます。この CMOS は、内蔵バッテリによって情報を保持して います。 セットアップを正しく行っても、POST でセットアップに関するメッセージが表示される場合は、 CMOS に設定内容が保存されていないおそれがあります。原因としてバッテリが消耗しているこ とが考えられますので、担当保守員に連絡してください。
- ▶ 「変更禁止」と書かれた項目は、変更しないでください。 装置が正しく動作しないことがあります。

## 5.3.2 BIOS セットアップユーティリティの起動と終了

BIOS セットアップユーティリティの起動方法と終了の方法は、以下のとおりです。

#### ■ BIOS セットアップユーティリティの起動方法

BIOS セットアップユーティリティの起動方法は以下のとおりです。

- *1* サーバ本体の電源を入れます。
- *2* POST のメモリカウント終了後、画面に「Press F2 key to enter Setup, F12:Boot Menu」と表示されたら【F2】キーを押します。 Main メニュー画面が表示されます。

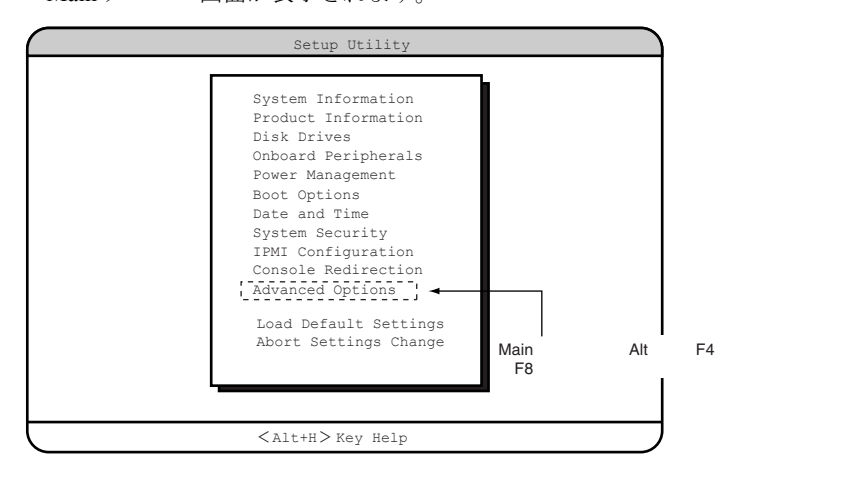

また、POST のメモリカウント終了後、画面に「Press F2 key to enter Setup, F12:Boot Menu」の メッセージが表示されている間に【F12】キーを押すと、Boot Menu 画面が表示されます。

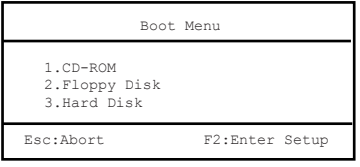

Boot Menu 画面では、次に起動させるディスクの選択ができます。

#### ■ BIOS セットアップユーティリティの終了方法

BIOS セットアップユーティリティの終了方法は、以下のとおりです。

- *1* Main メニューから【Esc】キーを押します。次のメッセージが表示されます。
	- ・設定内容を変更しないで終了した場合

Do you really want to exit SETUP?

・設定内容を変更して終了した場合

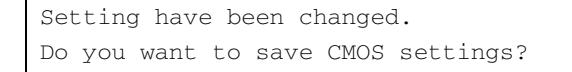

- *2* 【→】【←】キーで「Yes」か「No」にカーソルを合わせて【Enter】キーを押 します。
	- ・設定内容を変更しないで終了した場合 そのまま終了する場合は、「Yes」を選択します。本サーバが再起動されます。 終了せずに BIOS セットアップユーティリティに戻る場合は、「No」を選択します。
	- ・設定内容を変更して終了した場合 設定内容を保存する場合は、「Yes」を選択します。保存しない場合は、「No」を選択 します。本サーバが再起動されます。

## 5.3.3 BIOS セットアップユーティリティでのキー操作

BIOS セットアップユーティリティの設定時に使用するキーの役割は、以下のとおりです。

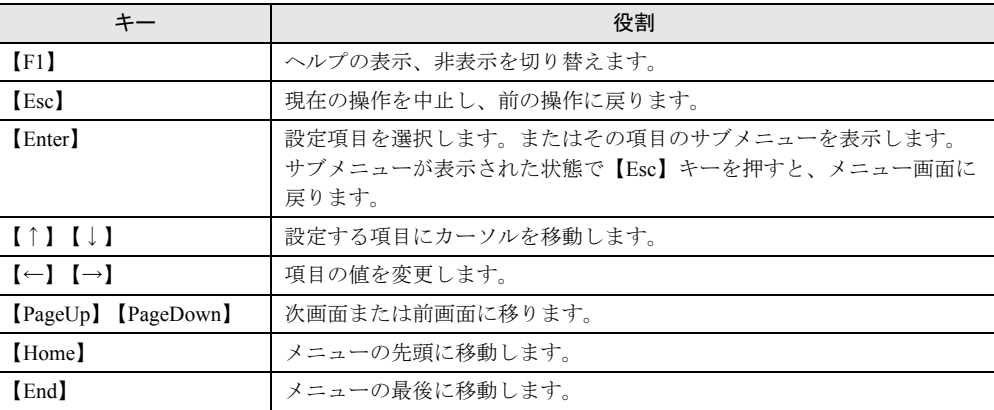

## 5.3.4 メニューと項目一覧

BIOS セットアップユーティリティは、13 個のメニューから構成されています。 ここでは、メニューと設定項目を一覧で説明します。

[Main ]

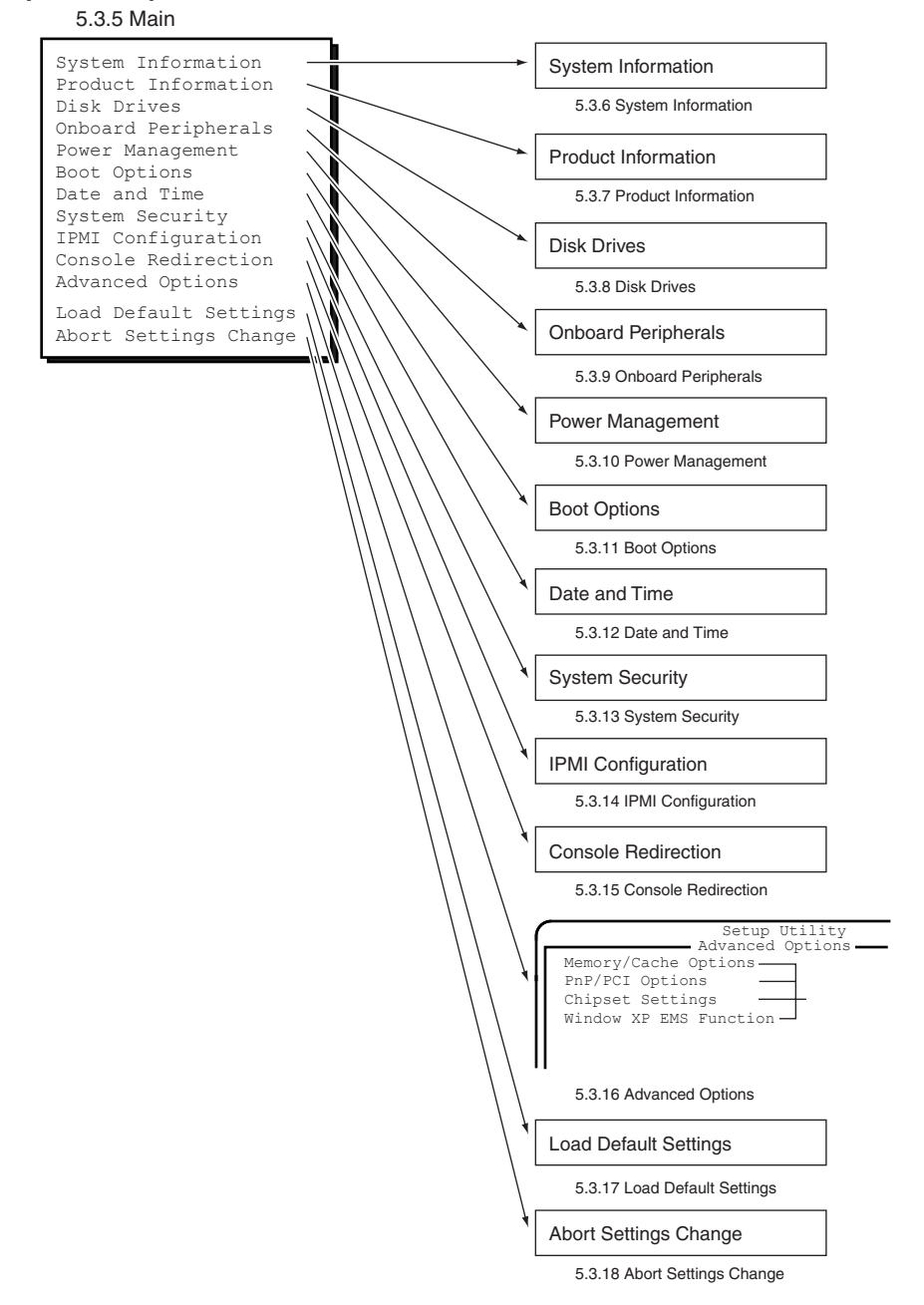

ノードウェアの認定について

ハードウェフの設定についく

## 5.3.5 Main メニュー

ここでは、Main メニューについて説明します。

BIOS セットアップユーティリティを起動すると、最初に表示されるメニューです。

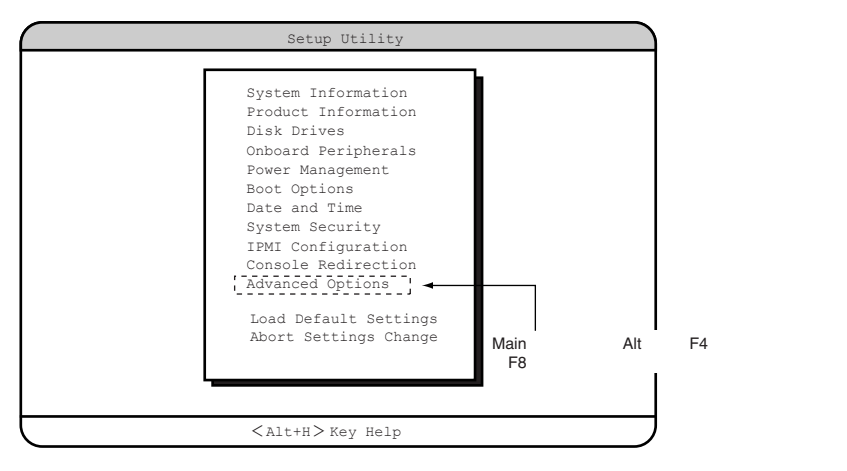

【↑】【↓】キーを押して設定を変更したいメニューにカーソルを合わせ、【Enter】キーを押 すと、各メニューが表示されます。

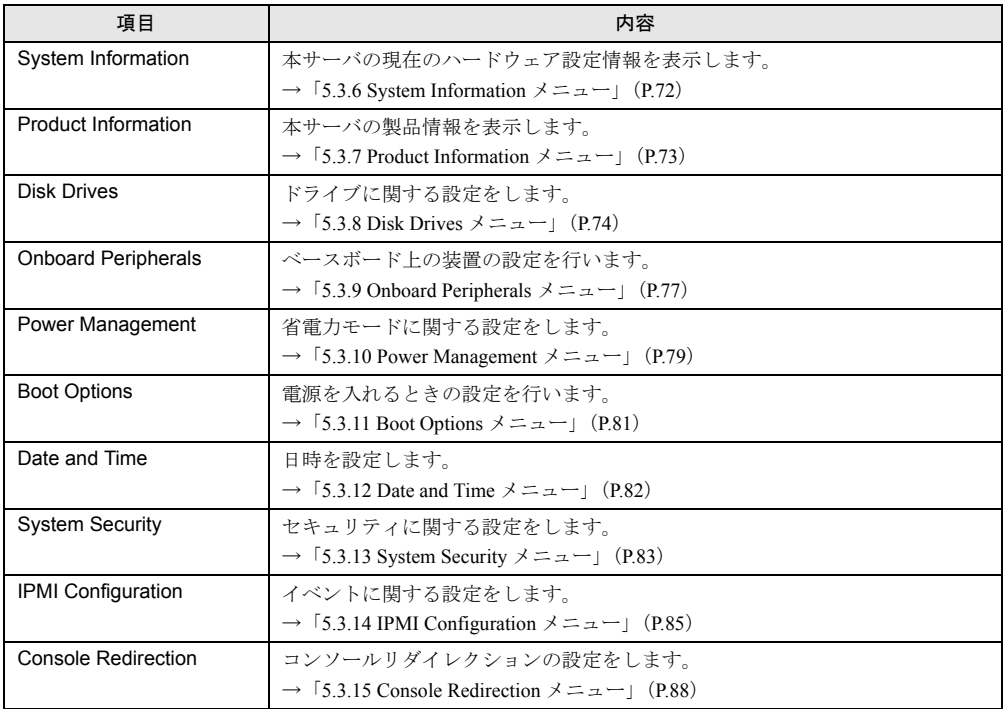

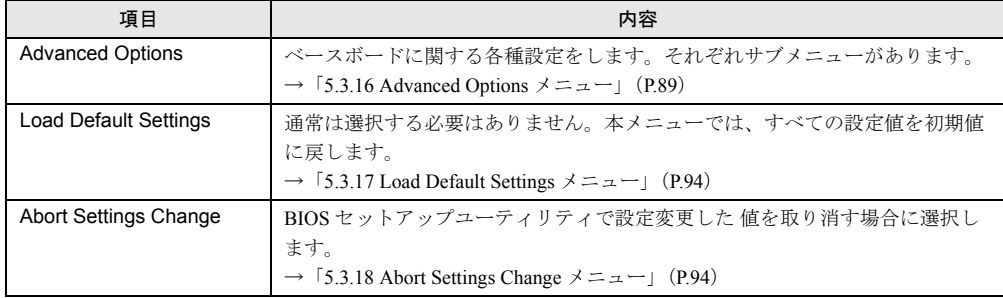

## <span id="page-71-0"></span>5.3.6 System Information メニュー

System Information メニューは、本サーバの現在のハードウェア設定情報を表示します。 設定を変更することはできません。

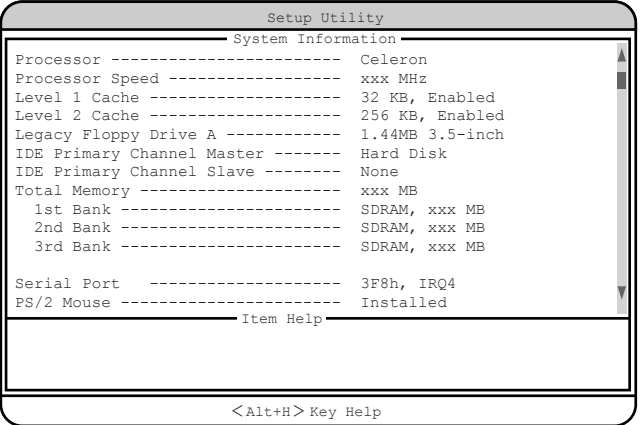

各項目で表示される内容は、以下のとおりです。

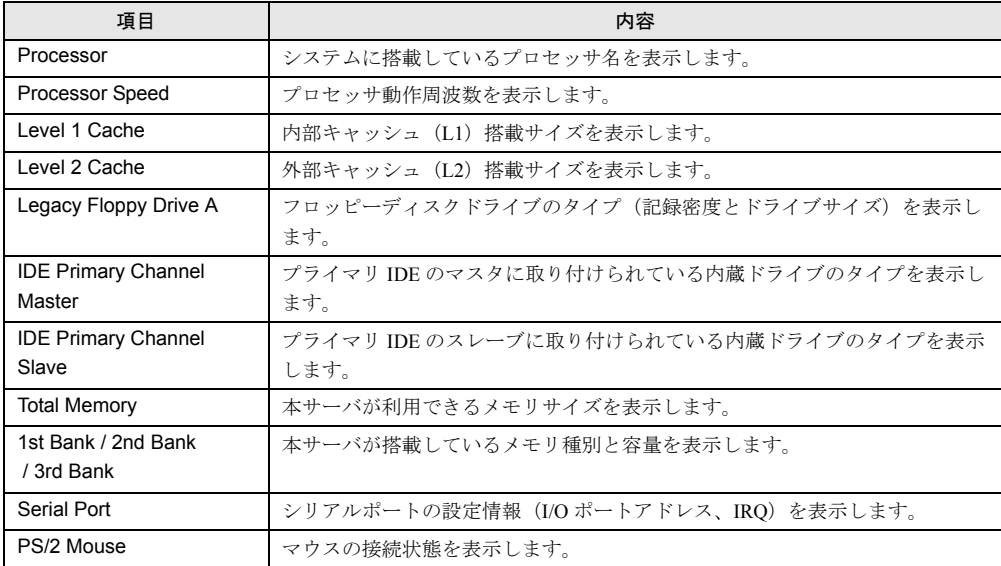
# 5.3.7 Product Information メニュー

Product Information メニューは、本サーバの製品情報を表示します。 設定を変更することはできません。

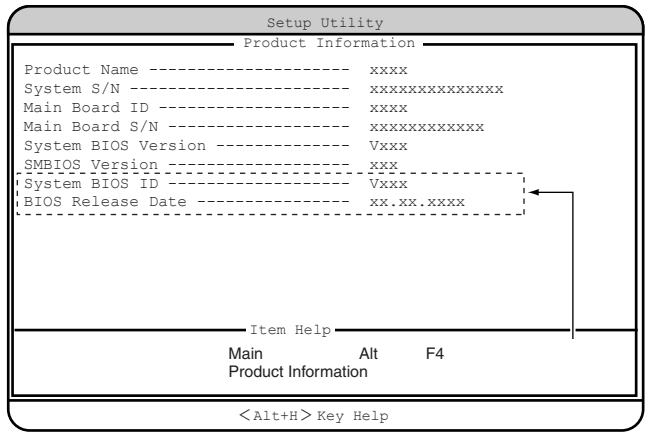

各項目で表示される内容は、以下のとおりです。

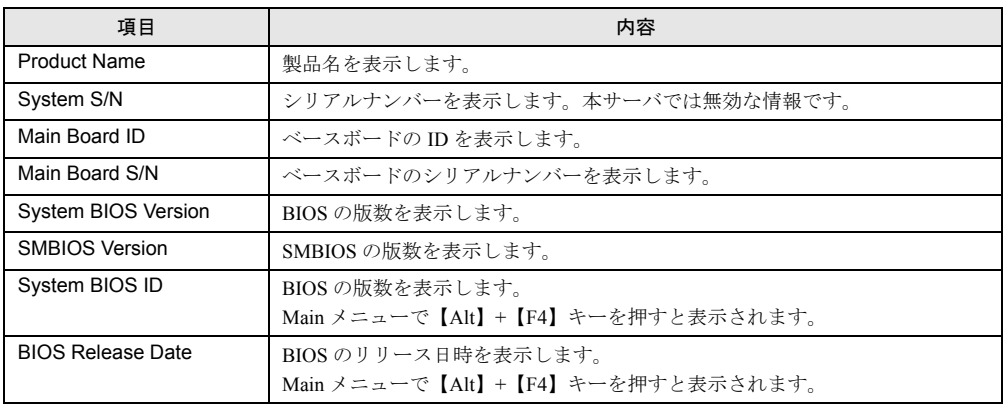

# 5.3.8 Disk Drives メニュー

Disk Drives メニューは、ドライブに関する設定を行います。

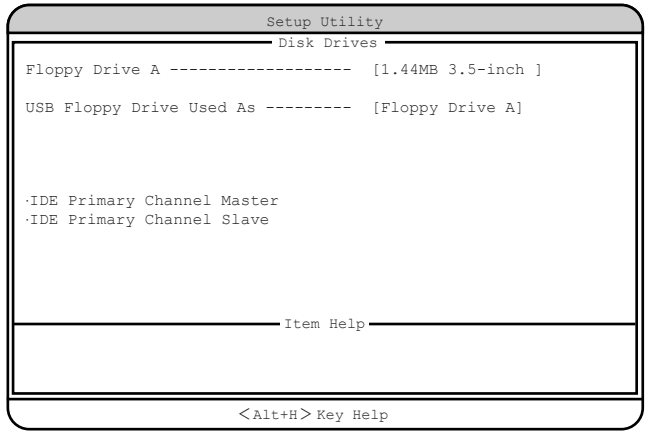

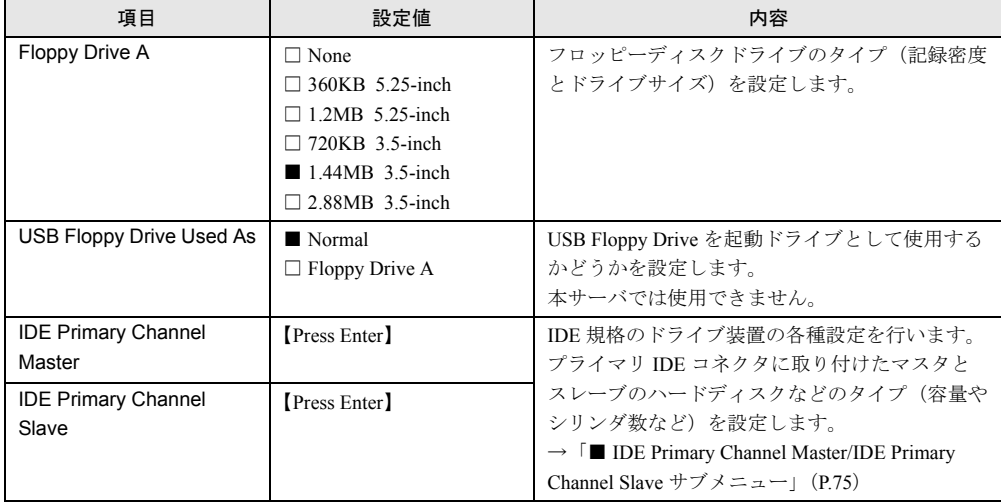

### <span id="page-74-0"></span>■ IDE Primary Channel Master/IDE Primary Channel Slave サブメニュー

IDE 規格のドライブ装置の各種設定を行います。

サブメニューを使って、プライマリ IDE コネクタに取り付けたマスタとスレーブのハード ディスクなどのタイプ(容量やシリンダ数など)を設定します。

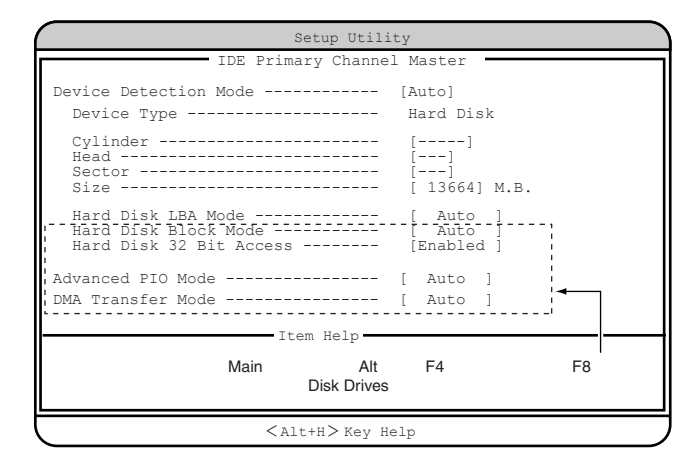

各メニューの設定値のマークは、次の意味を示します。

□:設定項目 ◎:ご購入時設定値 ■:変更禁止

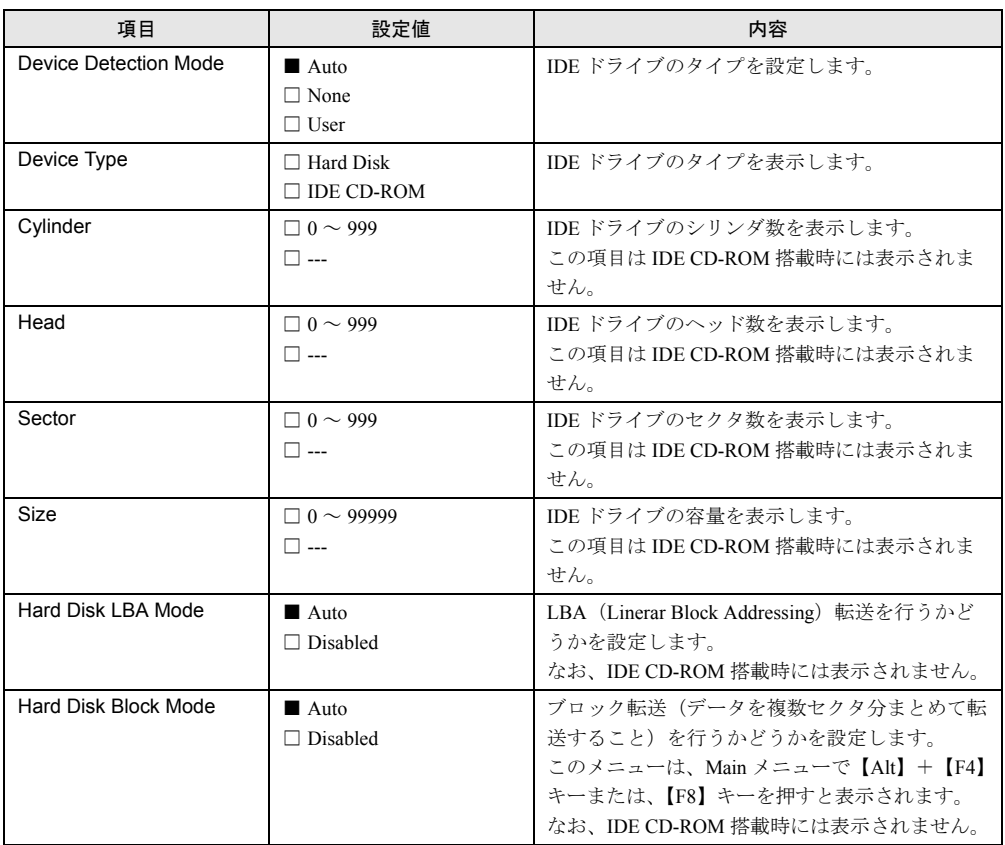

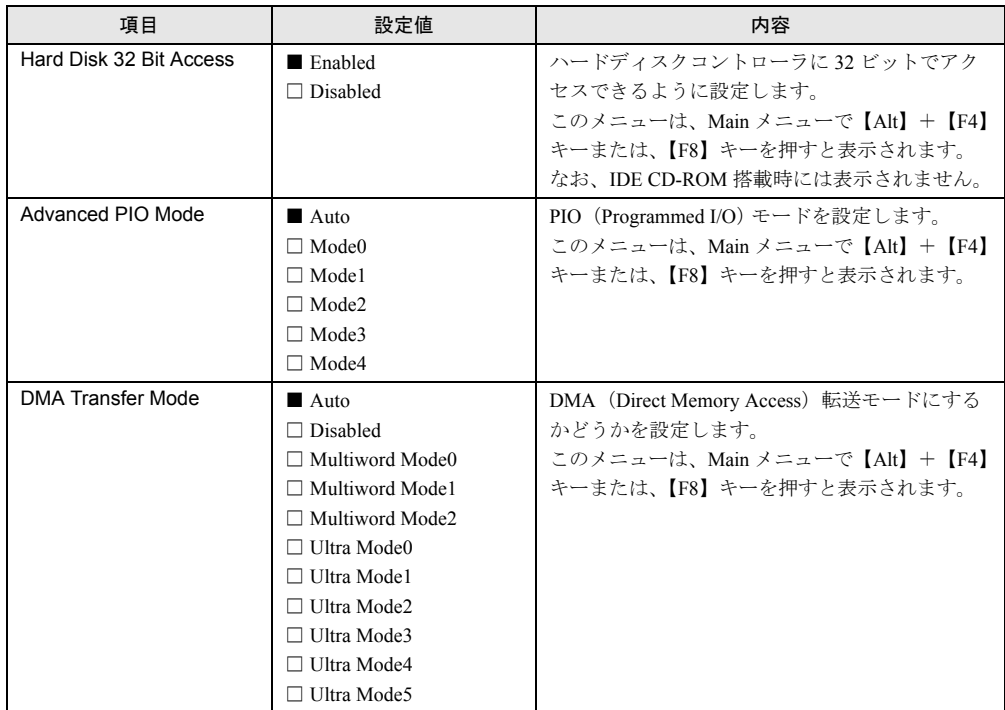

# 5.3.9 Onboard Peripherals メニュー

Onboard Peripherals メニューは、ベースボード上の装置(シリアルポート、フロッピーディス クコントローラ、IDE コントローラ、マウス、USB、LAN)の設定を行います。

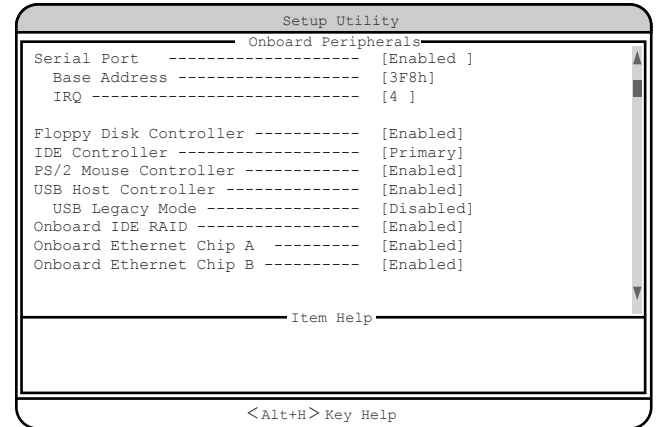

各メニューの設定値のマークは、次の意味を示します。 □:設定項目 ◎:ご購入時設定値 ■:変更禁止

| 項目                            | 設定値                                                              | 内容                                                                                          |
|-------------------------------|------------------------------------------------------------------|---------------------------------------------------------------------------------------------|
| Serial Port                   | ◎ Enabled<br>$\Box$ Disabled                                     | シリアルポートの I/O ポートアドレスと IRO(割<br>り込みレベル)を設定します。                                               |
| <b>Base Address</b>           | $\circledcirc$ 3F8h<br>$\Box$ 2F8h<br>$\Box$ 3E8h<br>$\Box$ 2E8h | シリアルポートのI/Oポートアドレスを設定しま<br>す。                                                               |
| <b>IRQ</b>                    | $\circledcirc$ 4<br>$\Box$ 11                                    | シリアルポートの IRO を設定します。                                                                        |
| <b>Floppy Disk Controller</b> | $\circledcirc$ Enabled<br>$\Box$ Disabled                        | フロッピーディスクコントローラを使用するかど<br>うかを設定します。                                                         |
| <b>IDE Controller</b>         | $\circledcirc$ Primary<br>$\Box$ Disabled                        | IDE コントローラを有効にするかどうかを設定し<br>ます。                                                             |
| PS/2 Mouse Controller         | $\circledcirc$ Enabled<br>$\Box$ Disabled                        | マウスコネクタに接続したマウスを使用するかど<br>うかを設定します。                                                         |
| <b>USB Host Controller</b>    | $\circledcirc$ Enabled<br>$\Box$ Disabled                        | USB コントローラを使用するかどうかを設定し<br>ます。<br>OS が、Windows 2000 Server の場合は「Enabled」<br>に設定することで使用できます。 |
| <b>USB Legacy Mode</b>        | $\Box$ Enabled<br>Disabled                                       | USB 対応キーボードを MS-DOS 環境のもとで有<br>効にするかどうかを設定します。<br>本サーバでは使用できません。                            |

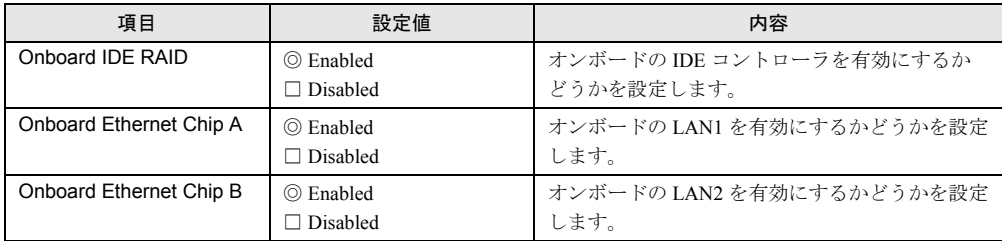

# 5.3.10 Power Management メニュー

Power Management メニューは、省電力モードに関する設定を行います。

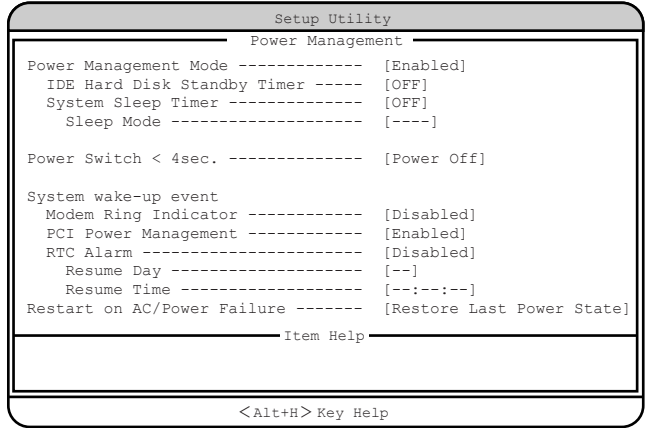

各メニューの設定値のマークは、次の意味を示します。 □:設定佰日 ◎:ご購入時設定店 ■:家軍株正

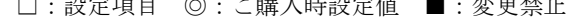

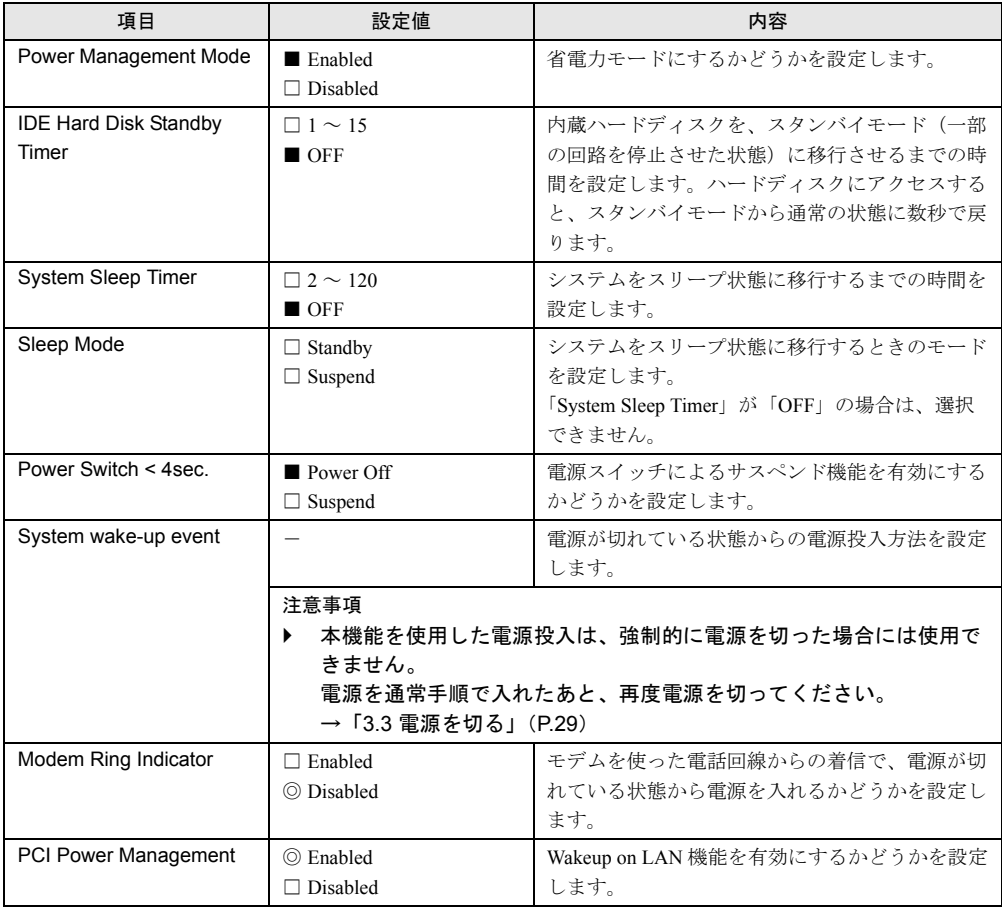

ノードウェアの認定について

ノードウェアの設定について

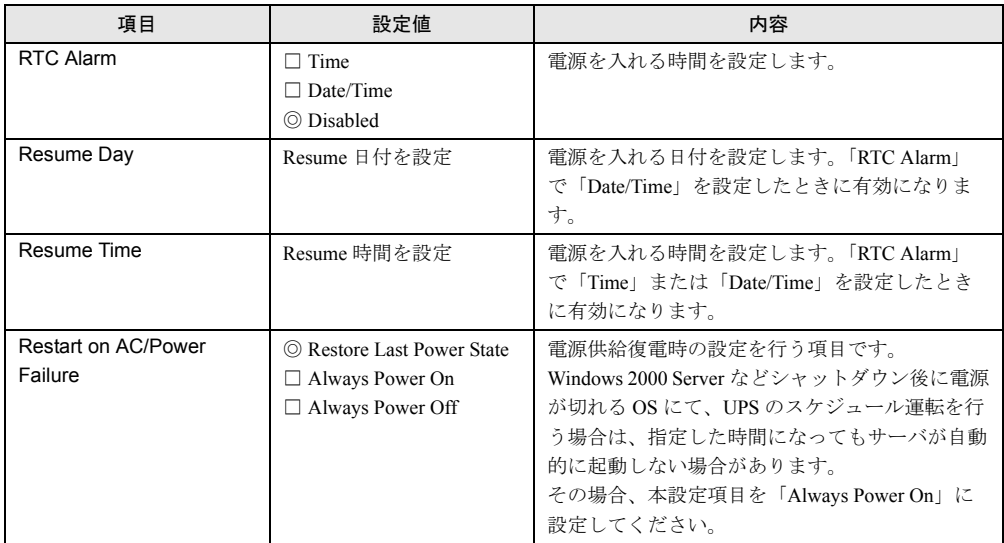

# 5.3.11 Boot Options メニュー

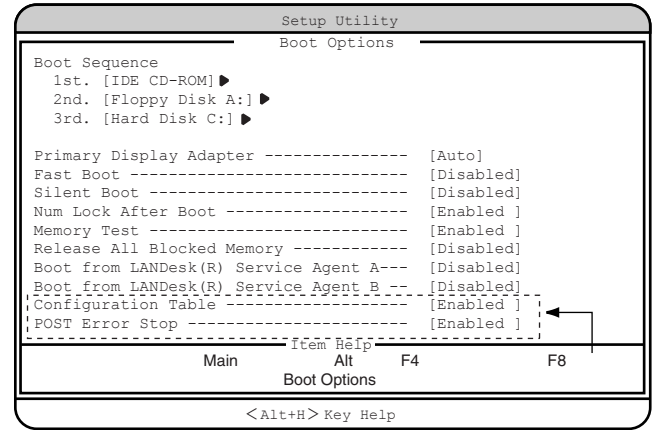

Boot Options メニューは、電源を入れるときの設定を行います。

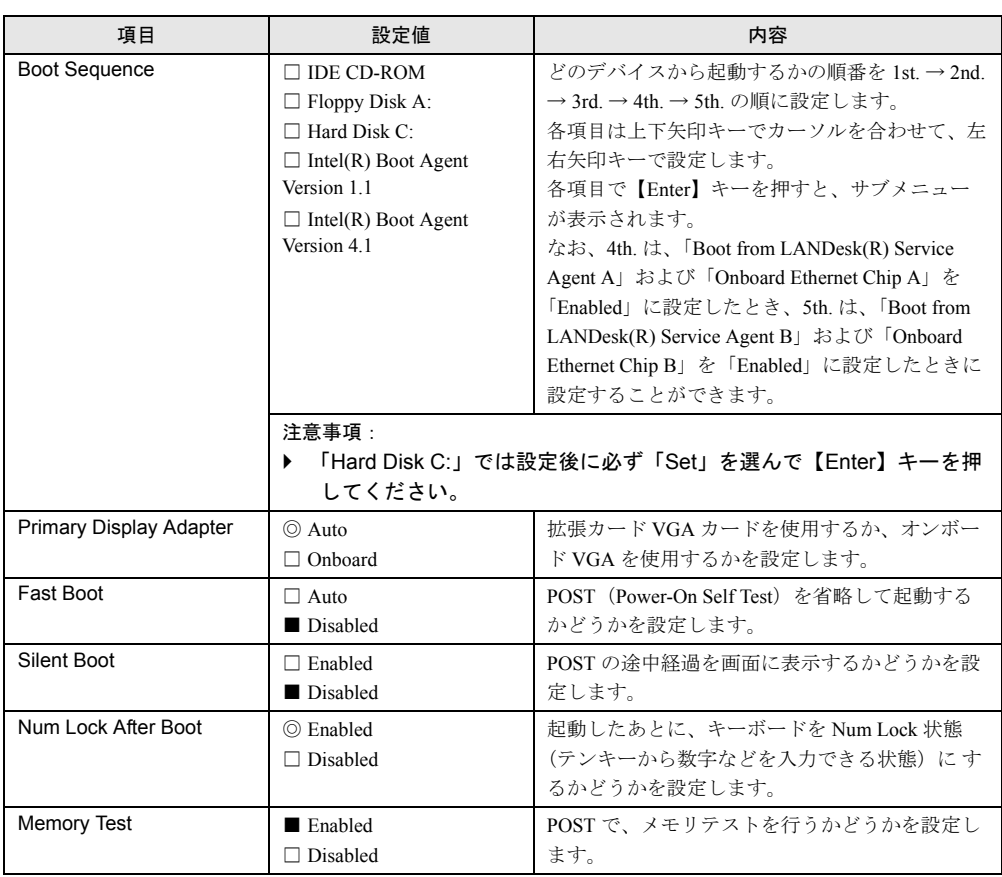

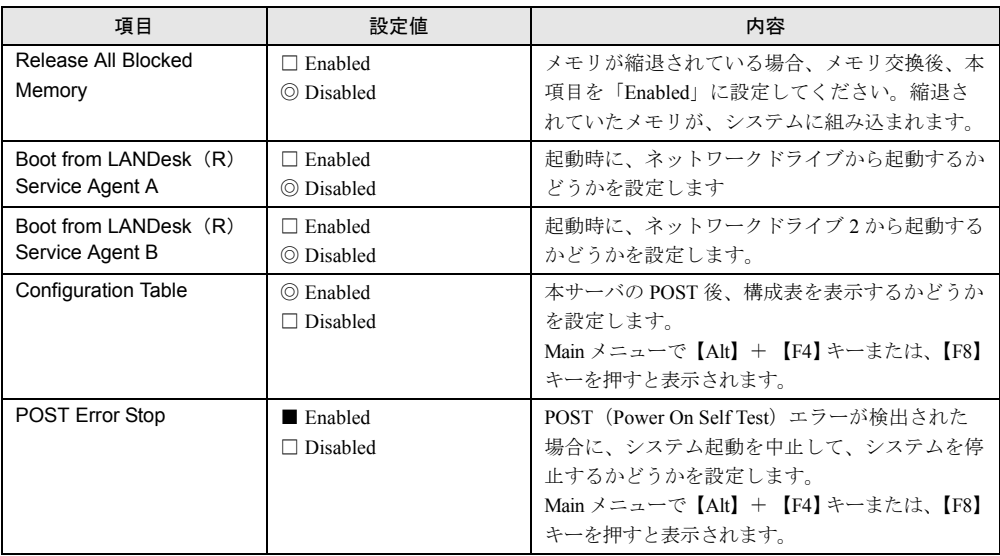

# 5.3.12 Date and Time メニュー

Date and Time メニューは、日時の設定を行います。

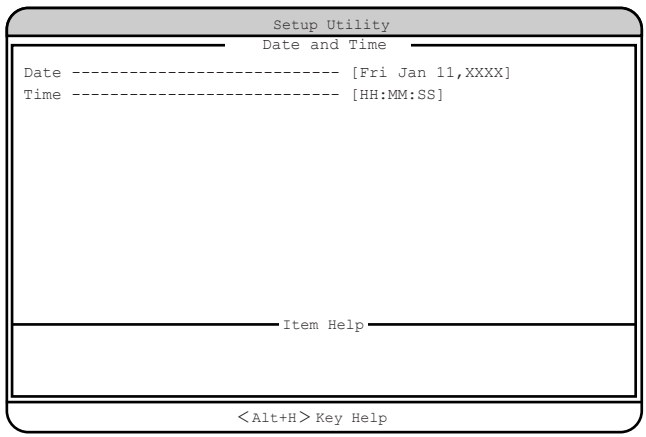

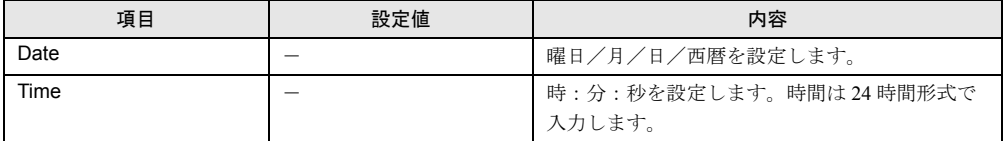

# 5.3.13 System Security メニュー

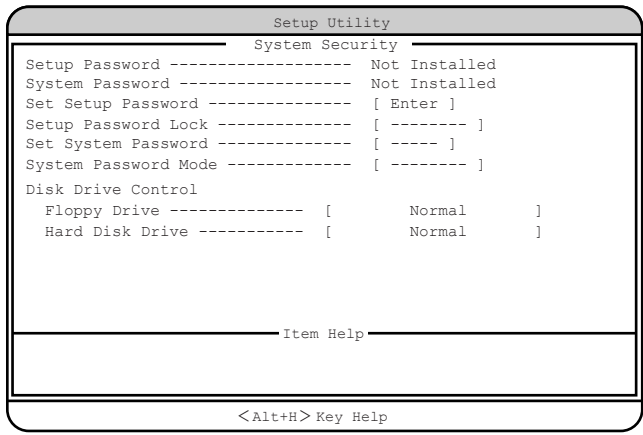

System Security メニューは、セキュリティに関する設定を行います。

各メニューの設定値のマークは、次の意味を示します。

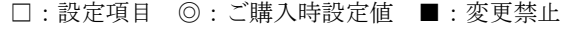

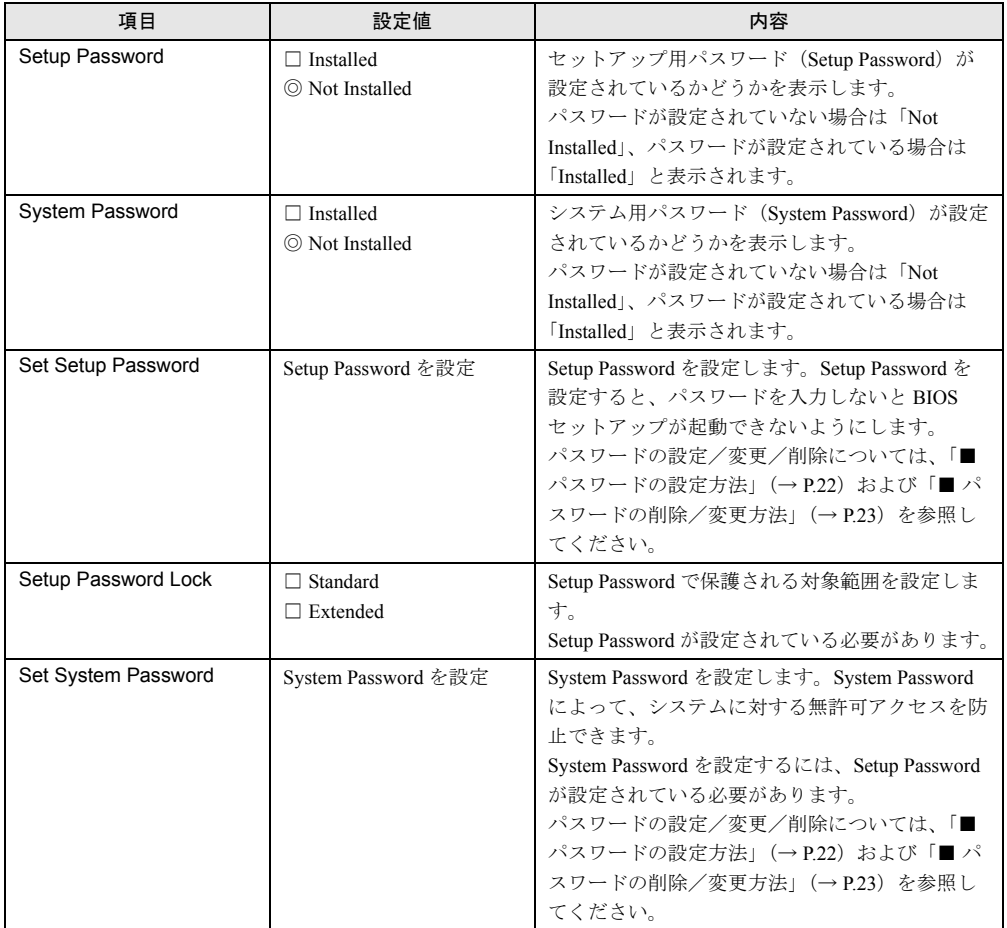

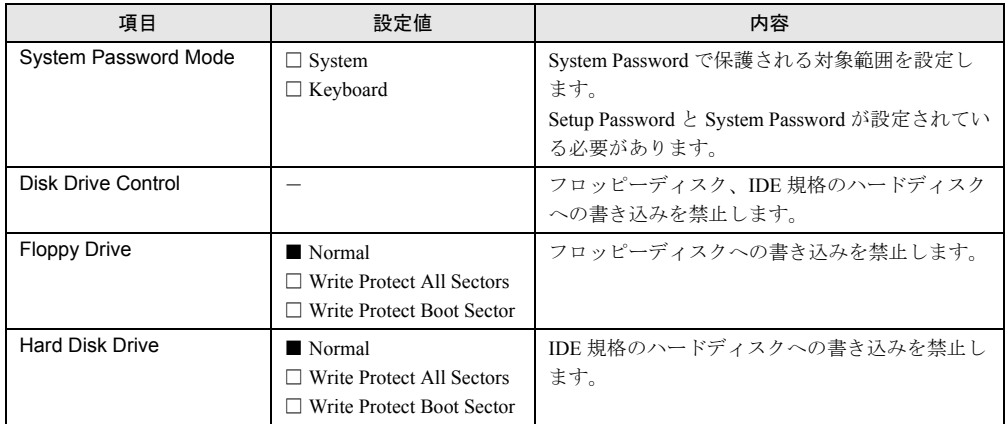

# 5.3.14 IPMI Configuration メニュー

IPMI Configuration メニューは、イベントに関する設定を行うメニューです。

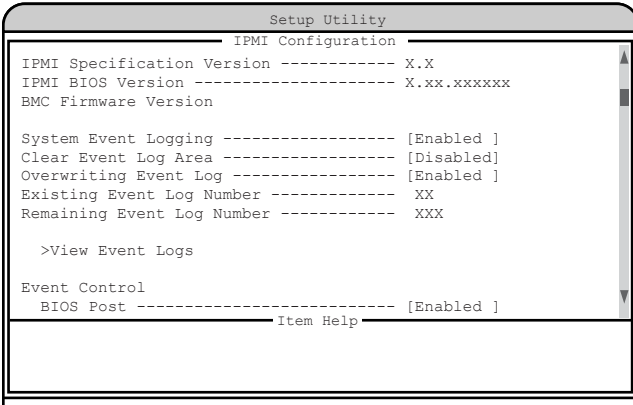

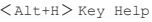

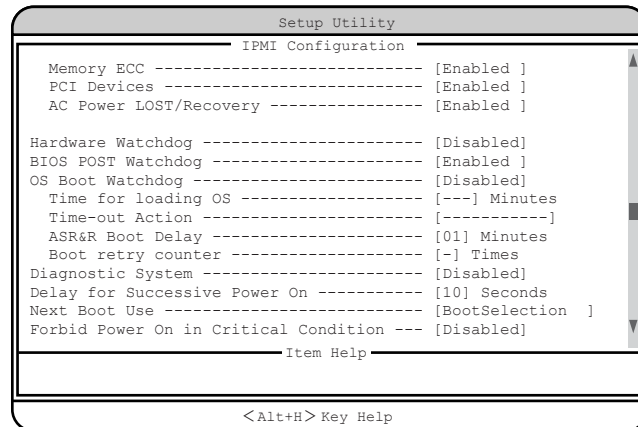

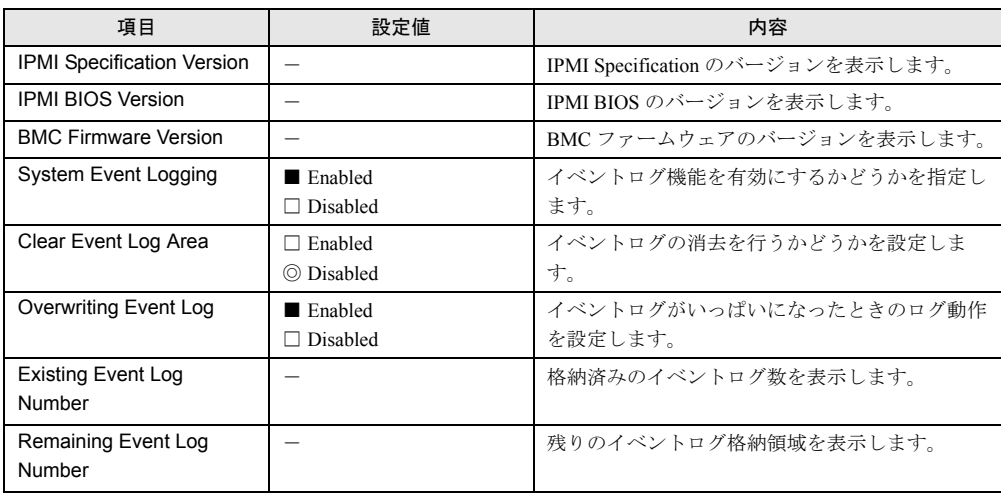

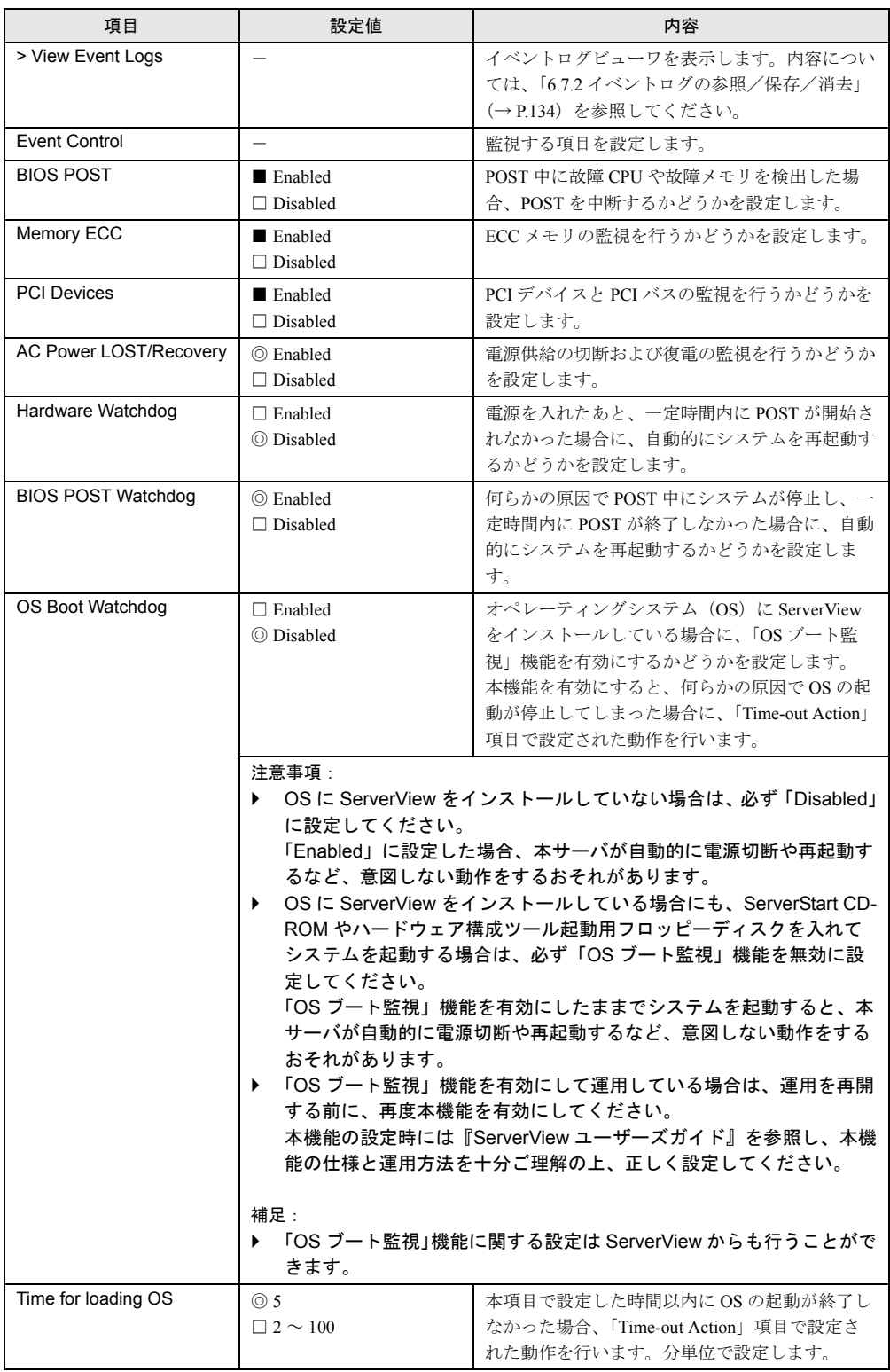

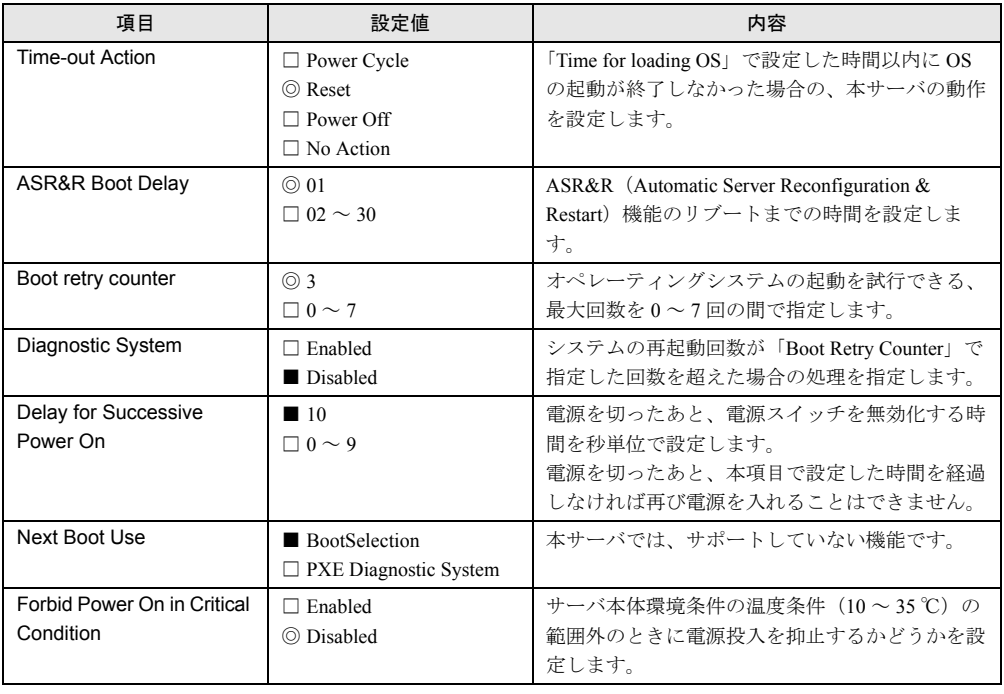

# 5.3.15 Console Redirection メニュー

Console Redirection メニューは、コンソールリダイレクションの設定を行います。

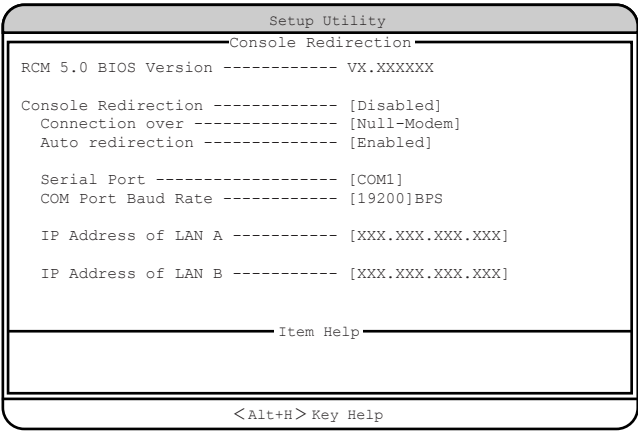

各メニューの設定値のマークは、次の意味を示します。

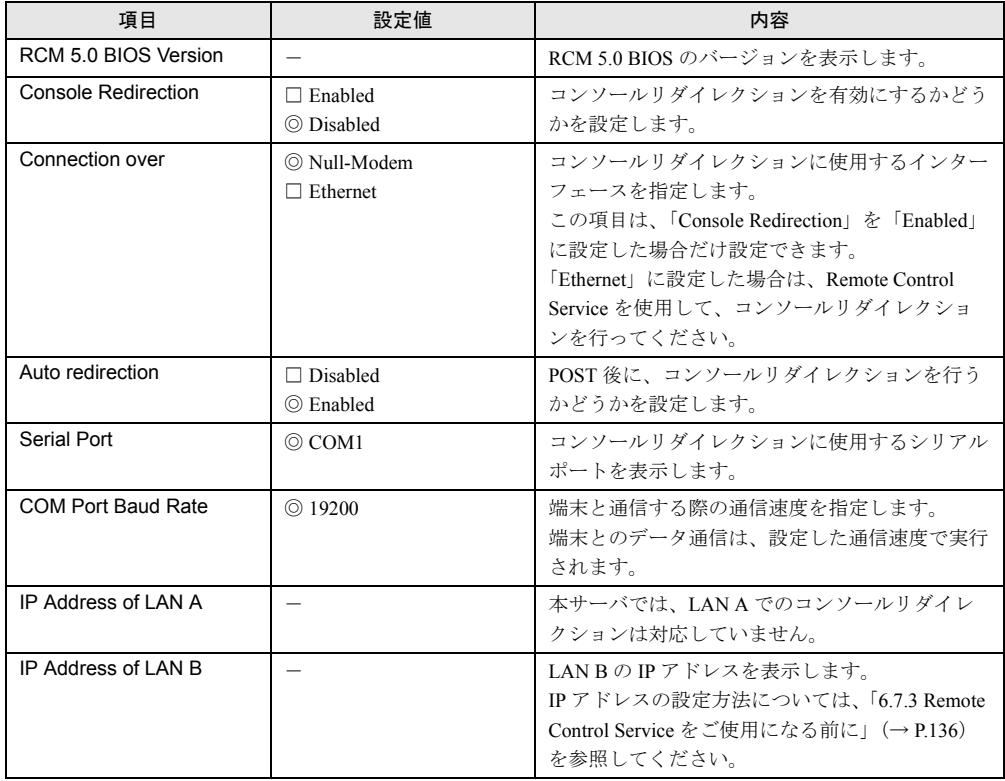

□:設定項目 ◎:ご購入時設定値 ■:変更禁止

# 5.3.16 Advanced Options メニュー

Advanced Options メニューは、Main メニューで【Alt】+【F4】キーまたは、【F8】キーを押 すと表示され、5 つのサブメニュー(【F8】キーを押したときは、「Chipset Settings」は表示さ れません)で構成されています。

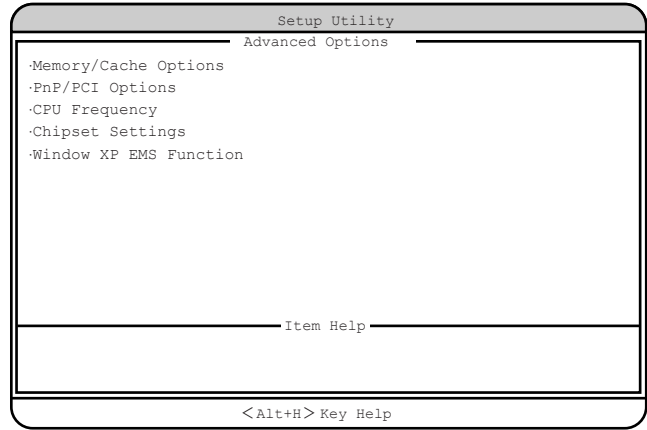

【↑】【↓】キーを押して、設定を変更したいメニューにカーソルを合わせ、【Enter】キーを 押すと、サブメニューが表示されます。

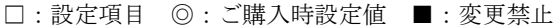

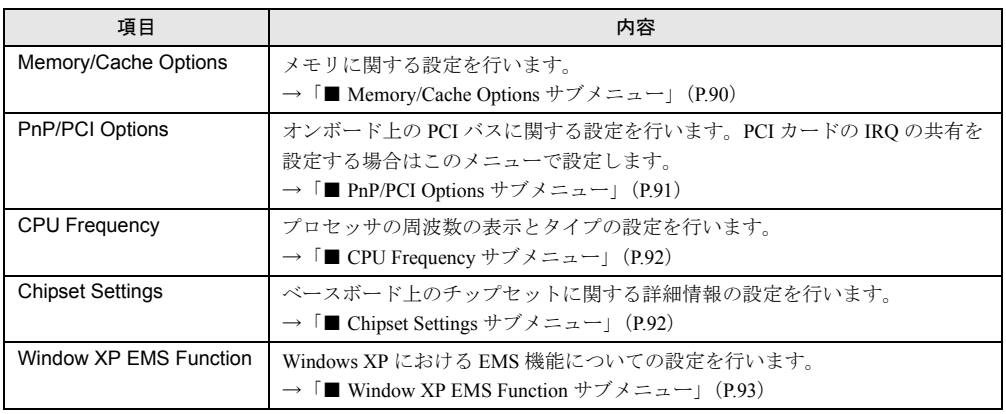

### <span id="page-89-0"></span>■ Memory/Cache Options サブメニュー

Memory/Cache Options サブメニューは、メモリに関する設定を行います。

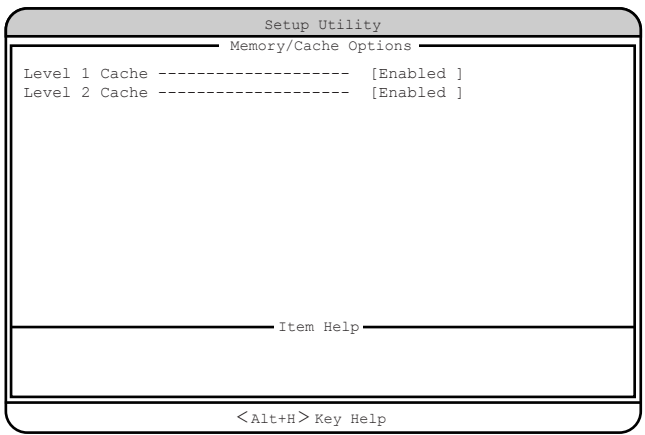

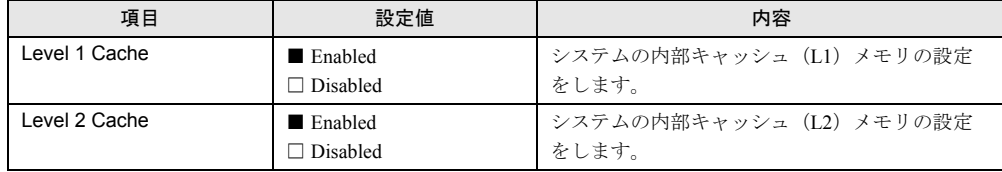

# <span id="page-90-0"></span>■ PnP/PCI Options サブメニュー

オンボード上の PCI バスに関する設定を行います。PCI カードの割り込みレベル (IRQ) の共有を設定する場合はこのメニューで設定します。

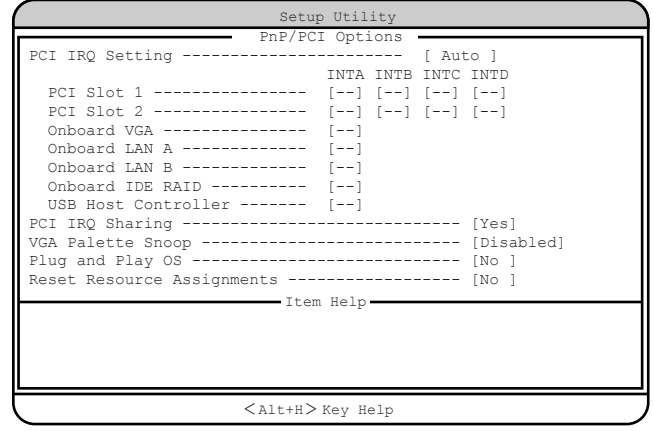

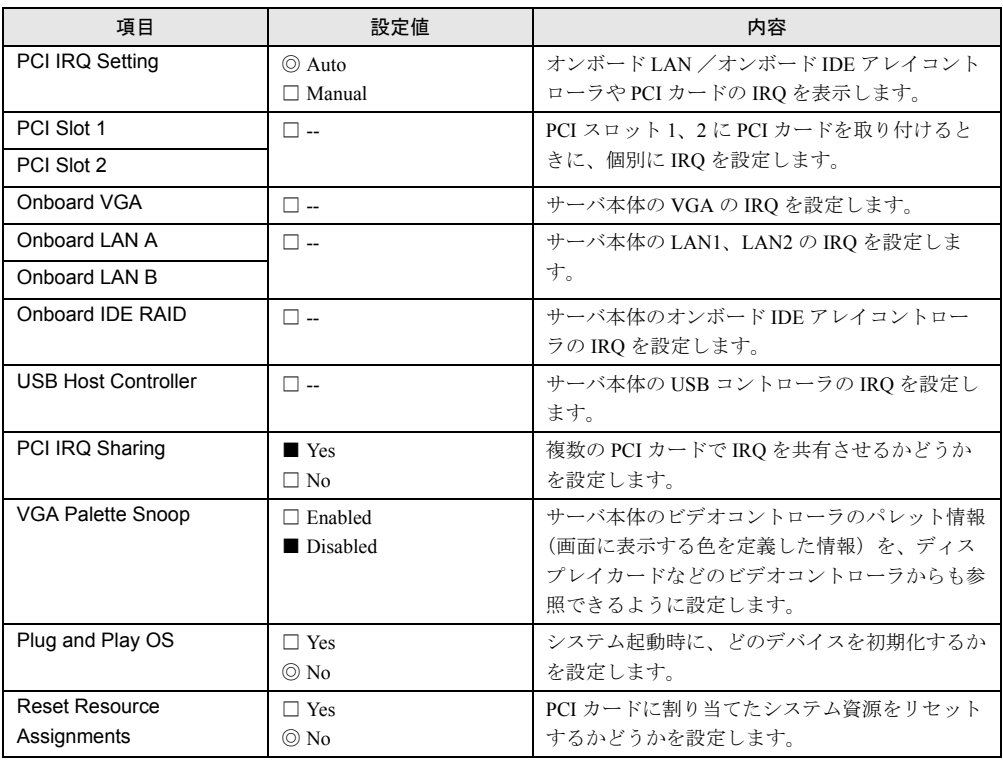

## <span id="page-91-0"></span>■ CPU Frequency サブメニュー

プロセッサの周波数の表示とタイプの設定を行います。

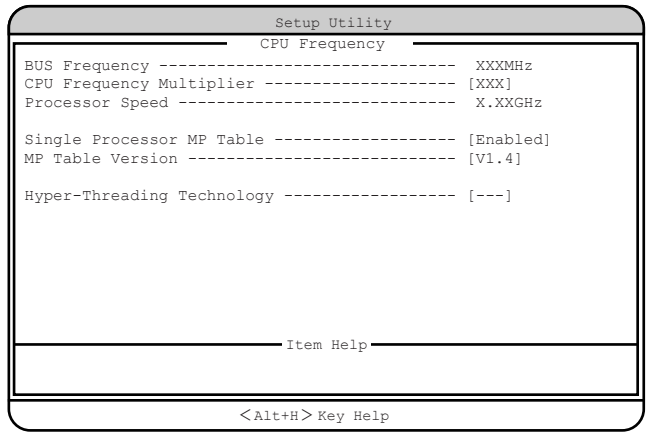

各メニューの設定値のマークは、次の意味を示します。

□:設定項目 ◎:ご購入時設定値 ■:変更禁止

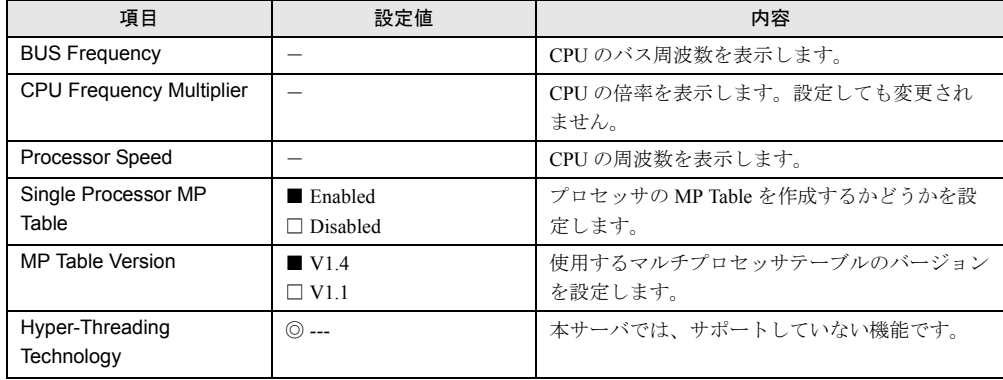

## <span id="page-91-1"></span>■ Chipset Settings サブメニュー

ベースボード上のチップセットに関する詳細情報を設定します。

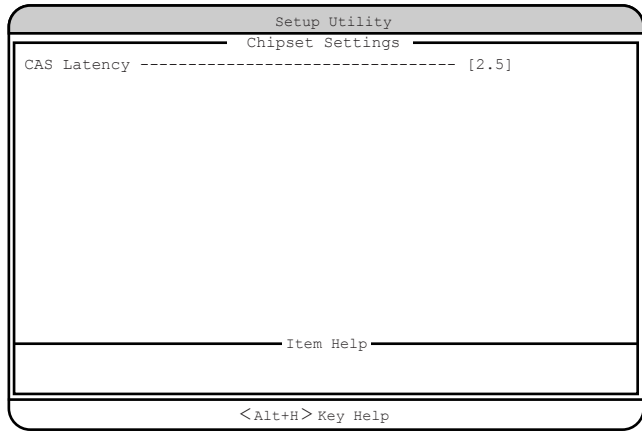

各メニューの設定値のマークは、次の意味を示します。 □:設定項目 ◎:ご購入時設定値 ■:変更禁止

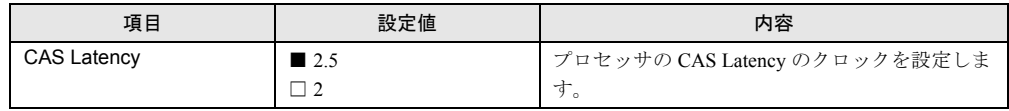

### <span id="page-92-0"></span>■ Window XP EMS Function サブメニュー

Windows XP における EMS 機能の設定を行います。

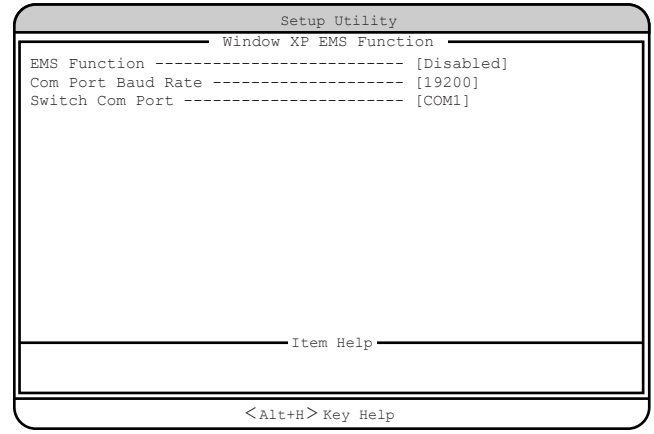

各メニューの設定値のマークは、次の意味を示します。

□:設定項目 ◎:ご購入時設定値 ■:変更禁止

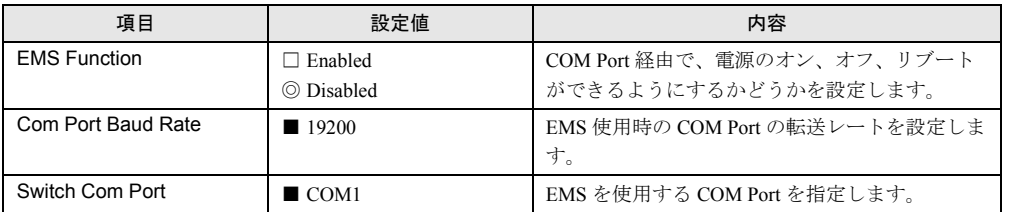

### 5.3.17 Load Default Settings メニュー

Load Default Settings メニューは、通常は選択する必要はありません。本メニューでは、すべ ての設定値を初期値に戻します。初期値は、ご購入時設定値とは異なります。初期値からご 購入時設定値にするには、「5.5 BIOS [設定情報の退避/復元」\(→](#page-107-0) P.108)を参照して、設定内 容を元の状態に戻してください。また、『はじめにお読みください』のコンフィグレーション シートを参照して、設定内容を確認してください。 初期値に戻す場合は、以下の操作を行います。

*1* Main メニューから、【↑】【↓】キーで「Load Default Settings」を選択して、 【Enter】キーを 押します。

次のメッセージが表示されます。

Do you want to load default Settings?

*2* 【→】【←】キーで「Yes」にカーソルを合わせ、【Enter】キーを押します。 すべての設定値が初期値に設定され、Main メニューに戻ります。

### 5.3.18 Abort Settings Change メニュー

Abort Settings Change メニューでは、BIOS セットアップユーティリティで設定変更した 値を 取り消します。

設定値を取り消す場合は、以下の操作を行います。

*1* Main メニューから、【↑】【↓】キーで「Abort Settings Change」を選択して、 【Enter】キーを 押します。

次のメッセージが表示されます。

Do you want to abort settings change?

*2* 【→】【←】キーで「Yes」にカーソルを合わせ、【Enter】キーを押します。 設定変更が取り消され、 Main メニューに戻ります。

# 5.4 FastBuild ユーティリティを使う

#### ここでは、FastBuild ユーティリティについて説明します。

FastBuild ユーティリティは、アレイ構成の作成・変更などを行うためのユーティリティで す。

FastBuild ユーティリティは、以下の場合に実行します。

- IDE アレイシステムを構築/参照/削除する場合
- 接続されたハードディスクの情報を参照する場合
- 故障したハードディスクを交換後にリビルドを行う場合

### 修重要

▶ Windows 2000 ServerまたはWindows NT Server 4.0を手動でインストールする場合およびLinuxを インストールする場合は、インストールの前にオンボード IDE アレイコントローラ配下にアレイ 構成が作成されていることが必要です。ハードディスクユニットを 1 台だけ搭載している場合は、 RAID 0 のアレイを構成してください。RAID 1 のアレイを構成する場合は、アレイを構成したあ と、必ずハードディスクの初期化を行ってください。ハードディスクの初期化はバックグラウン ド処理で行うこともできます。

## 5.4.1 FastBuild ユーティリティの起動と終了

FastBuild ユーティリティの起動と終了の方法は以下のとおりです。

#### ■ FastBuild ユーティリティの起動方法

FastBuild ユーティリティの起動方法は、以下のとおりです。

- *1* サーバ本体の電源を入れます。
- **2** サーバ起動時 (POST 実行中) に、「Press <Ctrl-F> to enter FastBuild (tm) Utility…」と表示されている間に【Ctrl】+【F】キーを押します。

FastBuild ユーティリティが起動し、メニュー画面が表示されます。

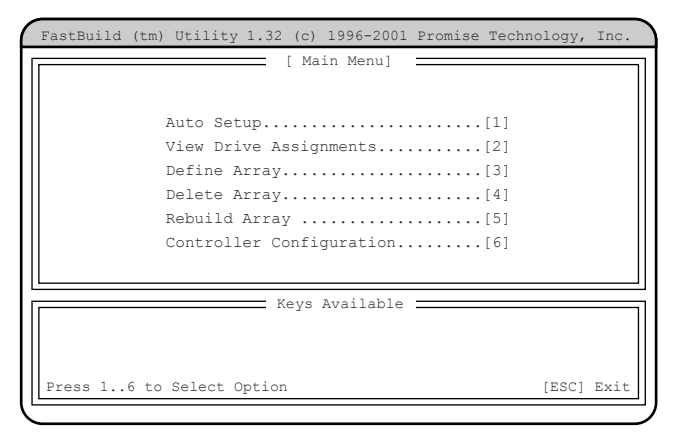

### ■ FastBuild ユーティリティの終了方法

FastBuild ユーティリティの終了方法は、以下のとおりです。

*1* FastBuild ユーティリティメニュー画面で【Esc】キーを押します。 次のメッセージが表示されます。

> System is going to REBOOT! Are You Sure? Y - Reboot / Any Key - Back

*2* 【Y】キーを押します。

FastBuild ユーティリティが終了し、システムが再起動します。 なお、【Y】キー以外のキーを押すと、FastBuild ユーティリティメニュー画面に戻りま す。

# 5.4.2 FastBuild ユーティリティメニュー画面

ここでは、FastBuild ユーティリティメニュー画面について説明します。 FastBuild ユーティリティを起動すると、最初に表示されるメニューです。

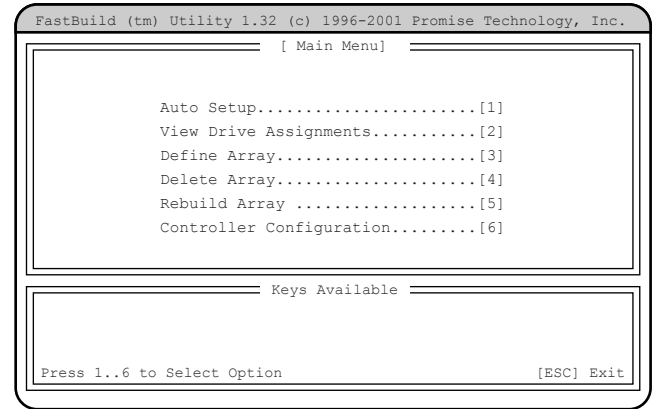

実行したいメニューの番号のキー(【1】~【6】)を押すと、各メニューが表示されます。

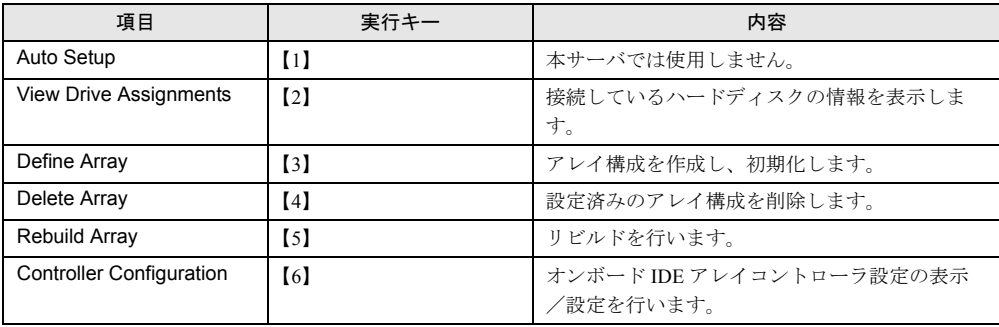

ノードウェアの認定について

# 5.4.3 View Drive Assignments メニュー

接続されているハードディスクの情報を参照する場合に使用します。 FastBuild ユーティリティメニュー画面で【2】キーを押すと View Drive Assignments メニュー 画面が表示されます。

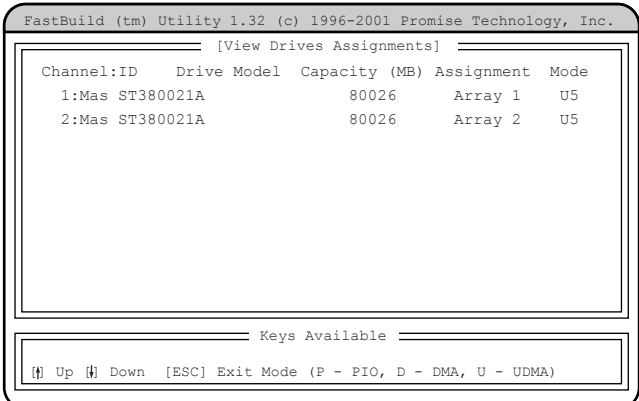

各項目で表示される内容は、以下のとおりです。

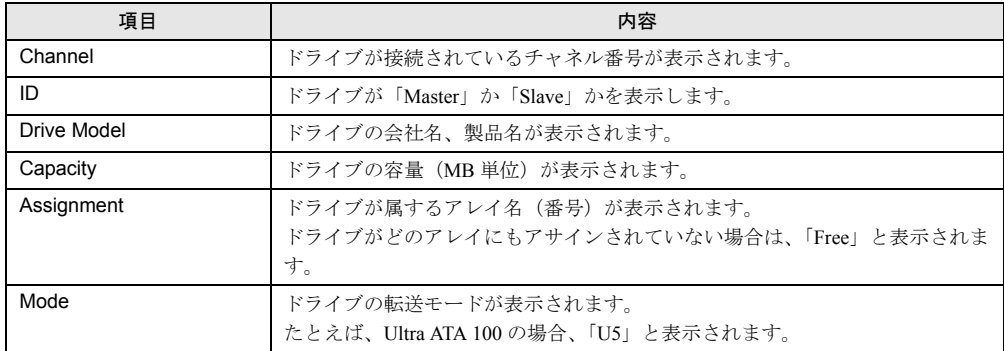

表示を確認後【Esc】キーを押すと、FastBuild ユーティリティメニュー画面に戻ります。

# 5.4.4 Define Array メニュー

アレイ構成を設定します。

FastBuild ユーティリティメニュー画面で【3】キーを押すと Define Array メニュー画面が表示 されます。

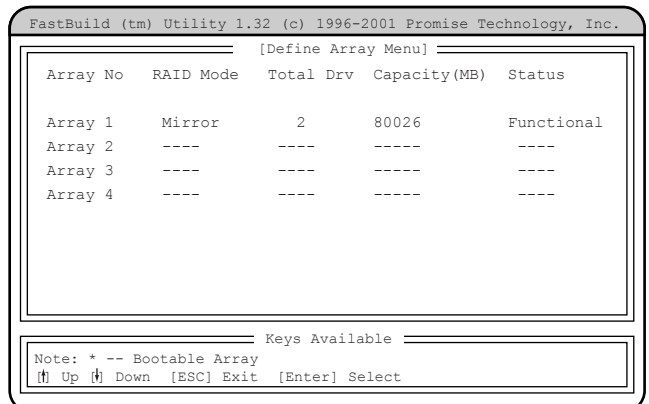

各項目で表示される内容は、以下のとおりです。

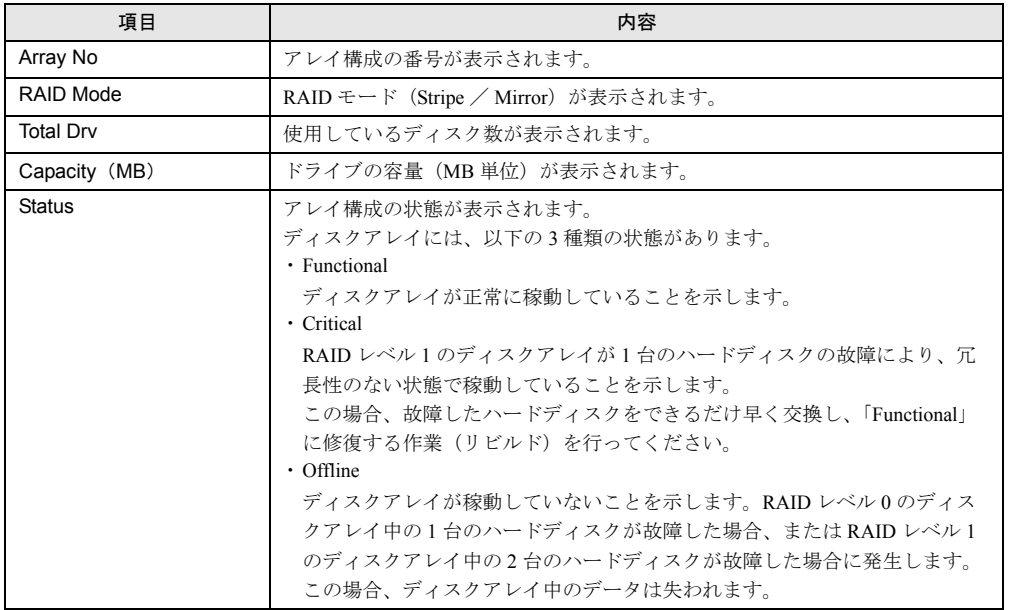

### $P$  POINT

▶ この画面上で、Array を選択して【Space】キーを押すと、ブートを行うハードディスクを変更でき ます。

### ■ アレイ構成の表示方法

すでに構築されたディスクアレイがある場合には、【↑】【↓】キーで情報を表示したいディ スクアレイにカーソルを合わせ、【Enter】キーを押すと以下の画面が表示されます。

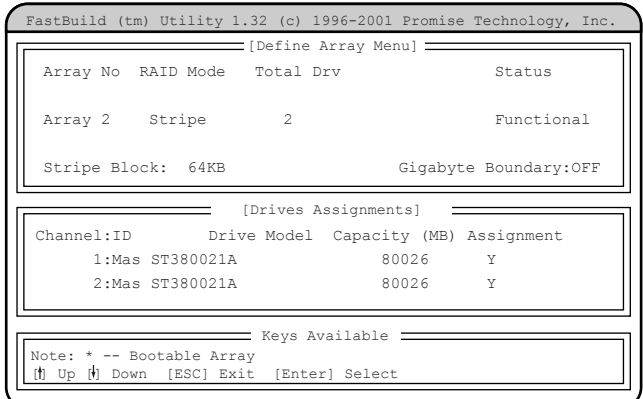

各項目で表示される内容は、以下のとおりです。

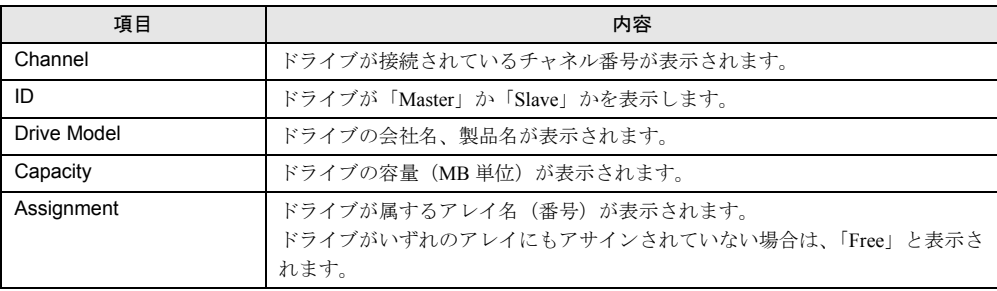

### ■ アレイ構成の設定方法

新規にハードディスクを増設した場合は、設定の変更が必要です。

### $P$  POINT

▶ 本サーバでは SPAN はサポートしていません。設定を行わないでください。

#### **● [RAID 0 (ストライピング)] を構築する場合**

以下の操作を行います。

*1* 【↑】【↓】キーで構成する「Array No」にカーソルを合わせて【Enter】キー を押します。

以下の画面が表示されます。

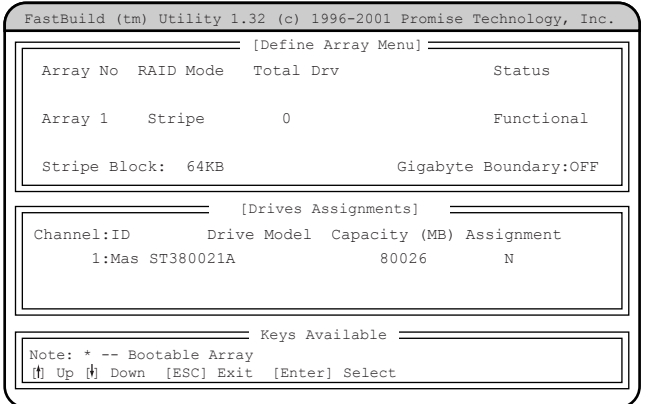

- *2* 「RAID Mode」を「Stripe」に設定します。 「RAID Mode」にカーソルを移動して【Space】キーを押します。
- *3* 「Assignment」を「Y」に変更します。 「Assignment」の「N」にカーソルを移動して【Space】キーを押します。

#### $P$  POINT

- ▶ 「Stripe Block」の値は 64KB から変更しないでください。
- ▶ 2個のハードディスクを使用したストライピングはサポートしていません。「Assignment」を行う ハードディスクは必ず 1 個に設定してください。
- *4* 【Ctrl】+【Y】キーを押して設定を保存します。

以下の画面が表示され、設定が終了します。

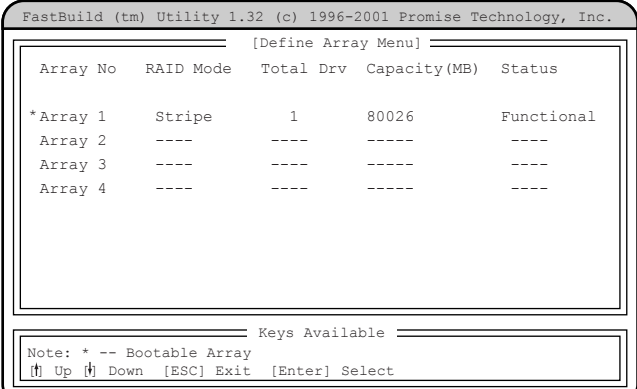

#### **● [RAID 1 (ミラーリング)] を構築する場合**

以下の操作を行います。

### *1* 【↑】【↓】キーで「Array 1」にカーソルを合わせて【Enter】キーを押しま す。

以下の画面が表示されます。

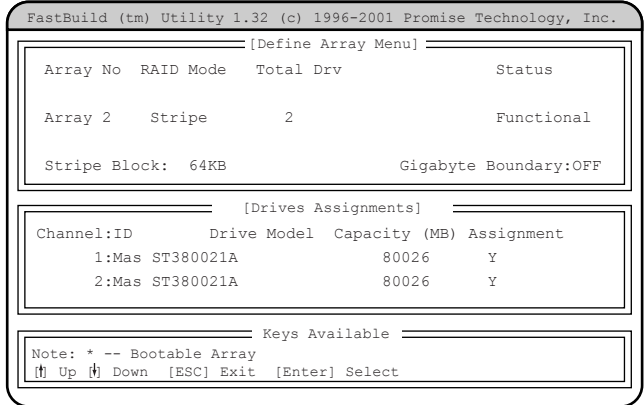

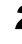

# *2* 「RAID Mode」を「Mirror」に設定します。

「RAID Mode」にカーソルを移動して【Space】キーを押します。

- *3* 「Gigabyte Boundary」を「OFF」にします。 「Gigabyte Boundary」にカーソルを移動して【Space】キーを押します。
- *4* Channel 1 および Channel 2 の「Assignment」を「Y」に変更します。 「Assignment」の「N」にカーソルを移動して【Space】キーを押します。

#### *5* 【Ctrl】+【Y】キーを押して設定を保存します。 以下のメッセージが表示されたら【Y】キーを押して、データの二重化(ディスクアレ イの初期化)を行います。

Do you want the disk image to be Duplicated to another? (Yes/No) Y - Create and Duplicate N - Create Only

#### $P$  POINT

- ▶ データの二重化(ディスクアレイの初期化)は必ず行ってください。二重化を行わない場合、以下 の不具合が起こることがあります。
	- ・OS 上から認識されない
	- ・OS が正しく動作しない
	- ・OS 上で一貫性チェックを実施した場合、エラーとなる場合がある

#### *6* 以下の画面が表示されます。

ディスクアレイを構成するドライブの一覧が表示され、どのハードディスクからデー タを複写するかどうかのメッセージが表示されます。

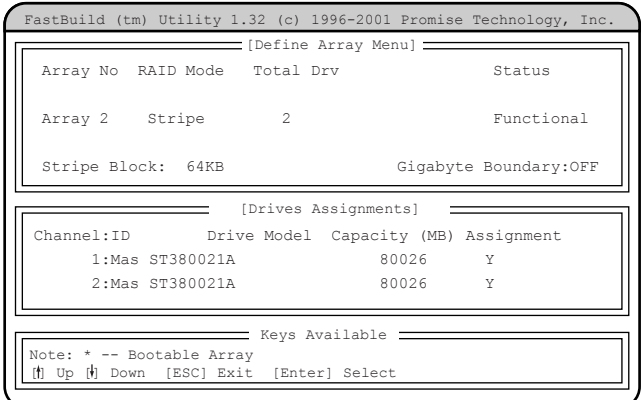

### *7* 複写元のハードディスクを選択します。 【↑】【↓】キーで、最上段(Channel=1、ID=Master)のハードディスクにカーソルを 移動後、【Enter】キーを押してください。

*8* 二重化処理開始のメッセージが以下のように表示されるので、【Y】キーを押 します。

> Start to duplicate the image.... Do you want to continue? (Yer/No) Y - Continue, N - Abort

以下のメッセージが表示され、二重化が開始されます。

```
Please Wait While Duplicating The Image
..................................0% Completed
```
#### $P$  POINT

- ▶ 処理中に【Ctrl】+【Alt】+【Delete】キーを押すと、サーバ本体を再起動し、OS 起動後にバックグ ラウンドで処理が行われます。
- *9* 二重化処理が終了すると以下のメッセージが表示されるので、何かキーを押 してシステムを再起動してください。

```
Array has been created...
<Press Any Key to Reboot>
```
*5*

### 5.4.5 Delete Array メニュー

設定済みのアレイ構成を削除します。

#### 18重要

▶ アレイ構成の削除を行うと、ハードディスク内のデータも消去されます

FastBuild ユーティリティメニュー画面で【4】キーを押すと Delete Array メニュー画面が表示 されます。

なお、アレイ構成が設定されていない場合は、選択できません。

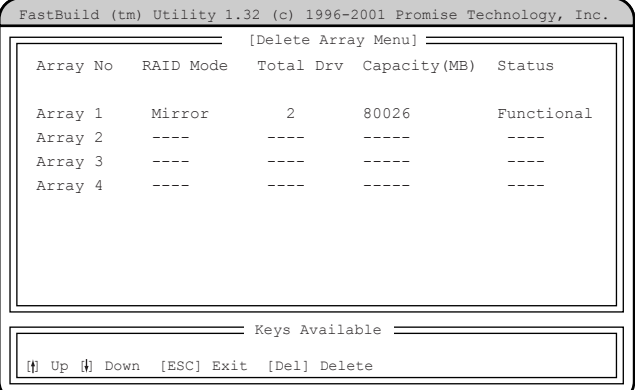

各項目で表示される内容は、以下のとおりです。

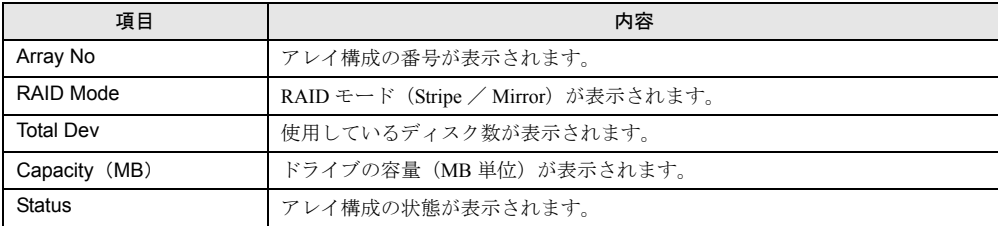

### ■ アレイ構成の削除方法

【↑】【↓】キーで削除ディスクアレイにカーソルを合わせ、【Delete】キーを押すと以下の メッセージが表示されます。

> Are you sure you want to delete this array? Press Ctrl-Y to Delete, or others to Abort.....

【Ctrl】+【Y】キーを押すと、選択したアレイ構成が削除されます。 アレイ構成の削除を中止する場合は、【Ctrl】+【Y】キー以外を押します。 【Esc】キーを押すと、FastBuild ユーティリティメニュー画面に戻ります。

### 5.4.6 Rebuild Array メニュー

リビルドを行います。

ハードディスクが故障した場合、故障したハードディスクを交換後、リビルドを行う必要が あります。

なお、ディスクアレイの修復は、既存のハードディスクから新規のハードディスクにデータ を複写する二重化処理によって行われます。

FastBuild ユーティリティメニュー画面で【5】キーを押すと Rebuild Array メニュー画面が表 示されます。

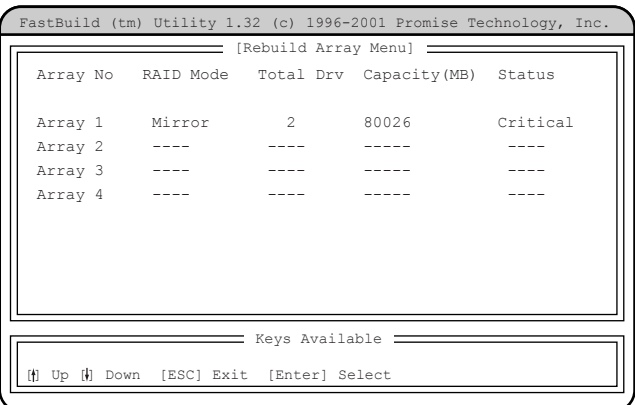

各項目で表示される内容は、以下のとおりです。

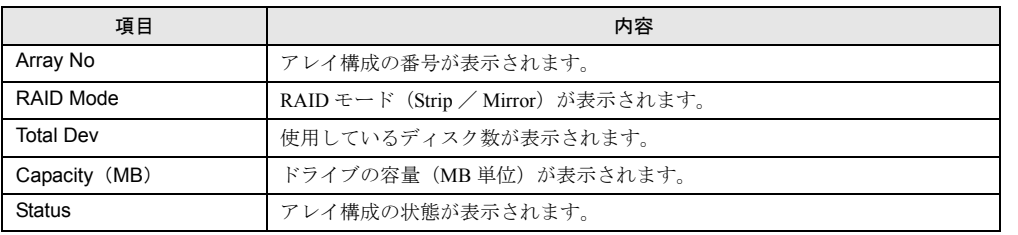

### ■ リビルドの方法

- *1* リビルドを行うアレイ構成に【↑】【↓】キーでカーソルを合わせ、【Enter】 キーを押します。
- *2* リビルド先のハードディスク選択画面が表示されるので、【Enter】キーを押 します。 リビルド先ハードディスクへの複写(二重化:リビルド)が開始されます。

#### $P$  POINT

▶ 処理中に【Ctl】+【Alt】+【Delete】キーを押すと、サーバ本体を再起動し、OS 起動後にバックグ ラウンドで処理が行われます。

*3* 処理が終了すると、以下のメッセージが表示されます。

Array was recovered..... <Press Any Key to REBOOT>

*4* 何かキーを押すと、サーバ本体が再起動します。

# 5.4.7 Controller Configuration メニュー

オンボード IDE アレイコントローラ設定の表示/設定を行います。

FastBuild ユーティリティメニュー画面で【6】キーを押すと Controller Configuration メニュー 画面が表示されます。

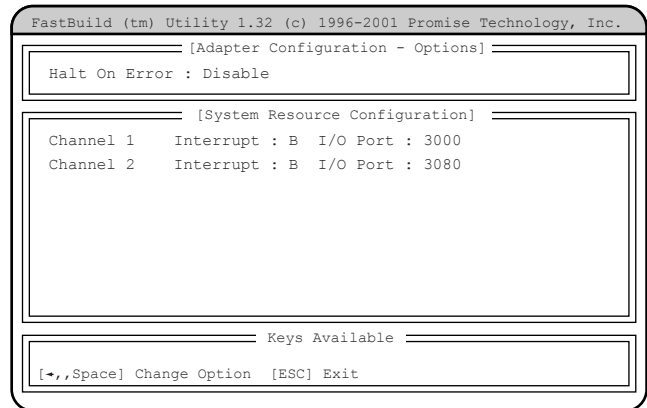

各メニューの設定値のマークは、次の意味を示します。 □:設定項目 ◎:ご購入時設定値 ■:変更禁止

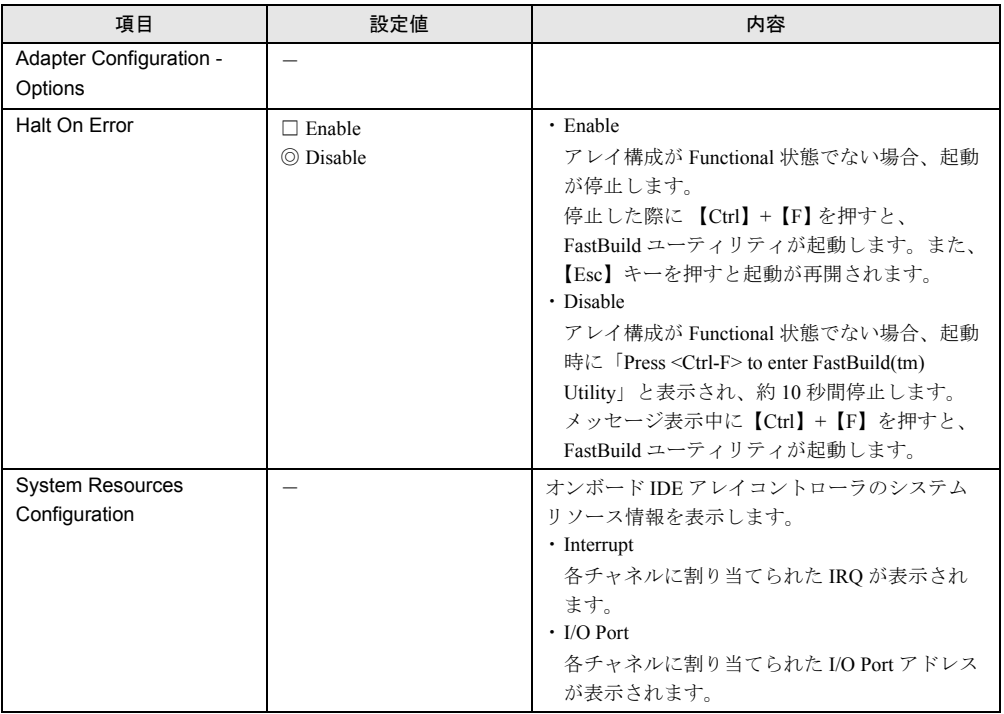

ノードウェアの認定について

ノードウェアの設定について

107

# <span id="page-107-0"></span>5.5 BIOS 設定情報の退避/復元

本サーバには、BIOS セットアップユーティリティによって設定された情報の退避、 復元処理を行う Server Management Tools が添付されています。 Server Management Tools を利用すると、本サーバの内蔵バッテリの消耗などに よって消去され た設定情報を元の状態に復元できます。 Server Management Tools は、本サーバに添付の「Server Management Tools」 ディスク に格納されています。

### 重 要

▶ 次のいずれかの操作を行った場合、必ず BIOS 情報の退避を行ってください。

- ・本サーバを初めて使用する場合
- ・BIOS セットアップユーティリティによって情報変更を行った場合
- ・本サーバのハードウェア構成を変更した場合、具体的には、CPU、メモリ、ベースボー ドあるいは PCI カードの増減・変更があった場合

ここでは、Server Management Tools を使用するための準備、退避手順、復元手順および注意 事項について説明します。

#### ■ Server Management Tools を使用するための準備

Server Management Tools を使用するためには、以下のものを用意してください。

- 本サーバに添付の ServerStart CD-ROM
- 本サーバに添付の「ハードウェア構成ツール起動用フロッピーディスク」
- 本サーバに添付の「Server Management Tools」ディスク

#### ■ Server Management Tools による BIOS 情報の退避

BIOS 情報の退避手順を以下に示します。

#### 1%重要

▶ ServerStart CD-ROM やハードウェア構成ツール起動用フロッピーディスクを入れてシステムを起 動する前に、ServerView の「OS ブート監視」機能が無効に設定されていることを確認してくだ さい(初期設定は無効です)。 「OS ブート監視」機能を有効にしたままでシステムを起動すると、本サーバが自動的に電源切断 や再起動するなど、意図しない動作をするおそれがあります。 「OS ブート監視」機能を有効にして運用している場合は、運用を再開する前に、再度本機能を有 効にしてください。ServerView の詳細については、『ServerView ユーザーズガイド』を参照して ください。
*1* 電源を入れ、「ハードウェア構成ツール起動用フロッピーディスク」をフロッ ピーディスクドライブにセットします。

次の画面が表示されます。

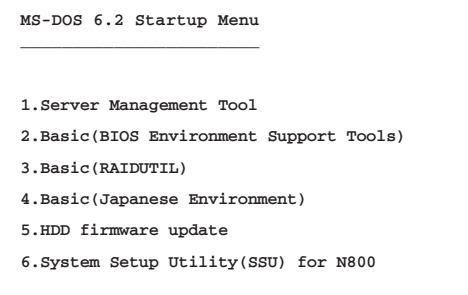

## $P$  POINT

▶ 「ハードウェア構成ツール起動用フロッピーディスク」は、ServerStart CD-ROM から作成しておく必 要があります。

作成方法の詳細については、『ソフトウェアガイド 第 4 章 OS インストール後の操作』を参照してく ださい。

- *2* 「1.Server Management Tool」を選択し、【Enter】キーを押します。 DOS プロンプトが表示されたら、フロッピーディスクを取り出します。
- *3* 「Server Management Tools」ディスクをフロッピーディスクドライブにセッ トします。

以下のコマンドを入力し、BIOS 情報の退避を行います。

```
A:\>biossave.bat 【Enter】
```
### 1%重要

` Server Management Tools で既に退避処理を行ったことがある場合は、フロッピーディスク内に 「FSCSMCTR.DAT」、「SAVECMOS.BIN」があります。これらのファイルを上書きすると BIOS 情 報を復元する場合に正常に終了しない場合があるため、他のフロッピーディスクに移動、ファイ ル名を変更、または以下のコマンドを入力して削除してください。

A:\>deldat 【Enter】

*4* 正常に BIOS 情報を退避できた場合は、以下のメッセージが表示されます。

Normal End.

*5* 退避情報ファイルが生成されていることを確認してください。

次のコマンドを入力し、以下のファイルが生成されていることを確認してください。

A:\>dir 【Enter】 SAVECMOS.BIN FSCSMCTR.DAT

*6* BIOS 情報の退避処理完了しました。

以上で、退避処理が完了し、電源を切れる状態になります。

## ■ Server Management Tools による BIOS 情報の復元

本サーバの内蔵バッテリの消耗などによって、 BIOS セットアップユーティリティで 設定した 情報が消去された場合、以下の手順で BIOS 情報の復元処理を行ってください。

1%重要

▶ プログラム実行中は電源を切らないでください。

▶ ServerStart CD-ROM やハードウェア構成ツール起動用フロッピーディスクを入れてシステムを起 動する前に、ServerView の「OS ブート監視」機能が無効に設定されていることを確認してくだ さい(初期設定は無効です)。 「OS ブート監視」機能を有効にしたままでシステムを起動すると、本サーバが自動的に電源切断 や再起動するなど、意図しない動作をするおそれがあります。 「OS ブート監視」機能を有効にして運用している場合は、運用を再開する前に、再度本機能を有 効にしてください。ServerView の詳細については、『ServerView ユーザーズガイド』を参照して ください。

*1* 電源を入れ、「ハードウェア構成ツール起動用フロッピーディスク」をフロッ ピーディスクドライブにセットします。

次の画面が表示されます。

**MS-DOS 6.2 Startup Menu \_\_\_\_\_\_\_\_\_\_\_\_\_\_\_\_\_\_\_\_\_\_\_ 1.Server Management Tool 3.Basic(RAIDUTIL) 4.Basic(Japanese Environment) 5.HDD firmware update 6.System Setup Utility(SSU) for N800 2.Basic(BIOS Environment Support Tools)**

## $P$  POINT

▶ 「ハードウェア構成ツール起動用フロッピーディスク」は、ServerStart CD-ROM から作成しておく必 要があります。

作成方法の詳細については『ソフトウェアガイド 第 4 章 OS インストール後の操作』を参照してく ださい。

*2* 「1.Server Management Tool」を選択し、【Enter】キーを押します。 DOS プロンプトが表示されたら、フロッピーディスクを取り出します。

*3* 「Server Management Tools」ディスクをフロッピーディスクドライブにセッ トし ます。

BIOS 退避情報ファイルが、フロッピーディスクにあることを確認してください。 次のコマンドを入力し、以下のファイルがあることを確認してください。

```
A:\>dir 【Enter】
SAVECMOS.BIN
FSCSMCTR.DAT
```
*4* 以下のコマンドを入力し、BIOS 情報の復元を行います。

A:\>biosrest.bat

*5* 正常に BIOS 情報を復元できた場合は、以下のメッセージが表示されます。

Normal End.

*6* BIOS の情報が有効になるのは次回のシステム再起動後です。サーバを 再起動 してください。

手順 1 と手順 2 を繰り返し、DOS プロンプト画面を表示させます。復元作業は完了 し、電源を切れる状態になります。

## 重 要

Server Management Tools で BIOS 情報の退避/復元作業を実行中に以下のメッセージが表示され て処理が一時中断する場合があります。

> Insert disk with \COMMAND.COM in drive A Press any key to continue . . .

- この場合は以下のようにしてください。
- ・フロッピーディスクを「ハードウェア構成ツール起動用フロッピーディスク」に交換して何か キーを押します。
- ・以下のメッセージが表示されたら「Server Management Tools」ディスクをもう一度セットし直 して何かキーを押します。

Insert disk with batch file Press any key to continue . . .

## ■ 注意事項

- Server Management Tools は、本サーバ専用です。他のサーバでは絶対に使用しないでくだ さい。使用した場合、システムが破壊される可能性があります。
- Server Management Tools は、 BIOS セットアップユーティリティによって設定される 情報の みを退避/復元します。内蔵 SCSI 装置や増設カードの BIOS 情報につい ては退避復元で きません。
- Server Management Tools は、上記方法でサーバを起動した状態で実行してください。他の フロッピーディスクやハードディスクから起動された状態で Server Management Tools を実 行しないで ください。実行した場合、システムが破壊される可能性があります。
- フロッピーディスクアクセス表示ランプの点灯中に、フロッピーディスクを取り出さない でください。取り出した場合、フロッピーディスクのデータ破壊だけでなく システムの状 態が不安定となる可能性があります。
- Server Management Tools を実行中に、次に示すエラーメッセージが表示される可能性があ ります。対処方法に従ってください。なお、次に示すメッセージ以外が表示された場合は 担当保守員に連絡してください。

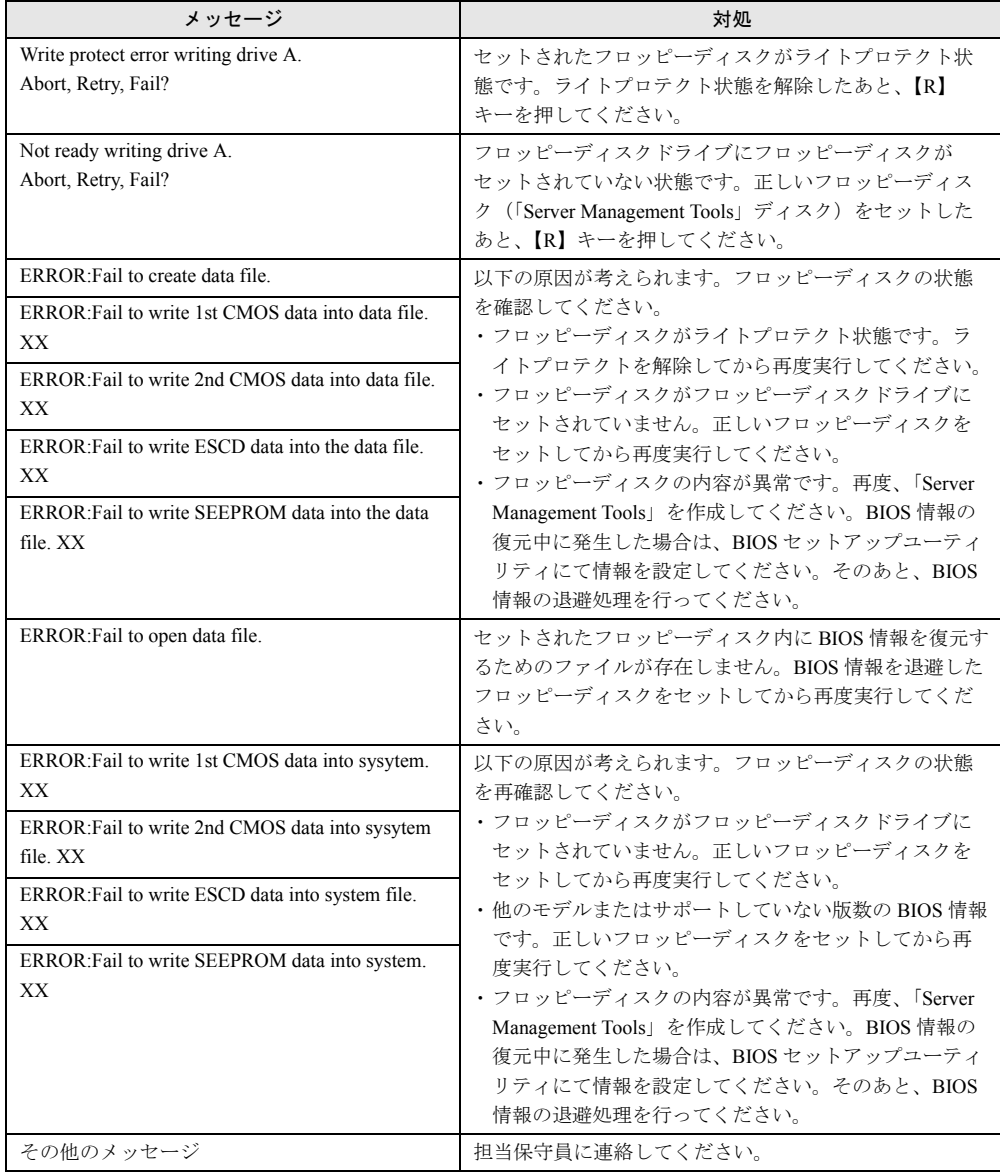

第 5 章 ハードウェアの設定について

# 第 6 章

# 保守について

この章では、日常のお手入れの方法や、トラブ ル発生時の解決方法などの保守情報について説 明しています。

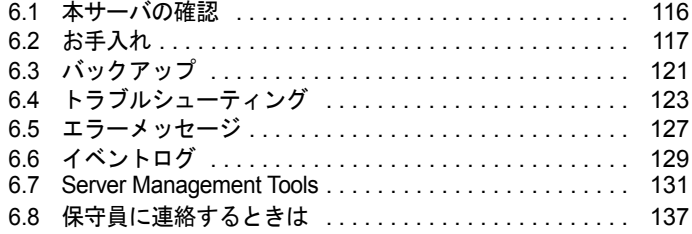

# <span id="page-115-0"></span>6.1 本サーバの確認

状態表示ランプやサーバ監視ツールで、サーバ本体の状態を確認してください。

### ■ 各種ランプの確認

本サーバには、ハードウェアの各種状態を表示するランプ (LED) が付いています。 サーバ起動時などに、各種ランプでサーバの状態を確認してください。各状態表示ランプの 位置と機能については、「第 1 章 [名称と働き」\(→](#page-10-0) P.11)を参照してください。

### ■ サーバ監視ツール(ServerView)

ServerView は、サーバの大切な資源を保護するために、サーバのハードウェアが正常な状態 にあるかどうか監視するソフトウェアです。ServerView を使用すると、サーバのハードウェ アが常時監視下におかれ、万一トラブルの原因となり得る異常が検出された場合には、管理 者にリアルタイムに通知されるため早期発見ができます。これにより、サーバ管理者は早期 に対応してシステム異常を取り除き、トラブルを未然に防ぐことができます。 ServerView およびその他の高信頼ツールの概要とインストールについては、『ソフトウェアガ イド 第1章 概要』および『ソフトウェアガイド 第5章 高信頼ツール』を参照してください。 また、ServerView の詳細については、『ServerView ユーザーズガイド』を参照してください。

# <span id="page-116-0"></span>6.2 お手入れ

未然にトラブルを防止するためにも、定期的にサーバ本体や各種オプション装置の お手入れを行ってください。

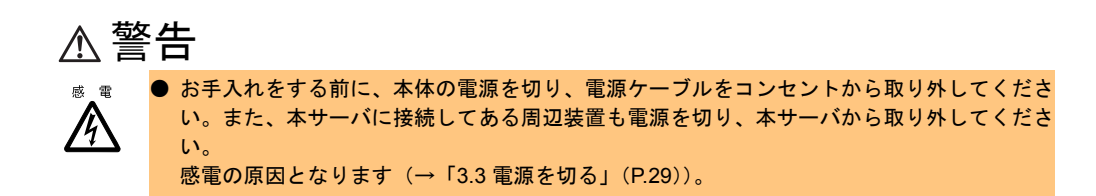

## 6.2.1 サーバ本体のお手入れ

柔らかい布で乾拭きします。乾拭きで落ちない汚れは、中性洗剤をしみ込ませ固くしぼった 布で拭きます。汚れが落ちたら、水に浸して固くしぼった布で、中性洗剤を拭き取ります。 拭き取りのときは、サーバ本体に水が入らないようにご注意ください。

## 6.2.2 キーボードのお手入れ

柔らかい布で乾拭きします。

*6*

# 6.2.3 マウスのお手入れ

表面の汚れは、柔らかい布で乾拭きします。マウスのボールがスムーズに回転しないときは、 ボールを取り外してクリーニングします。ボールのクリーニング方法は、以下のとおりです。

*1* マウスの裏ブタを取り外します。 マウス底面にある裏ブタを、矢印の方向に回して取り外 します。

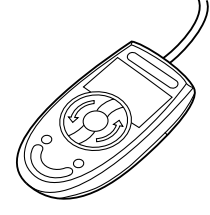

*2* ボールを取り出して、水洗いします。 マウスを裏返し、ボールを取り出します。そのあと、水 洗いします。

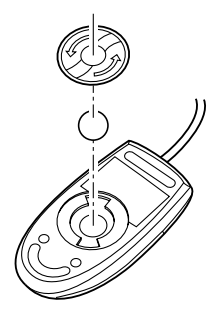

*3* マウス内部をクリーニングします。 マウス内部、ローラー、および裏ブタを、水に浸して固 くしぼった布で拭きます。

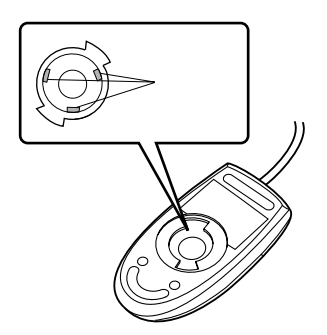

*4* ボール、裏ブタを取り付けます。 ボールとマウスの内部を十分乾燥させたら、ボールと裏ブタを取り付けます。

# <span id="page-118-0"></span>6.2.4 フロッピーディスクドライブのクリーニング

フロッピーディスクドライブは、長い間使用していると、ヘッド(データを読み書きする部 品)が汚れてきます。ヘッドが汚れると、フロッピーディスクに記録したデータを正常に読 み書きできなくなります。以下のクリーニングフロッピーディスクを使い、3 カ月に 1 回程 度の割合で清掃してください。

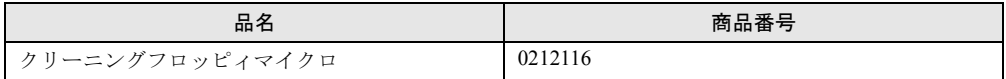

クリーニング方法は、以下のとおりです。

注意 ● ServerStart CD-ROM やハードウェア構成ツール起動用フロッピーディスクを入れてシステ ムを起動する前に、ServerView の「OS ブート監視」機能が無効に設定されていることを 確認してください(初期設定は無効です)。 「OS ブート監視」機能を有効にしたままでシステムを起動すると、本サーバが自動的に電 源切断や再起動するなど、意図しない動作をするおそれがあります。 「OS ブート監視」機能を有効にして運用している場合は、運用を再開する前に、再度本機 能を有効にしてください。 ServerView の詳細については、『ServerView ユーザーズガイド』を参照してください。

*1* 「ハードウェア構成ツール起動用フロッピーディスク」をフロッピーディスク ドライブにセットします。 次の画面が表示されます。

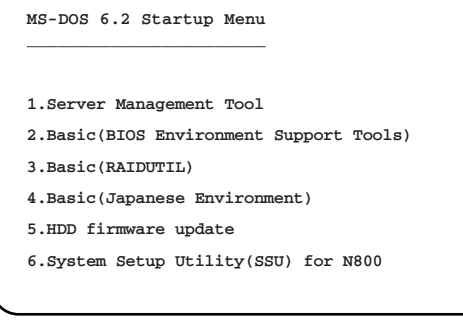

### $P$  POINT

- ▶ 「ハードウェア構成ツール起動用フロッピーディスク」は、ServerStart CD-ROM から作成しておく必 要があります。作成方法の詳細については、『ソフトウェアガイド 第 4 章 OS インストール後の操 作』を参照してください。
- *2* 「4.Basic(Japanese Environment)」を選択し、【Enter】キーを押します。 DOS プロンプトが表示されたら、フロッピーディスクを取り出します。
- *3* 以下のコマンドを入力し、clndsk.exe を実行します。

A:¥>clndsk 0 【Enter】

*6*

保守について

保守について

- **4** 「クリーニングディスクをドライブ 0 にセットして [Enter] キーを押してくだ さい。」と表示されます。
- *5* クリーニングフロッピーディスクをフロッピーディスクドライブにセットし、 【Enter】キーを押します。 ヘッドクリーニングが始まり、「クリーニング中です。あと XX 秒」と表示されます。
- *6* 以下のメッセージが表示されたら、「ハードウェア構成ツール起動用フロッ ピーディスク」をフロッピーディスクドライブにセットして【R】キー(再試 行)を入力してください。

「ヘッドクリーニングが終了しました。」 エラーです。読み取り中 ドライブA 中止(A), 再試行(R), 失敗(F)?

*7* DOS プロンプトが表示されたら終了です。 フロッピーディスクを取り出してください。

# 6.2.5 各オプション装置について

各オプション装置のお手入れについては各オプション装置の取扱説明書を参照してください。

# <span id="page-120-0"></span>6.3 バックアップ

本サーバは信頼性の高い部品やハードディスクを使用しておりますが、万一の故障 に備え、データの定期的なバックアップを必ず実施してください。

## 6.3.1 バックアップの必要性

サーバのデータがバックアップされていれば、ハードウェアの故障や操作ミスなどにより ハードディスクユニット内のデータが破壊された場合でも、バックアップデータからシステ ムを復旧させることが可能です。バックアップが作成されていないと、お客様の大切なデー タが失われてしまいます。システムを安心して運用していただくために、定期的なバック アップを必ず実施してください。

## 6.3.2 バックアップ装置とソフトウェア、およびその運用

バックアップの運用方法はご使用になるネットワーク OS やアプリケーション、システム運 用方法によって異なります。そのため、担当営業員にご相談の上で次のものを準備してバッ クアップを実施してください。

- バックアップ装置 (DDS4 ドライブなど)
- バックアップソフトウェア (OS 標準提供のバックアップ用ソフトウェア、ARCserve、Changer Option など)
- バックアップの運用方法 (スケジュールなど) バックアップ装置およびソフトウェアは弊社純正品をご使用ください。バックアップ媒体 (テープなど)の保管にあたっては保管条件をお守りください。

### ■ バックアップの運用に関する留意事項

バックアップの運用に関する留意事項を以下に示します。 詳細については各装置の取扱説明書を参照してください。

#### **•** ヘッドクリーニングの実施

磁気テープ装置では、磁気媒体から染み出る汚れや浮遊塵埃により、ヘッド汚れが発生 し、これらの汚れを取り除くためにヘッドクリーニングが必要です。装置がクリーニング 要求を表示した場合は、ヘッドクリーニングを実施してください。特に DDS 装置は、定 期的なヘッドクリーニングが行われない場合、磁気ヘッドに汚れがこびり付いて通常の ヘッドクリーニングでは除去できなくなり、装置が使用不能になる場合があります。 また、クリーニング媒体は使用回数に限度がありますので、寿命を管理してください。 寿命の過ぎたクリーニング媒体を使用しても、クリーニング効果はありません。特にライ ブラリ装置での自動バックアップではこの点にご注意ください。

#### **•** 媒体の寿命管理

媒体は消耗品であり、定期的な交換が必要です。 寿命の過ぎた媒体を使い続けるとヘッド汚れを加速するなど、装置に悪影響を与えます。 媒体の寿命は、装置の設置環境、動作状態、バックアップソフトウェアの種類、運用条件 により大きく変化しますが、早めの交換をお勧めします。 寿命の目安にするため、媒体に使用開始日を表示してください。

#### **•** 媒体のローテーション運用

1 巻の媒体でバックアップを繰り返すような運用では、バックアップに失敗した場合、一 時的にでもバックアップデータがなくなる状態になります。また、バックアップ中にハー ドディスクが壊れた場合は、復旧不能な状態になります。 バックアップは数本の媒体をローテーションして運用してください。

#### **•** 媒体入れ放し運用の禁止

媒体は装置内では磁気記録面が露出しており、この状態が長く続くと浮遊塵埃の影響を受 けやすくなります。この状態が少なくなるように媒体は使用前にセットし、使用後は取り 出して、ケースに入れて保管してください。

また、磁気テープ装置では、媒体が取り出されるときにテープに管理情報の書き込み処理 を行うものがあります。装置に媒体を入れたまま電源を切ると、この処理が行われないた め、異常媒体が作成される場合があります。

サーバ/装置の電源を切る場合は、装置から媒体を取り出してください。

#### **•** バックアップ終了後のデータの検査

バックアップソフトウェアには、バックアップ終了後に「データの検査」の実行を指定で きるものがあります。この指定を行うと、バックアップ終了後に媒体に書き込んだデータ を読み出し、書き込まれたデータの検査が行われますが、媒体の使用回数が増えるため、 その媒体をバックアップに使用できる回数は少なくなります。

ハードウェアにより、データの書き込み後の読み取り確認 (Read after Write) が行われる 装置では、本指定は必要に応じて行ってください。

#### **•** バックアップ終了後の媒体の排出(イジェクト)

バックアップソフトウェアには、バックアップ終了後に媒体をドライブから排出するよう に指定できるものがあります。この指定を行うとバックアップ終了後にテープが巻き戻さ れ、媒体がドライブから排出されます。

オートローダ/ライブラリ装置では、必ず本機能の実行を指定してください。サーバ内蔵 の装置で本指定を行うと、サーバの構造によっては排出された媒体がドライブを覆う筐体 カバーにあたる場合があります。この場合は、ドアを開けておくか媒体の排出は行わない ようにしてください。

#### **•** 媒体ラベルの種類と貼り付け位置

媒体に名前などを表示する場合は、媒体に添付されているラベルを使用してください。 また、各装置の媒体にはラベルを貼ることのできる場所が決められています。 装置故障の原因となりますので、決められた以外の場所にはラベルを貼らないようにして ください。

#### **•** データの保管

データを長期に保管する場合は、温湿度管理され、磁場の影響の少ない場所に保管してく ださい。

# <span id="page-122-0"></span>6.4 トラブルシューティング

本サーバを操作してみて、うまく動作しない場合やディスプレイにエラーメッセー ジが表示される場合、「故障かな?」と思ったときには、以下のことを確認してく ださい。

なお、オプションの装置については、オプション装置に添付の取扱説明書を参照し てください。

## 6.4.1 サーバ本体について

サーバ本体に関するトラブルシューティングを以下に示します。

#### ● 本体の電源が入らない、本体前面の電源ランプがつかない。

-本体の電源ケーブルは、コンセントに接続されていますか。コンセントに接続してくだ さい。

『はじめにお読みください』を参照してください。

#### ● アクセス表示ランプがつかない。

-サーバ本体が故障している可能性があります。担当保守員に連絡してください。 担当保守員に連絡する場合は、「6.8 [保守員に連絡するときは」\(→](#page-136-0) P.137)を参照してか ら連絡してください。

#### ● ディスプレイにエラーメッセージが表示された。

-「6.5 [エラーメッセージ」\(→](#page-126-0) P.127)を参照してください。

### ● LAN ドライバインストール時にエラーメッセージが表示される、LAN が正常に動作 しない。

-LAN 以外の拡張カードを含め、システム資源の競合が起きている可能性があります。 いったんすべての LAN ドライバを削除し、システム資源の競合が起きていないことを 確認し、システム再起動後に、再度 LAN ドライバをインストールしてください。

-「第 5 章 [ハードウェアの設定について」\(→](#page-62-0) P.63)および『ソフトウェアガイド 付録 A トラブルシューティング』を参照してください。

### ● 拡張カードを増設したときに、他の拡張カードまたはオンボードデバイスが認識さ れない。

-認識されなくなった拡張カードまたはオンボードデバイスのドライバを再度インストー ルしてください。

# 6.4.2 ディスプレイについて

ディスプレイに関するトラブルシューティングを以下に示します。

#### ● ディスプレイの電源が入らない。

-ディスプレイの電源ケーブルをコンセントに接続してください。 『はじめにお読みください』およびディスプレイの取扱説明書を参照してください。

#### ● 画面に何も表示されない。

-ディスプレイのケーブルが正しく接続されているか確認してください。接続されていな い場合は、サーバ本体の電源を切ってから、ケーブルを正しく接続しなおしてくださ い。

『はじめにお読みください』を参照してください。

- -ディスプレイのブライトネスボリュームとコントラストボリュームが正しく調節されて いるか確認してください。調節されていない場合は、正しく調節してください。 調節方法については、ディスプレイの取扱説明書を参照してください。
- -拡張 RAM モジュールのシステム領域が異常の可能性があります。担当保守員に連絡し てください。

#### ● 入力した文字が表示されない、マウスカーソルが動かない。

-キーボードおよびマウスが正しく接続されているか確認してください。接続されていな い場合は、サーバ本体の電源を切ってからケーブルをサーバ本体に正しく接続してくだ さい。

『はじめにお読みください』を参照してください。

#### ● 画面が揺れる。

ー近くにテレビやスピーカなどの強い磁界が発生するものがある場合、それらをディスプ レイから離して置いてください。

また、近くで携帯電話の着信を受けると揺れることがあります。ディスプレイの近くで 携帯電話を使用しないようにしてください。

# 6.4.3 フロッピーディスクドライブについて

フロッピーディスクドライブに関するトラブルシューティングを以下に示します。

#### ● フロッピーディスクの読み書きができない。

- -ヘッドが汚れている可能性があります。クリーニングフロッピーディスクでクリーニン グしてください。
	- 「6.2.4 [フロッピーディスクドライブのクリーニング」\(→](#page-118-0) P.119)を参照してください。

#### ● フロッピーディスクへの書き込みができない。

- -ヘッドが汚れている可能性があります。クリーニングフロッピーディスクでクリーニン グしてください。
- 「6.2.4 [フロッピーディスクドライブのクリーニング」\(→](#page-118-0) P.119)を参照してください。 -フロッピーディスクが書き込み禁止になっているか確認してください。

書込み禁止になっている場合は、ライトプロテクトを書き込み可能な位置にしてくださ い。

## 6.4.4 内蔵ハードディスクユニットについて

内蔵ハードディスクユニットに関するトラブルシューティングを以下に示します。

#### ● ユニットが正常に動作しない。

- 「4.5 [内蔵ハードディスクユニットの取り付け」\(→](#page-48-0) P.49)を参照してください。
	- -内蔵ケーブルが正しく接続されているか確認してください。接続されていない場合は、 内蔵ケーブルを正しく接続してください。
	- -ジャンパピンが正しく設定されているか確認してください。設定されていない場合は、 ジャンパピンを正しく設定しなおしてください。

## 6.4.5 CD-ROM ドライブユニット (オプション) について

CD-ROM ドライブユニット(オプション)に関するトラブルシューティングを以下に示しま す。

#### ● データの読み込みができない。

- -CD を正しくセットしているか確認してください。セットされていない場合は、CD の レーベル面を正しくセットしてください。
- -CD が汚れている可能性があります。汚れている場合は、乾いた柔らかい布で汚れを落 としてください。
- -CD に傷がついていたり、反っていませんか。傷ついていたりする場合は、CD を交換し てください。

#### ● ユニットが正常に動作しない。

-内蔵ケーブルが正しく接続されているか確認してください。接続されていない場合は、 内蔵ケーブルを正しく接続してください。

# 6.4.6 外付け SCSI 装置について

外付け SCSI 装置に関するトラブルシューティングを以下に示します。

## ● ユニットが正常に動作しない。

「4.6.3 SCSI [カードの留意事項」](#page-57-1)の「■ SCSI [カードを使用した接続形態」\(→](#page-57-0) P.58)を参照し てください。

- -ジャンパピンが正しく設定されているか確認してください。設定されていない場合は、 ジャンパピンを正しく設定し直してください。
- -SCSI 規格の装置の場合、SCSI ID および終端抵抗が正しく設定されていますか。設定さ れていない場合は、SCSI ID および終端抵抗を正しく設定し直してください。

# <span id="page-126-0"></span>6.5 エラーメッセージ

本サーバによる POST (Power On Self Test: 本サーバ起動時に行われる装置 チェック)エラーメッセージについて説明します。

POST 中にエラーが発生した場合、以下のメッセージが表示されます。

| メッセージ                                         | 内容                                                                                                    |
|-----------------------------------------------|----------------------------------------------------------------------------------------------------|
| <b>CMOS Battery Bad</b>                       | システムボード上のバッテリが異常です。                                                                                                    |
|                                               | 担当保守員に連絡してください。                                                                                                    |
| <b>CMOS</b> Checksum Error                    | Server Management Tools でシステム情報を復元してください。<br>→ 「5.5 BIOS 設定情報の退避/復元」 (P.108)<br>そのあともこのメッセージが表示される場合は、バッテリの                                                                             |
|                                               | 交換が必要です。担当保守員に連絡してください。                                                                                                    |
| <b>CPU Clock Mismatch</b>                     | 何らかの理由でCPUクロックが変更されました。<br>担当保守員に連絡してください。                                                                                                    |
| Diskette drive A Error                        | BIOS セットアップユーティリティの「5.3.8 Disk Drives メ                                                                                                    |
| Diskette drive B Error                        | ニュー」(→P.74) で「Froppy Drive A」の設定値を確認しま<br>す。フロッピーディスクドライブのケーブルが正しく接続さ<br>れているか確認してください。                                                                                                 |
| Diskette Drive Controller Error               | BIOS セットアップユーティリティの「5.3.8 Disk Drives メ<br>ニュー」(→P.74) で「Froppy Drive A」の設定値を確認しま<br>す。フロッピーディスクドライブのケーブルが正しく接続さ<br>れているか確認してください。                                                      |
| <b>Expansion ROM Allocation Fail</b>          | 拡張カードの設定情報に誤りがあります。                                                                                                    |
| <b>IDE Primary Channel Master Drive Error</b> | BIOS セットアップユーティリティの「5.3.8 Disk Drives メ<br>ニュー」 (→ P.74) で「IDE Primary Channel Master」の設定を<br>確認してください。CD-ROMへのケーブルの接続およびジャ<br>ンパの設定を確認してください。そのあともこのメッセージ<br>が表示される場合は、担当保守員に連絡してください。 |
| Memory Error at: MMM: SSSS: 0000h             | RAMモジュールが異常です。RAMモジュールを交換してく<br>ださい。<br>→ 「4.3 拡張 RAM モジュールの取り付け/取り外し」 (P.42)                                                                                                    |
| <b>NVRAM Checksum Error</b>                   | Server Management Tools でシステム情報を復元してください。<br>→ 「5.5 BIOS 設定情報の退避/復元」 (P.108)<br>そのあともこのメッセージが表示される場合は、担当保守員<br>に連絡してください。                                                               |
| Onboard Serial 1 Conflict (s)                 | BIOS セットアップユーティリティを再実行して、シリアル<br>ポートの資源とその他の設定を見直してください。<br>$\rightarrow$ [5.3.16 Advanced Options $\times = \pm -1$ (P.89)<br>そのあともこのメッセージが表示される場合は、担当保守員<br>に連絡してください。                |
| On Board xxx Conflict (s)                     | システム資源 (IRQ、DMA チャネル、I/O ポートアドレス)<br>が競合しています。<br>BIOS セットアップユーティリティを再実行し、システム資源<br>の設定を見直してください。<br>→ 「5.3 BIOS セットアップユーティリティを使う」 (P.66)<br>そのあともこのメッセージが表示される場合は、担当保守員<br>に連絡してください。  |

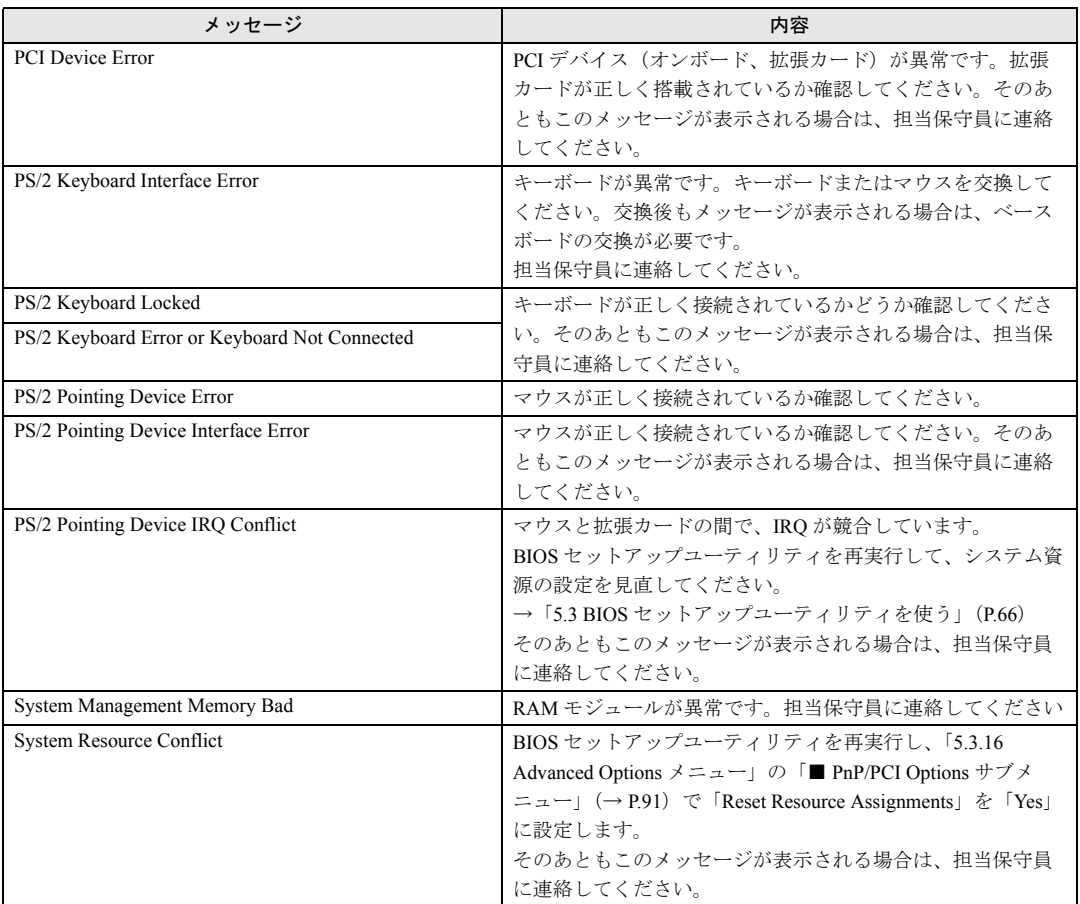

# <span id="page-128-0"></span>6.6 イベントログ

#### ここでは、以下について説明します。

- ・イベントログを採取するための設定
- ・イベントログの参照

なお、イベントログが発生した場合は、「[6.7 Server Management Tools](#page-130-0)」(→ P.131)でログを保 存し、担当営業員に連絡してください。

# 6.6.1 イベントログを採取するための設定

イベントログを採取するための設定は、BIOS セットアップユーティリティの IPMI Configuration メニューで行います。

以下に、IPMI Configuration メニューを示します。

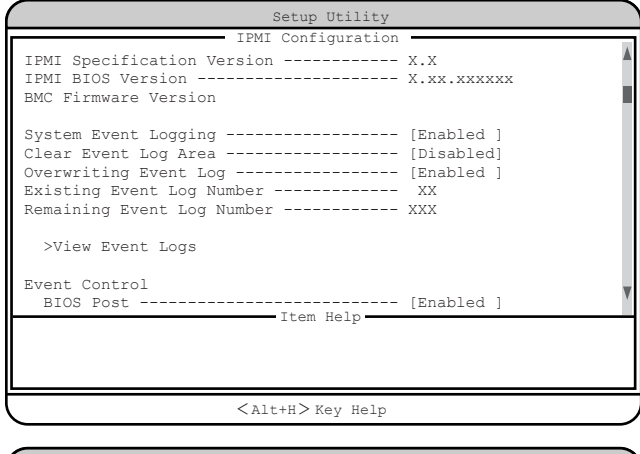

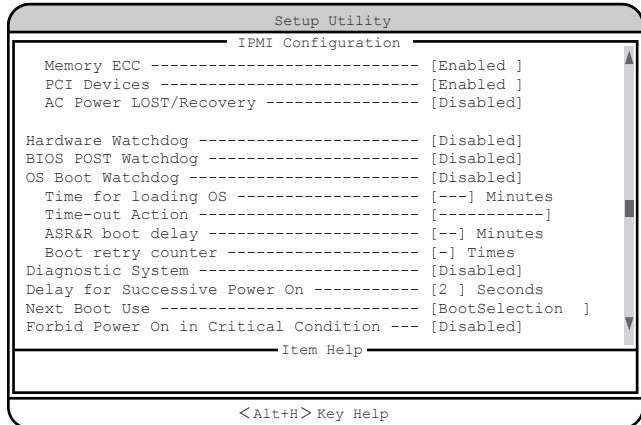

*6*

- イベントログを採取するための設定は、「System Event Logging」を「Enabled」に設定し、 同時に「Event Control」の各項目を「Enabled」に設定しておきます。
- 「>View Event Logs」を選択すると、イベントログが表示されます。
- 「Clear Event Log Area」を「Enabled」に設定すると、イベントログを消去できます。 なお、イベントログが消去されるのは、次の再起動時です。
- イベントログエリアがいっぱいになったとき、および未参照のイベントログがある場合 は、POST 中にメッセージが表示されます。 メッセージの詳細については、「6.5 [エラーメッセージ」\(→](#page-126-0) P.127)を参照してください。

各設定項目の詳細は、「[5.3.14 IPMI Configuration](#page-84-0) メニュー」(→ P.85)を参照してください。

# 6.6.2 イベントログの参照

IPMI Configuration メニューから「>View Event Logs」を選択すると、イベントログを参照で きます。

イベントログは、イベントログ参照メニューで参照します。

イベントログ参照メニューには、以下のものが表示されます。

- イベントログの通し番号
- イベントログのタイプ
- イベントログの検出時刻

なお、イベントログの表示順序と時刻情報が前後する場合や、同一要因に対するイベントロ グが 2 回記録されることがあります。

以下に、イベントログ参照メニューを示します。

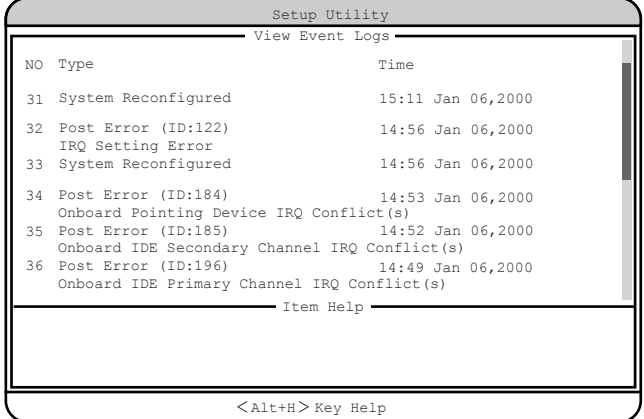

# <span id="page-130-0"></span>6.7 Server Management Tools

## ここでは、Server Management Tools の使用方法について説明します。

Server Management Tools は、BMC(Baseboard Management Controller :ベースボード上で温度 や電圧などのセンサ等を管理しているマイクロコントローラ)に保存されているイベントロ グに対して、次のことができます。

- イベントログの表示
- ログの保存
- ログの消去
- Remote Control Service 用の設定

なお、イベントログが発生した場合は、Server Management Tools でログを保存し、担当保守 員に連絡してください。

## ■ 注意事項

- Server Management Tools は、本サーバ専用です。他システムでは絶対に使用しないでくだ さい。使用した場合、システムを破壊する可能性があります。
- Server Management Tools は、下記方法で、サーバを起動した状態で実行してください。他 のフロッピーディスクやハードディスクから起動された状態で本ツールを実行しないでく ださい。実行した場合、システムを破壊する可能性があります。
- フロッピーディスクアクセス表示ランプの点灯中に、フロッピーディスクを取り出さない ように注意してください。取り出した場合、フロッピーディスクのデータが破壊される可 能性があります。

# 6.7.1 Server Management Tools の起動と終了

### ■ Server Management Tools の起動

Server Management Tools の起動方法は、以下のとおりです。

### 注意 ● ServerStart CD-ROM やハードウェア構成ツール起動用フロッピーディスクを入れてシステ ムを起動する前に、ServerView の「OS ブート監視」機能が無効に設定されていることを 確認してください(初期設定は無効です)。 「OS ブート監視」機能を有効にしたままでシステムを起動すると、本サーバが自動的に電 源切断や再起動するなど、意図しない動作をするおそれがあります。 「OS ブート監視」機能を有効にして運用している場合は、運用を再開する前に、再度本機 能を有効にしてください。ServerView の詳細については、『ServerView ユーザーズガイド』 を参照してください。

*1* 「ハードウェア構成ツール起動用フロッピーディスク」をフロッピーディスク ドライブにセットします。

次の画面が表示されます。

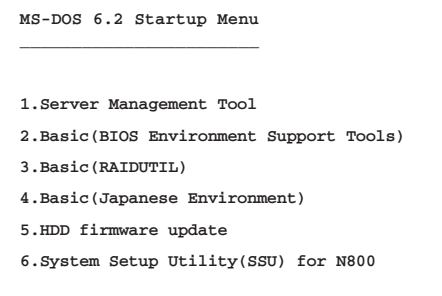

## $P$  POINT

- ▶ 「ハードウェア構成ツール起動用フロッピーディスク」は、ServerStart CD-ROM から作成しておく必 要があります。 作成方法については、『ソフトウェアガイド 第 4 章 OS インストール後の操作』を参照してくださ い。
- *2* 「1.Server Management Tool」を選択し、【Enter】キーを押します。 DOS プロンプトが表示されたら、フロッピーディスクを取り出します。
- *3* 本サーバに添付の「Server Management Tools V1.0L10」ディスクをフロッ ピーディスクドライブにセットします。 以下のコマンドを入力します。

```
A:¥>ipmiview 【Enter】
```
- General Information Temperature Information Fan Information Voltage Information System Event Log (SEL) FRU Information (ID Proms) User Management LAN Configuration Server Management Control Settings FUJITSU SIEMENS COMPUTERS IPMI-Tool - Vx.xx < > Select <ENTER> Start <ESC> Exit
- *4* Server Management Tool のメニュー画面が表示されます。

*5* 【↑】【↓】キーで項目を選択して【Enter】キーを押すと、各項目の画面が表 示されます。

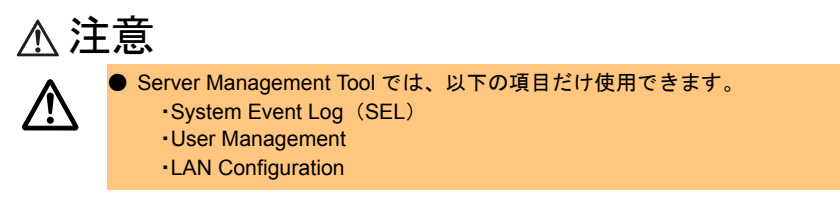

Server Management Tool のメニュー画面でのキー操作を以下に示します。

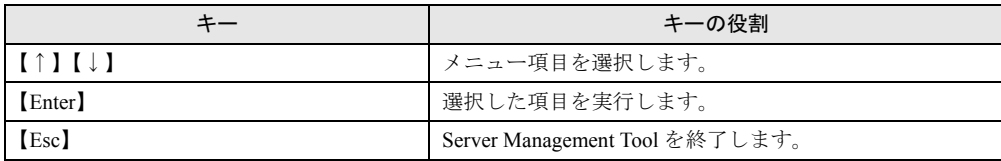

## ■ Server Management Tool の終了

- *1* Server Management Tool のメニュー画面で【Esc】キーを 1 回押します。
- *2* 以下の DOS プロンプトが表示され、電源を切れる状態になります。

A:¥>

# 6.7.2 イベントログの参照/保存/消去

イベントログの参照/保存/消去は、SYSTEM EVENT LOG(SEL)画面で行います。

### ■ SYSTEM EVENT LOG (SEL) 画面の起動

以下に SYSTEM EVENT LOG (SEL) 画面の起動方法を示します。

*1* Server Management Tool を起動します。

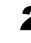

*2* 「System Event Log(SEL)」を選択し、【Enter】キーを押します。 SYSTEM EVENT LOG (SEL) 画面が表示されます。

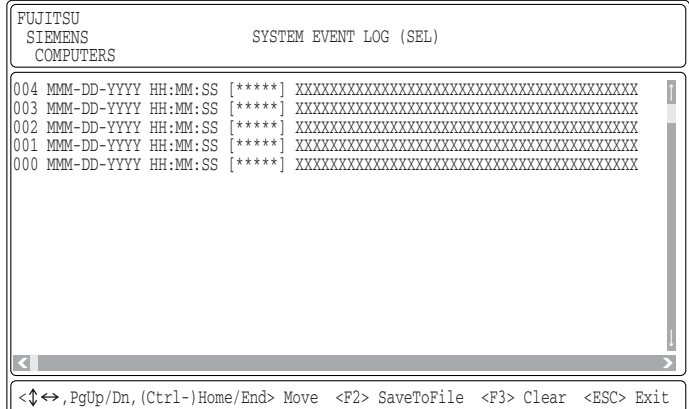

SYSTEM EVENT LOG (SEL) 画面でのキー操作を以下に示します。

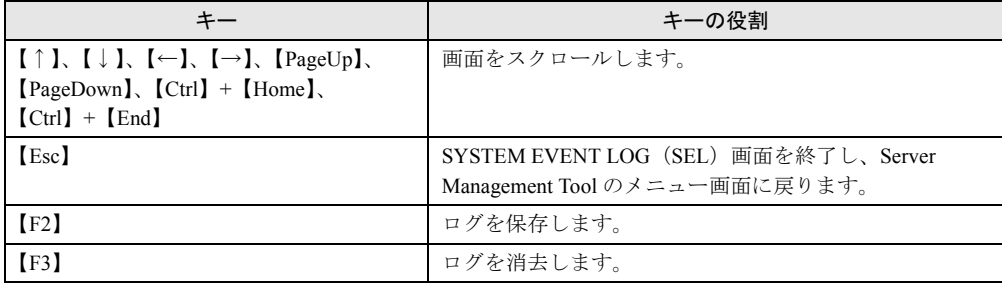

## ■ ログの保存

- *1* SYSTEM EVENT LOG(SEL)画面で、【F2】キーを押します。
- *2* ログを保存するファイルのファイル名を入力し、【Enter】キーを押します。
- *3* フロッピーディスクに、手順 2 で指定したファイル名でログが保存されます。

## ■ ログの消去

イベントログがいっぱいになると、古いログから順番に新しいログで上書きされるため、定 期的に Server Management Tool を起動してイベントログを確認し、必要に応じてログを保存 /消去してください。

以下にイベントログの消去方法を示します。

*1* SYSTEM EVENT LOG(SEL)画面で、【F3】キーを押します。

以下の画面が表示されます。

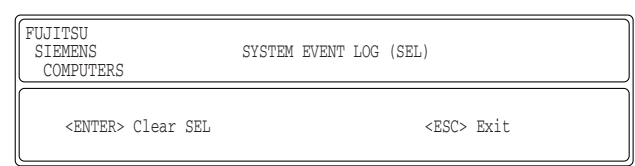

*2* 【Enter】キーを押します。

イベントログが消去されます。

# 6.7.3 Remote Control Service をご使用になる前に

Remote Control Service をご使用になる前に、以下の操作を行ってください。

- *1* Server Management Tool を起動します。
- *2* 「User Management」を選択し、【Enter】キーを押します。 USER MANAGEMENT 画面が選択されます。

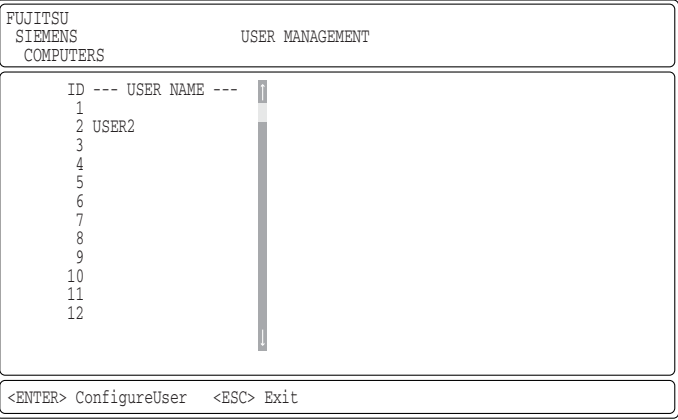

- *3* USER MANAGEMENT 画面で ID2 以降にユーザ名とパスワードを設定します。 USER MANAGEMENT 画面で ID を選択して、【Enter】キーを押して設定します。
- *4* Server Management Tool のメニュー画面に戻ります。 USER MANAGEMENT 画面上で【Esc】キーを押して戻ります。
- 

## *5* 「LAN Configuration」を選択して【Enter】キーを押します。

LAN CONFIGURATION 画面が表示されます。

「1. LAN Channel」を選択し、【Enter】キーを押して、本体 LAN B 側の IP Address およ び MAC Address を設定してください。

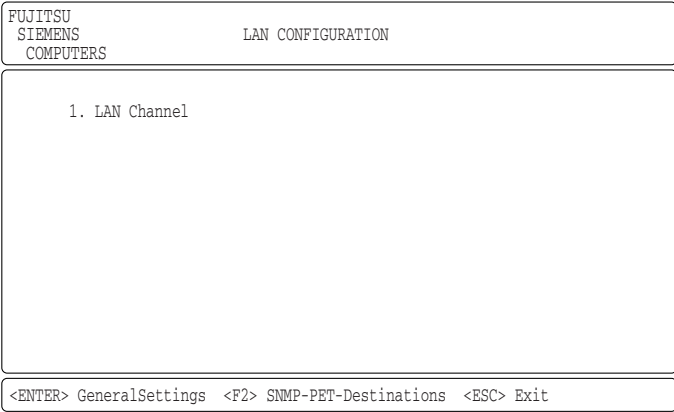

# <span id="page-136-0"></span>6.8 保守員に連絡するときは

どうしても故障の原因がわからないときや、元の状態に戻せないときは、お買い上 げの販売店または担当保守員に連絡してください。連絡の際は、事前に次のことを 確認して、保守員に伝えられるようにしておいてください。

『はじめにお読みください』のコンフィグレーションシートおよび「7.6 [障害連絡](#page-149-0) [シート」\(→](#page-149-0) P.150)に必要事項を記入しておくと、便利です。

- サーバ本体のモデル名と型名(サーバ本体底面のラベルに表示されています。)
- サーバ本体のセットアップ情報(取り付けてある内蔵オプションの種類や設定など)
- コンフィグレーション設定情報(BIOS セットアップユーティリティ、FastBuild ユーティ リティでの設定値)
- 使用している OS
- LAN/WAN システム構成
- 現象(何をしているときに何が起きたか、画面にどのようなメッセージが表示されたか。)
- 発生日時
- サーバ本体設置環境
- 各種ランプの状態

*6*

第 6 章 保守について

# 第 7 章

# 技術情報

この章では、サーバ本体の仕様および運用上の 留意点について説明しています。

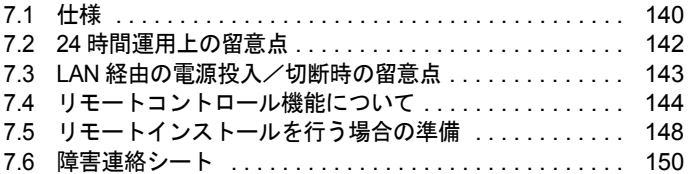

# <span id="page-139-0"></span>7.1 仕様

ここでは、本サーバの本体仕様および内蔵ハードディスクユニットの仕様を説明し ます。

## 7.1.1 本体仕様

本サーバの仕様は、次のとおりです。

他の周辺装置の仕様については、各装置に添付の取扱説明書をご覧ください。

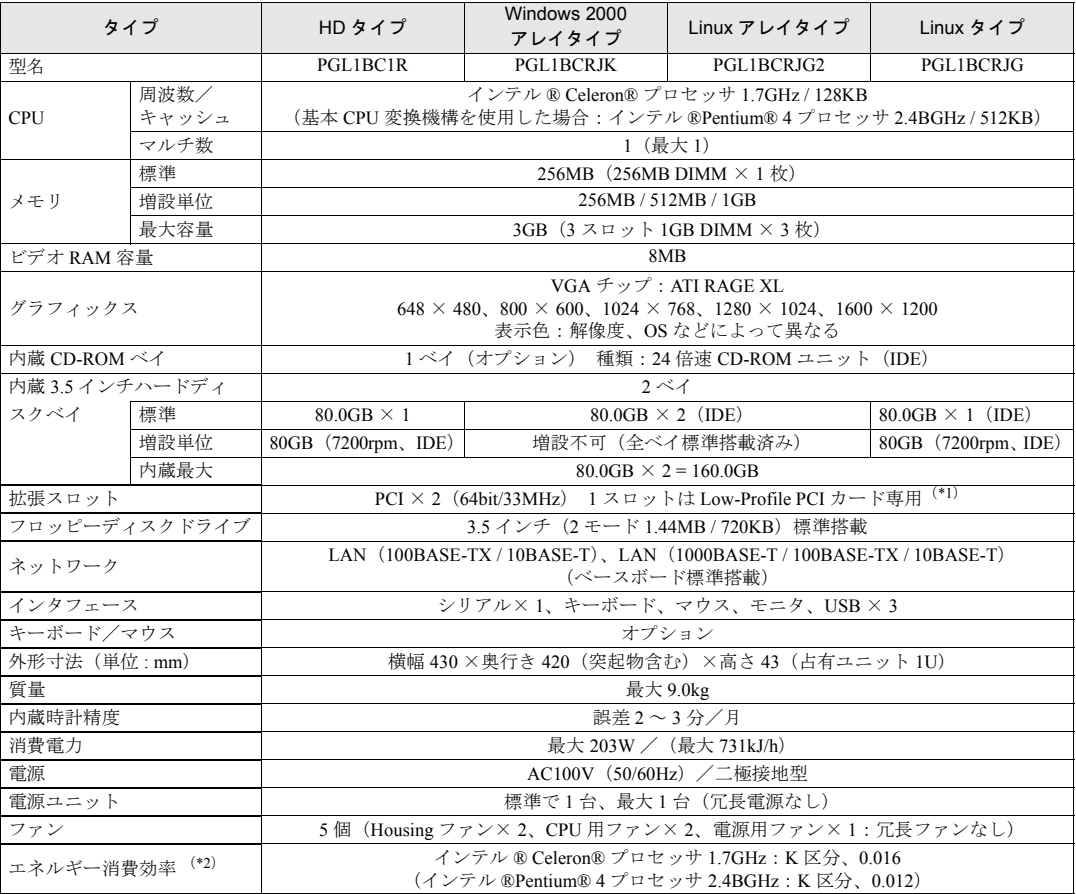

\*1) Extension スロットカバーを取り付けることにより、LowProfile PCI カードを Standard PCI スロットに取り付けることができ ます。

\*2)エネルギー消費効率とは、省エネ法で定める測定方法により、測定した消費電力を省エネ法で定める複合理論性能で除し たものです。

本サーバの仕様は、改善のため予告なしに変更することがあります。あらかじめ、ご了承ください。

# 7.1.2 内蔵ハードディスクユニットの仕様

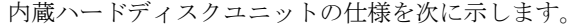

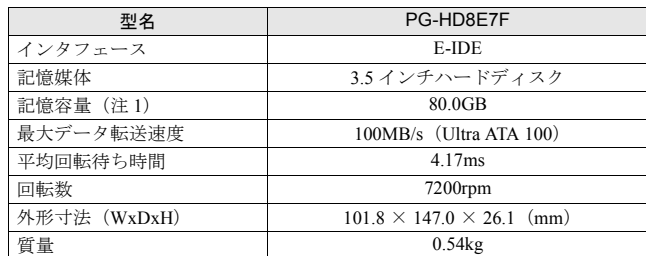

注 1:記憶容量は、フォーマット時、 $1$ GB= $1000^3$  byte 換算です。

# <span id="page-141-0"></span>7.2 24 時間運用上の留意点

## ■無人運転について

装置として不慮の事故に対する安全性を高める必要から、オフィス内に適切な防災対策(耐 震対策、煙探知器、温度センサーなど)が施され、かつ防災管理者(警備員、管理人など) が建物内に待機していることが必要です。

## ■ 誤切断防止

誤って電源を切らないように、専用の電源(分電盤など)を準備することを推奨します。

# <span id="page-142-0"></span>7.3 LAN 経由の電源投入/切断時の留意点

本サーバでは、WOL(Wakeup On LAN)機能によってクライアントから LAN 経由 でサーバ本体の電源を投入/切断することができます。

### $P$  POINT

- ▶ サーバ本体の電源ケーブルを抜いた場合や、停電などで電源が切れた場合は、本サーバを再起動し てください。再起動しない場合、WOL 機能が動作しません。
- ▶ WOL 機能は、クライアントから最初に認識される LAN コントローラが WOL 機能に対応している場合 にご使用になれます。本サーバでは、オンボード LAN 1 が WOL 機能に対応しています。

### ■ PCI Power Management 設定の確認

BIOS セットアップユーティリティを起動し、Power Management メニューの「PCI Power Management」項目を「Enabled」に設定してください。 詳細は、「5.3 BIOS [セットアップユーティリティを使う」の](#page-65-0)「 [PCI Power Management](#page-78-0)」(→ [P.79](#page-78-0))を参照してください。

### ■ 電源投入/切断指示

Windows NT Server 4.0 をお使いの場合、「Power MANagement for Windows V1.1」により、LAN 経由での電源投入/切断指示ができます。本ソフトウェアは、サーバ/クライアントでそれ ぞれ必要となります。詳細は「Power MANagement for Windows V1.1」が格納されている ServerStart CD-ROM の中のオンラインマニュアル (Readme ファイル)を参照してください。

## ■ 電源投入/切断時の注意事項

LAN 経由で電源制御を行う場合は、必ず ServerView をインストールしてください。 ServerView がインストールされていない場合は、OS のシャットダウン完了後、自動的に電源 が切れません。

# <span id="page-143-0"></span>7.4 リモートコントロール機能について

本サーバのシリアルポート とパーソナルコンピュータ(管理端末)をクロスケーブ ルで接続し、管理端末 から RS-232C 経由で、本サーバの電源切断/電源投入/リ セットを行うことができます。

- リモートコントロール機能を利用するには、以下の操作を行います。
- ・本サーバと管理端末の接続
- ・Remote Control Setup ユーティリティを使用した本サーバ側の設定

注意 ● RS-232C 経由でのリセット機能を使用する場合には、パーソナルコンピュータ上のターミナ ルソフトと Remote Control ユーティリティの通信速度および Flow 制御方法を同じ設定にす る必要があります。 BIOS Console Redirection と併用する場合には、BIOS Console Redirection も同じ設定にす る必要があります。

# 7.4.1 本サーバと管理端末の接続

本サーバと管理端末は、クロスケーブルで接続します。

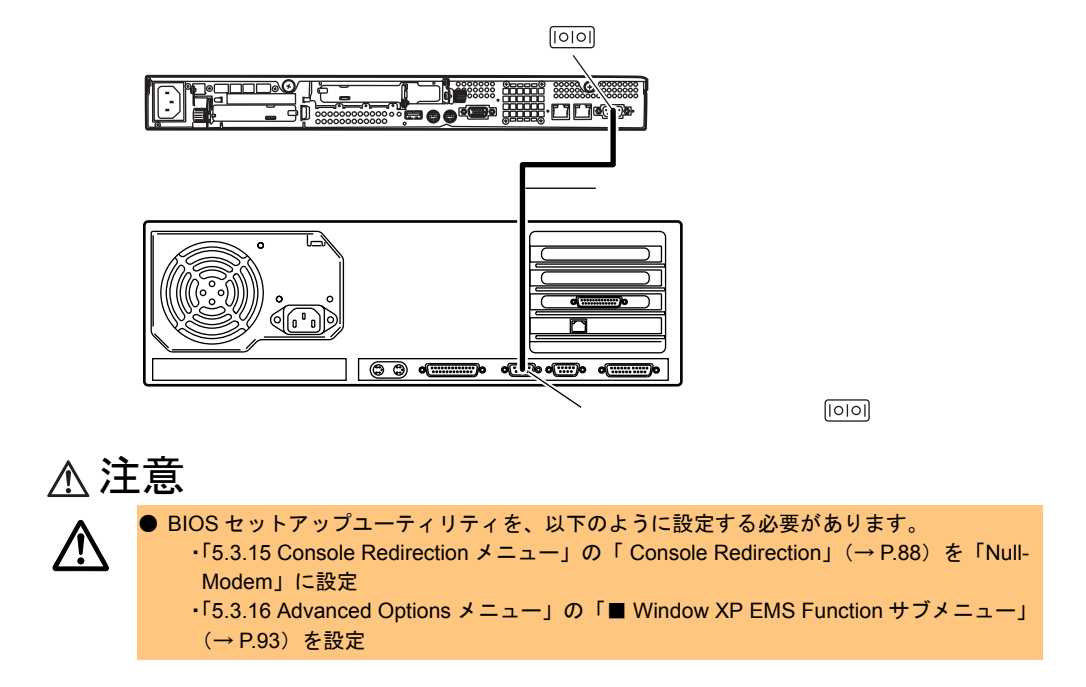
#### <span id="page-144-0"></span>7.4.2 Remote Control ユーティリティの操作

リモートコントロール機能を利用するには、Remote Control ユーティリティを使用して本 サーバの通信速度やパスワードなどを設定する必要があります。

#### ■ 接続

- *1* RS-232C クロスケーブルで、シリアルポートコネクタと管理端末とを接続し ます。
- <span id="page-144-1"></span>*2* ターミナルソフトを使用して、コネクションを張ります。

注意 ● Windows 2000 のハイパーターミナルでは接続できません。

#### ■ サーバ本体の操作

以下の操作は、管理端末上のターミナルソフトで行います。

*1* 【Ctrl】+【¥】キーを押します。

以下のメッセージが表示されます。

PRIMERGY SERVER Remote Control Feature 2002(c) FUJITSU / FUJITSU SIEMENS COMPUTERS All Right Reserved Password:

*2* パスワードを入力します。

ご購入時の状態ではパスワードは設定されていません。パスワードが設定されていな い場合は、パスワードを入力せずに【Enter】キーを押します。 メニューが表示されます。

#### $P$  POINT

▶ パスワードを忘れた場合は、Server Management Tools 内の「RCA Clr.bat」を起動すると、パス ワードを含む「6.Customization」の変更内容を初期値に戻すことができます。

以下にメニューとその動作を示します。

```
1:Power On
3:Reset
4:Shut Dowm
5:NMI
6:Customization
   (Support VT100 Only)
2:Power Off
X:Exit
Please Key-In the number of command ...
```
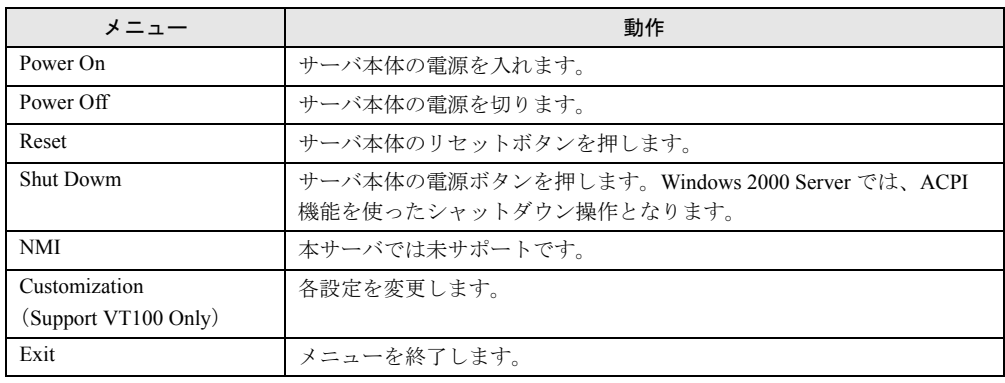

#### ■ 設定の変更

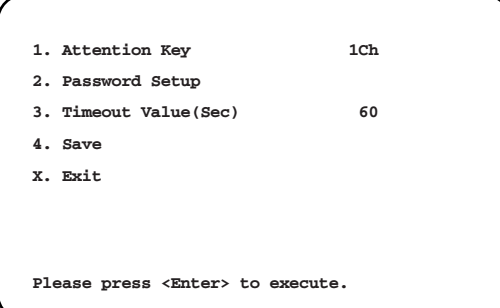

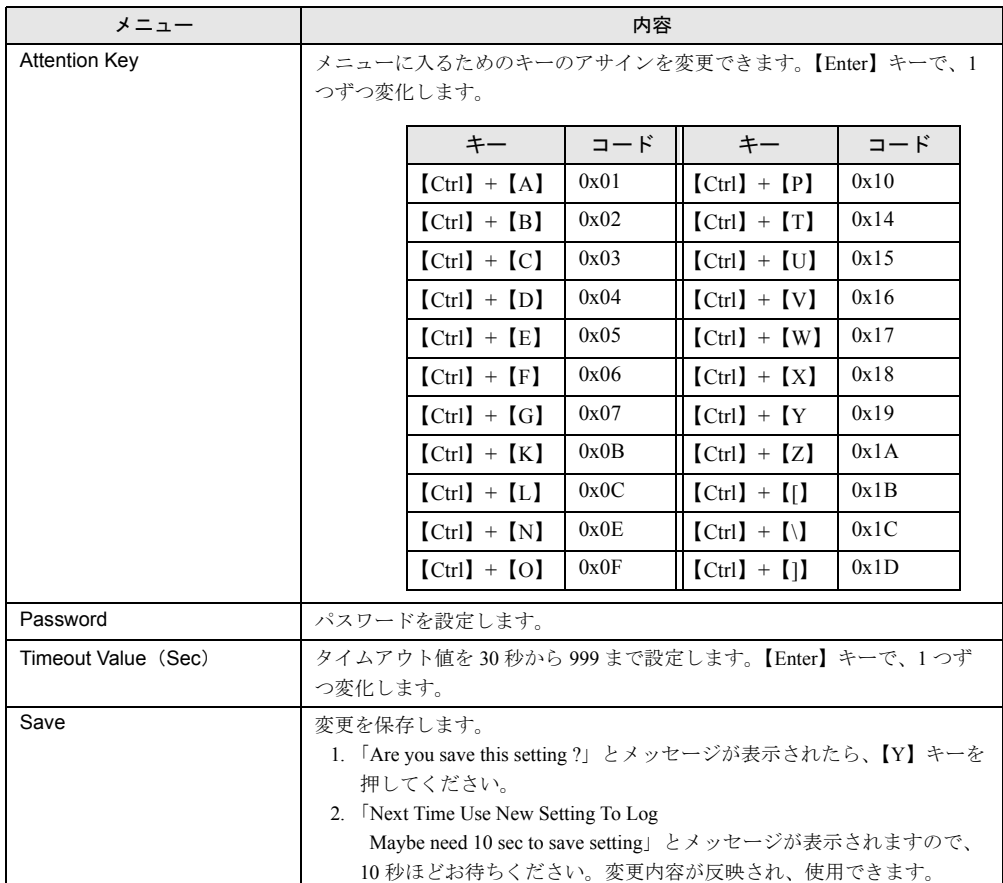

# <span id="page-147-0"></span>7.5 リモートインストールを行う場合の準備

ネットワーク起動(PXE)により ServerStart を起動し、リモートインストールを 行う場合、以下のような準備が必要です。 リモートインストールの詳細は、『ソフトウェアガイド 3.5 リモートインストール』 を参照してください。

#### ■ネットワーク起動 (PXE)設定

ネットワーク起動(PXE)により ServerStart を起動し、リモートインストールを行う場合は、 オンボード LAN を経由して行います。あらかじめネットワーク起動(PXE)を有効な状態に しておいてください。

- *1* BIOS セットアップユーティリティを起動します。 →「5.3.2 BIOS [セットアップユーティリティの起動と終了」\(](#page-66-0)P.67)
- *2* Main メニューから【↑】【↓】キーで「Boot Options」を選択して、【Enter】 キーを押します。 Boot Options メニューが表示されます。
- *3* 以下の項目を「Enabled」に変更します。 ・LAN コネクタ A を使用する場合:「Boot from LANDesk(R) Service Agent A」 ・LAN コネクタ B を使用する場合:「Boot from LANDesk(R) Service Agent B」
- *4* 設定を有効にするため、サーバを再起動します。
- *5* 再度 BIOS セットアップユーティリティを起動します。
- *6* Boot Options メニューの「Boot Sequence」の設定値を以下のように変更しま す。 1st. [Intel(R) Boot Agent Version 1.1] (または [Intel(R) Boot Agent Version 4.1]) 2nd. [IDE CD-ROM] 3rd. [Floppy Disk A:] 4th. [Hard Disk C:]

*7* BIOS セットアップユーティリティを終了し、サーバの電源を切ります。

#### ■オンボード LAN の MAC アドレスの確認

ネットワーク起動によりサーバを起動し、ServerStart を使用してリモートインストールを行 う場合は、ターゲットサーバを MAC アドレスで識別し、インストールを行います。MAC ア ドレスは、LAN カード固有の情報のため、インストールを行うサーバごとに確認してくださ い。

- *1* ネットワーク起動(PXE)の設定後、サーバをネットワーク起動します。
- *2* 画面に以下のように MAC アドレスが表示されます。

CLIENT MAC ADDR: XX XX XX XX XX XX

*7*

# <span id="page-149-0"></span>7.6 障害連絡シート

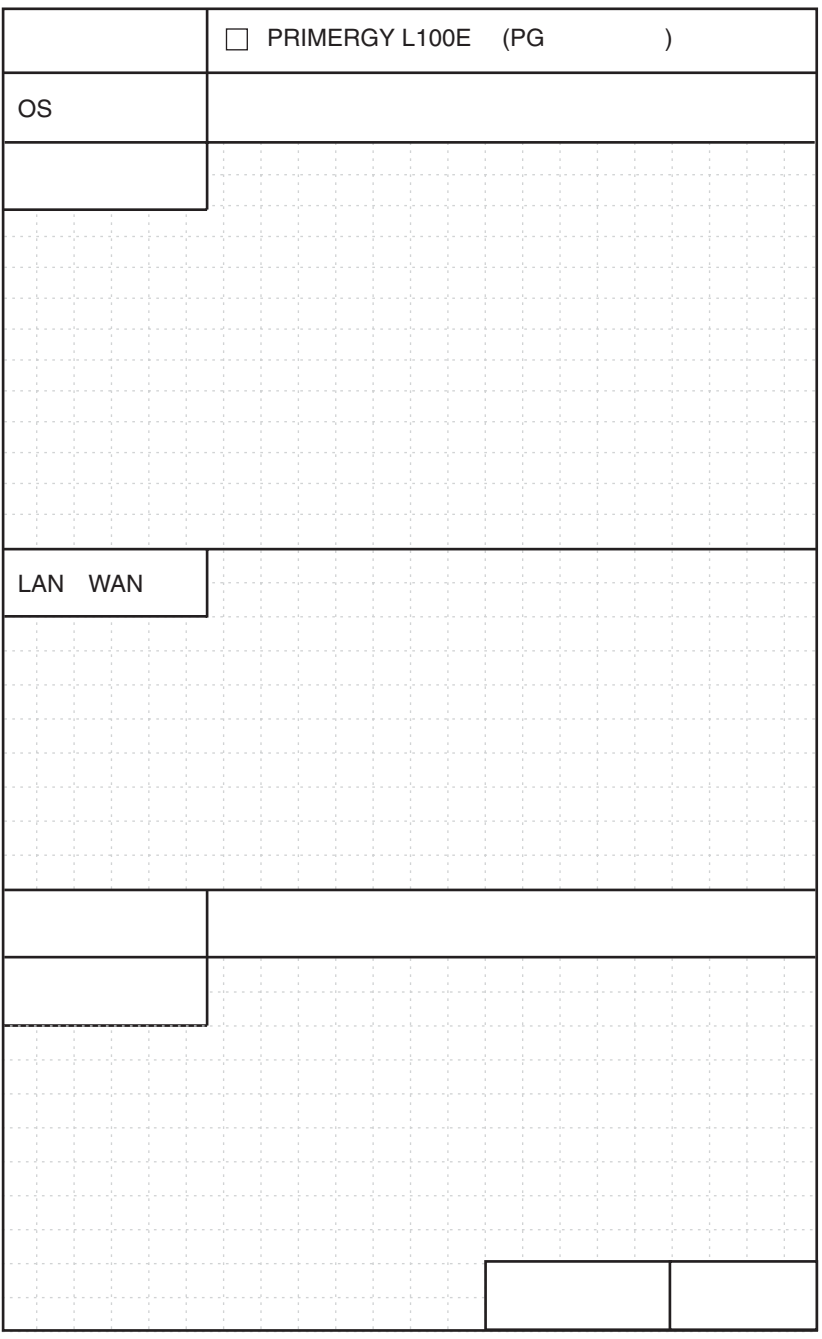

# 索引

#### い

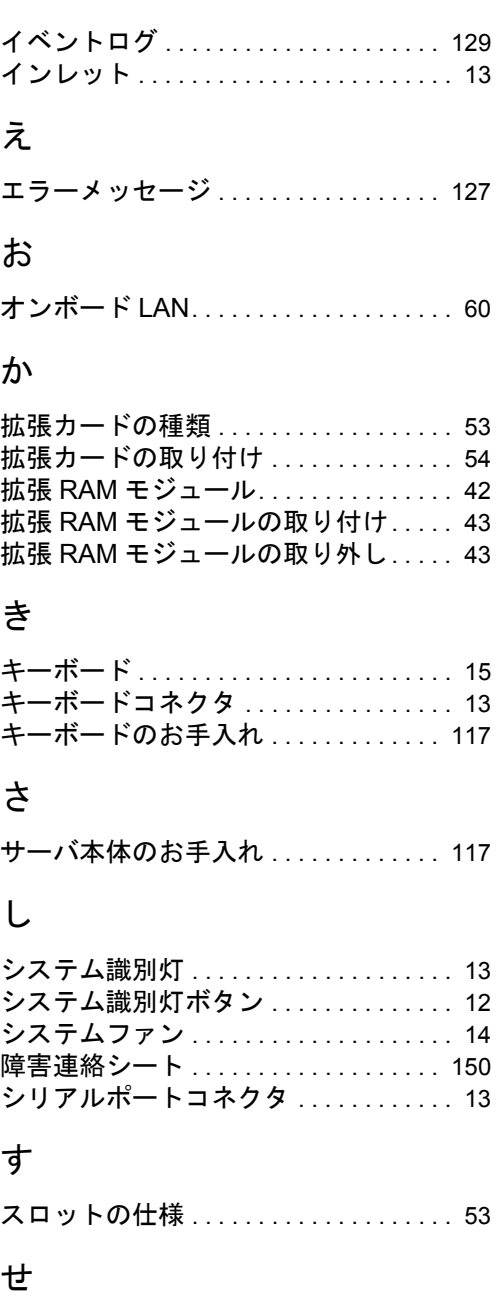

#### 前面保守ランプ . . . . . . . . . . . . . . . . . . . . [12](#page-11-1)

#### て

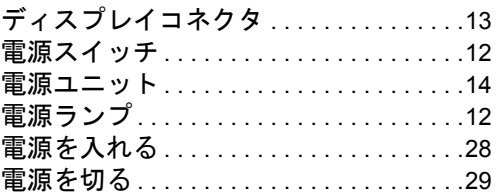

### と

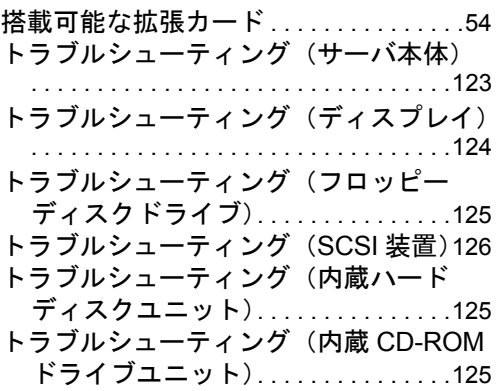

### な

内蔵オプションの種類 . . . . . . . . . . . . . . .[38](#page-37-0) 内蔵ハードディスクユニットの仕様 . .[141](#page-140-0)

#### は

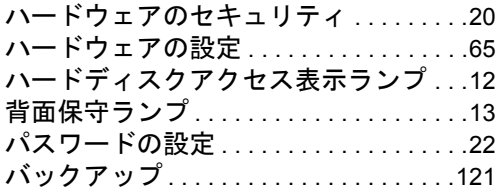

### ふ

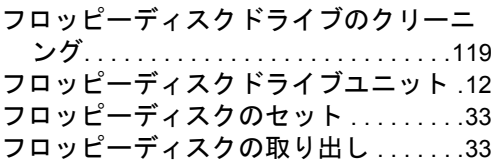

#### $\leftarrow$

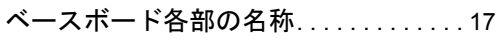

## ほ

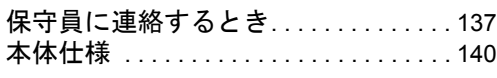

# ま

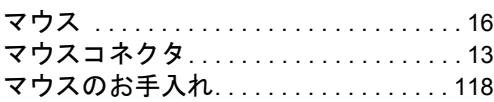

# ら

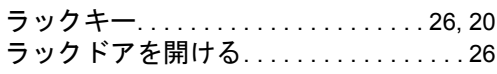

# り

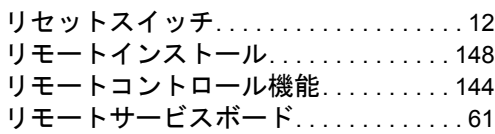

# ろ

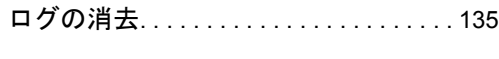

# A

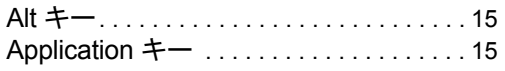

## B

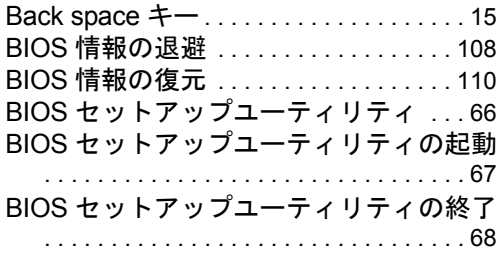

# $\mathsf{C}$

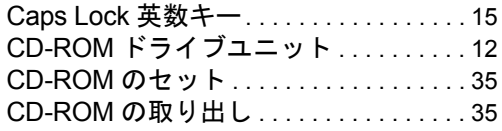

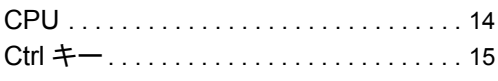

# D

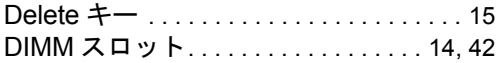

## E

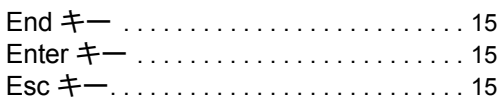

## F

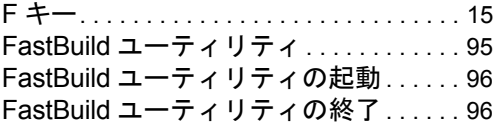

# H

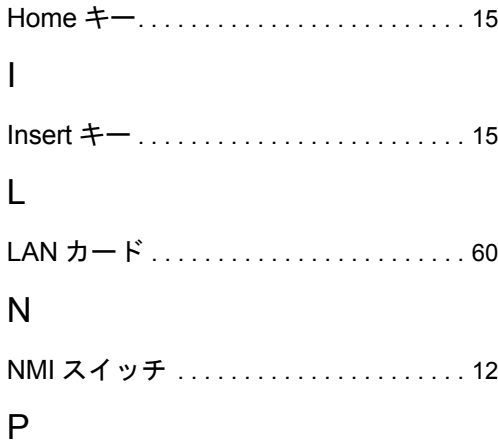

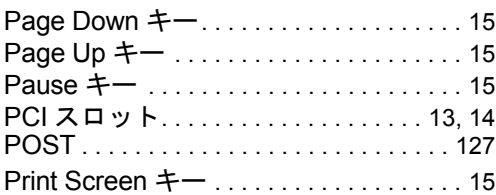

# R

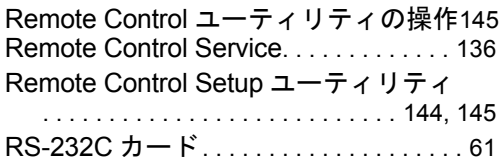

### S

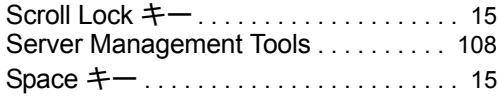

### U

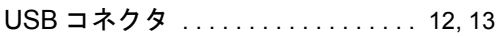

### W

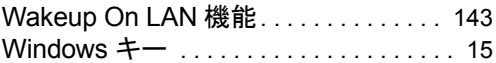

### その他

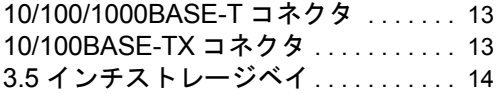

#### PRIMERGY L100E

ハードウェアガイド B7FH-1151-01-00

発 行 日 2003 年 1 月 発行責任 富士通株式会社

●本書の内容は、改善のため事前連絡なしに変更することがあります。

●本書に記載されたデータの使用に起因する、第三者の特許権およびその他 の権利の侵害については、当社はその責を負いません。

●無断転載を禁じます。